#### **TEMEL BİLGİ TEKNOLOJİLERİ KULLANIMI** *WINDOWS 10*

**ÇUKUROVA ÜNİVERSİTESİ ENFORMATİK BÖLÜMÜ**

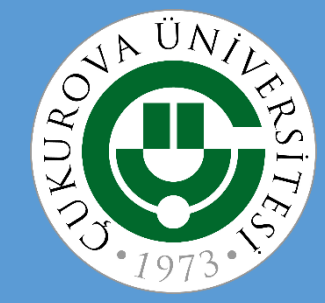

#### **Windows 10**

#### 1.Windows 10 işletim sistemine giriş

- $\checkmark$  Giriş
- $\checkmark$  Masaüstü
- Başlat Menüsü
- Görev Çubuğu
- 2. Pencereler
	- $\checkmark$  Pencere Yapısı
	- $\checkmark$  Pencereler Arası Geçiş
	- Birden Çok Masaüstü
	- $\times$  Kişiselleştirme
- 3. Dosya, Klasör
	- Sürücü, Dosya, Klasör Nedir ?
	- $\checkmark$  Klasör Oluşturmak ve Silmek
	- Dosya Gezgini
- 4. Genel Özellikler
	- $\checkmark$  Ayarlar
	- $\checkmark$  Kullanıcı Eklemek
	- $\checkmark$  Denetim Masası
	- Donatılar
	- $\checkmark$  Yönetimsel Araçlar
- 5. Uygulamalar
	- $\checkmark$  Büyüteç
	- $\checkmark$  Ekran Klavyesi
	- $\checkmark$  Alarmlar ve Saat
	- $\times$  Takvim
	- $\checkmark$  Haritalar

# **WİNDOWS 10 İŞLETİM SİSTEMİNE GİRİŞ**

- Giriş
- $\checkmark$  Masaüstü
- Başlat Menüsü
- $\checkmark$  Kutucuklar
- Başlangıç Ekranı
- $\checkmark$  İşlem Merkezi
- Görev Çubuğu

### **Windows-10 İşletim Sistemine Giriş**

- Windows 10, MİCROSOFT'un en yeni işletim sistemidir. WİNDOWS 10, 31 AĞUSTOS 2015 tarihinde piyasaya çıkmış bir işletim sistemidir.
- Microsoft, Windows 10'u yüklemeden önce bilgisayar donanımınızın aşağıdaki minimum sistem gereksinimlerini karşılamasını gerektirmektedir.

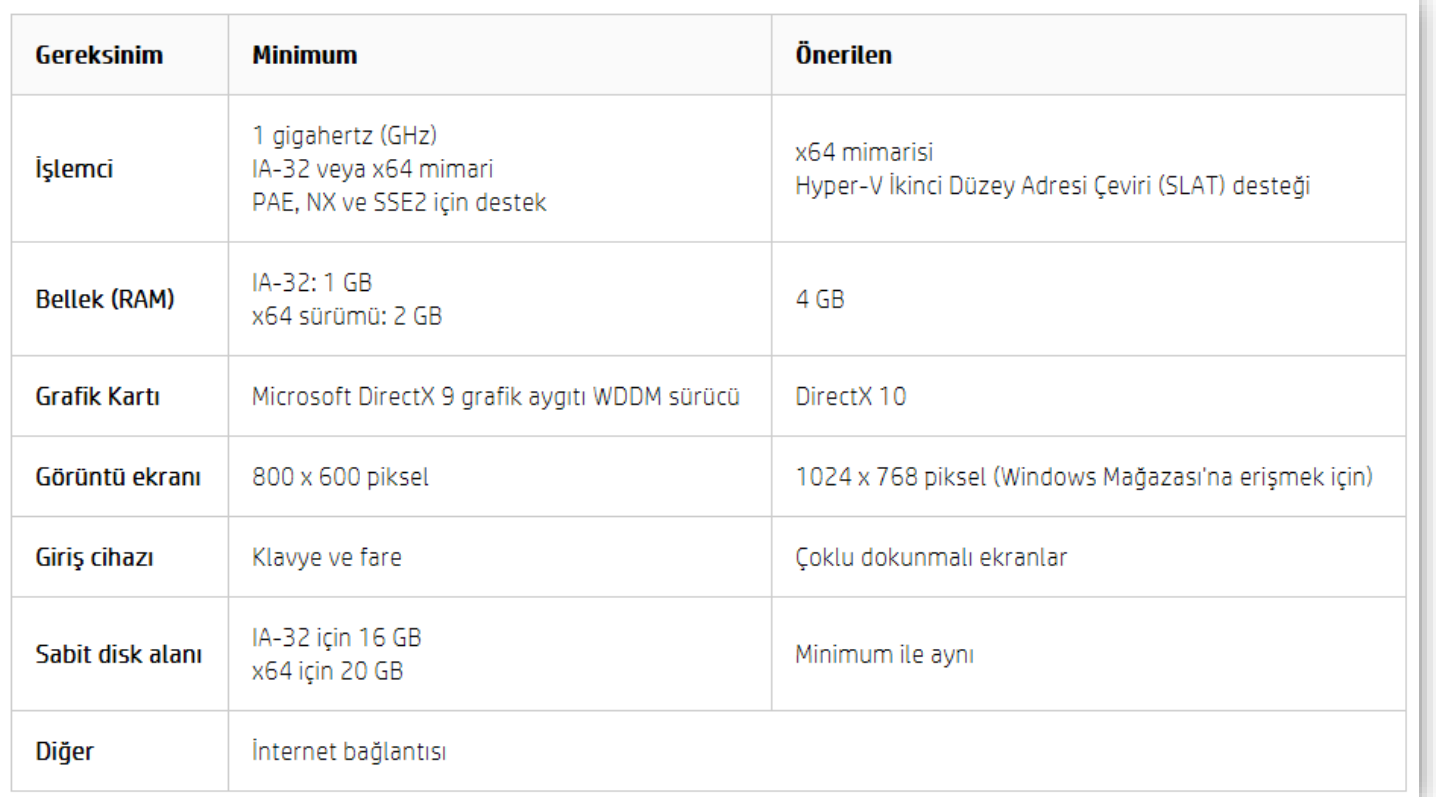

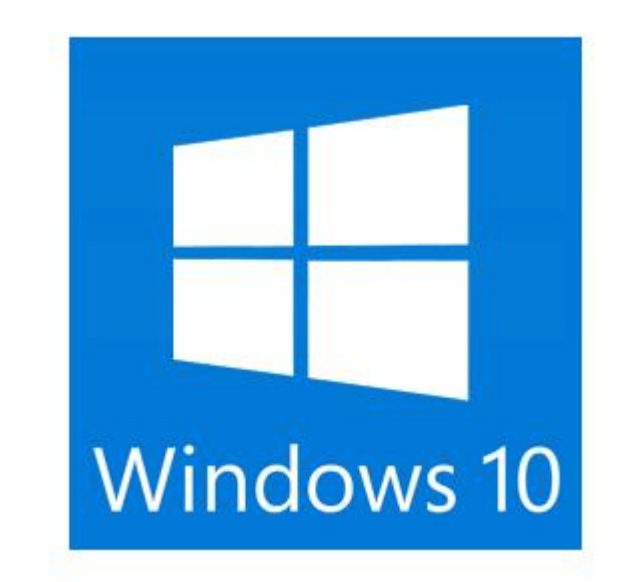

#### **Windows-10 Sürümleri**

#### **Windows**

# **Windows 10**

#### Home

Kişisel veya evde kullanım için en iyisidir.

1 PC için lisanslı.

#### Eviniz için avantajlar

- · Hızlı başlangıç ve parolasız oturum açabileceğiniz Windows Hello [1]
- · Yeni dünyalar keşfetmek, en iyi yerlere gitmek ve sürükleyici oyunlar oynamak için Windows Mixed Reality [2]
- · Önemli kişilere kolay erişim, sürükle ve bırak paylaşımı ve animasyonlu emojiler göndermek için Kişilerim
- · Listeler, yapışkan notlar ve çizimler oluşturmak, doğrudan ekranınıza yazmak ve Office belgelerinde daha akıllı çalışmak için Windows Ink [3] [5]
- 4K oyun deneyimi, DirectX 12 grafikler, Mixer yayını ve daha sezgisel Oyun modu [4]
- · Dünyanızdaki 3B çalışmaları görmek veya fotoğrafları, videoları ve Office belgelerini geliştirmek için Paint 3D ve Remix 3D [5]
- · Film müziği, geçişler, 3B efektler ve Windows Ink ile videolar oluşturmak için yeniden tasarlanmış Fotoğraflar uygulaması
- · Daha uzun pil ömrü, 4K Ultra HD ve Dolby Audio ile web'i kendi istediğiniz şekilde düzenlemek için Microsoft Edge
- Kişisel dijital yardımcınız Cortana [6]

#### **Windows-10 Sürümleri**

#### **Windows**

# **Windows 10**

Pro

Küçük işletmeler veya gelişmiş işlevselliğe ihtiyaç duyan kullanıcılar için en iyisidir.

1 PC için lisanslı.

Windows 10 Home sürümünün tüm özellikleri ile:

- · BitLocker, Windows Defender Virüsten Koruma ve daha fazlası için ek ücret ödemeden güvenlik tehditlerine karşı yerleşik korumaya sahip olun
- · Uzak masaüstü ile tüm dosyalarınıza, klasörlerinize ve uygulamalarınıza hemen her yerden ve cihazdan erişim sağlayın
- · Cihazlarınızı ne zaman ve nasıl güncelleştireceğinize karar verebilmeniz için ertelenen güncelleştirmeler seçin
- · Azure Active Directory özellikli bulut üzerinden okul, iş veya kurumsal ağınıza bağlanın
- · Hyper-V ile sanal makineler oluşturun ve çalıştırın [7]
- · Çoklu oturum açma ve cihazlarınız üzerinde daha fazla denetim için güçlü yönetim araçlarından yararlanın

#### **Windows-10 Sürümleri**

#### **Windows**

# **Windows 10**

#### **Pro** for Workstations

Yoğun iş yüklerini hesaplama yeteneğiyle gelişmiş işlevsellik isteyen ileri düzey kullanıcılar ve küçük işletmeler için en iyisidir.

1 PC için lisanslı.

Windows 10 Pro sürümünün tüm özellikleri ile

- · Yüksek hata toleransı ve büyük veri hacimlerini işlemek için tasarlanmış Dayanıklı Dosya Sistemi (ReFS)
- · Dosyalara, bilgisayarınızın ana belleğinin hızıyla çabucak erişmek için kalıcı bellek
- · Düşük gecikmeyle ve düşük CPU kullanımıyla artan verim sunan özelliklerle daha hızlı dosya paylaşımı
- · Genişletilmiş donanım desteğiyle yüksek performanslı cihaz yapılandırmalarını çalıştırabilme özelliği

#### **Masaüstü**

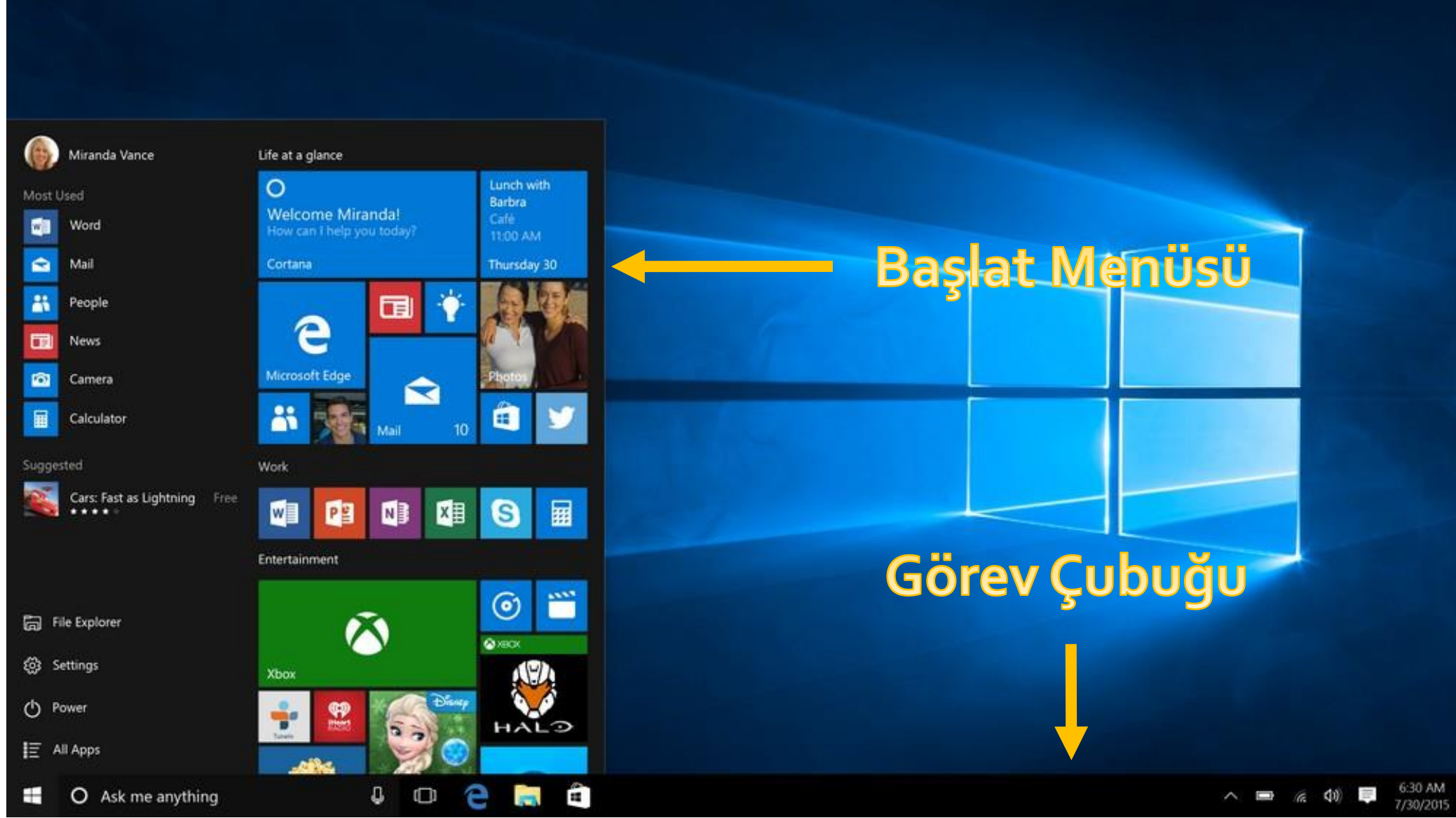

#### **Başlat Menüsü**

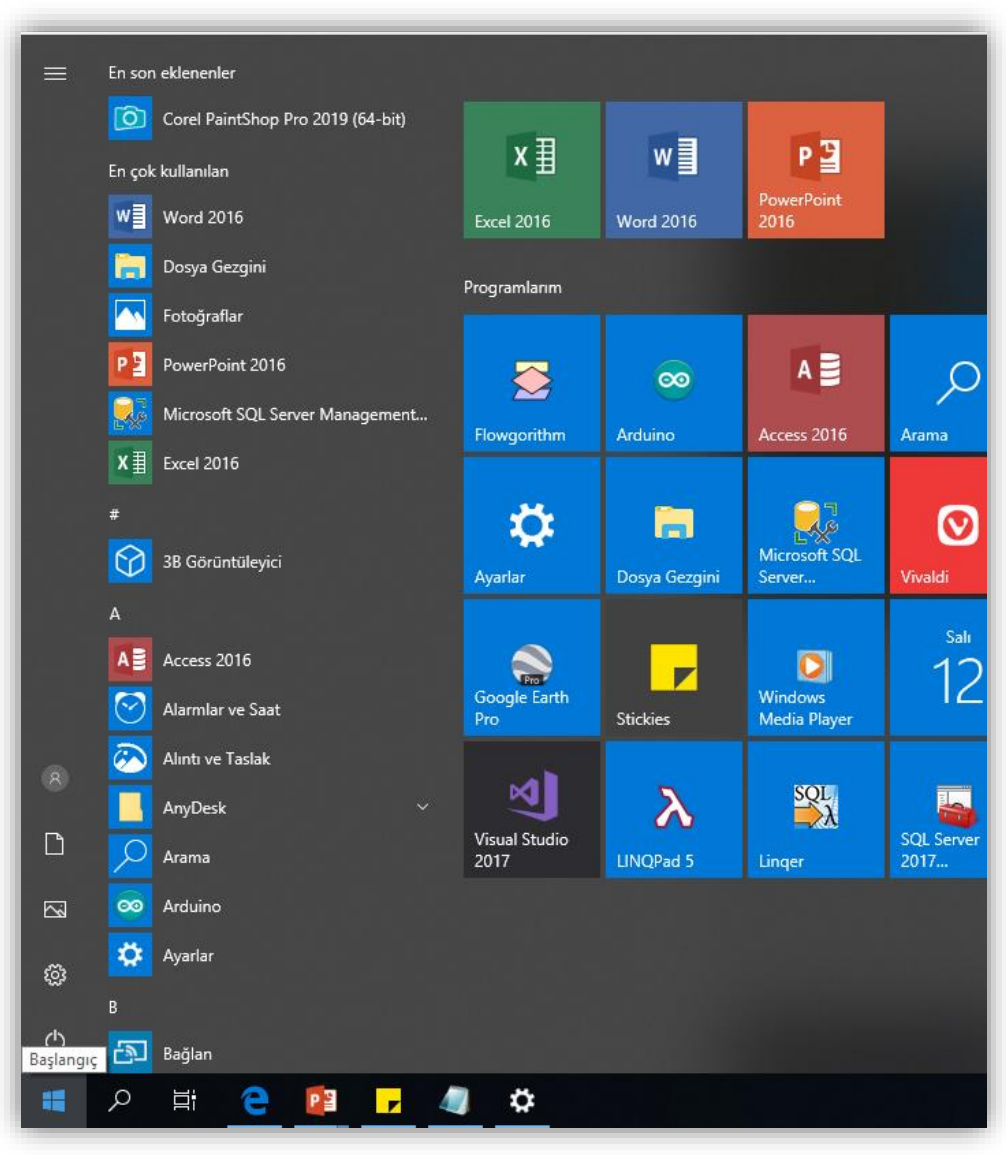

- Windows 10 Başlat menüsünü açmak için masaüstünüzün sol alt köşesindeki Başlat öğesine tıklayın.
- Başlat, uygulamalarınızın kutucuk gruplarını da içerir. Bir kutucuktan bir uygulamayı açmak sadece bir tık ya da bir dokunuş gerektirir. Kutucuklar normalde masaüstü simgelerinden daha büyük ve daha renklidirler. Birçok kutucuk animasyonludur ve uygulamayı açmadan güncel kalmanızı sağlamak için geçerli bilgileri doğrudan Başlat menüsünde görüntüler.

#### **Başlat Menüsü**

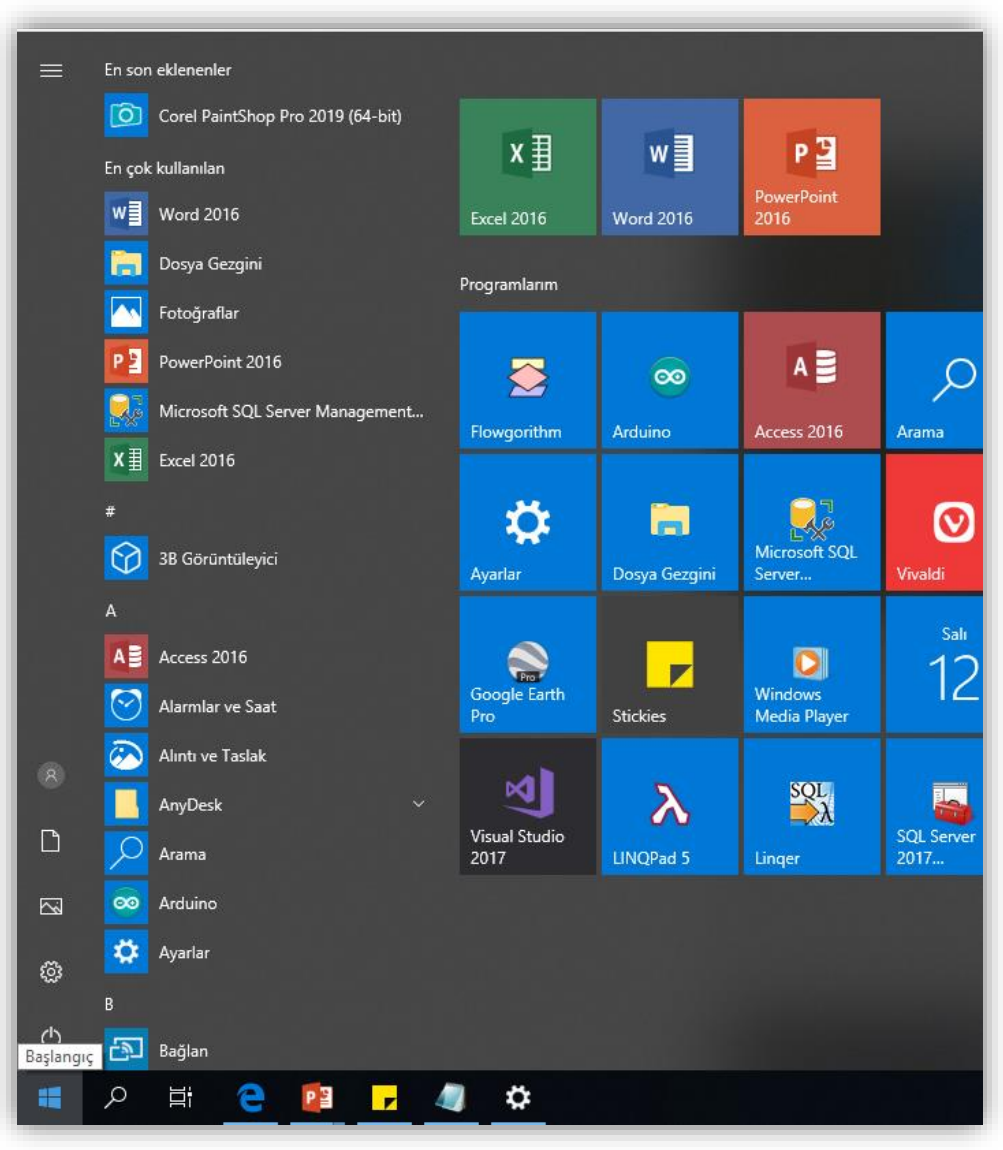

- Uygulamaları ve içeriği sabitleyerek, öğeleri gruplara ayırarak veya kutucukları yeniden boyutlandırarak Başlat menünüzü kişiselleştirebilirsiniz.
- Başlat'ın sol tarafında yeni tasarlanmış bir menü bulunur. Buradan Windows'da en çok kullanılan konumlarınıza kolayca geçiş yapabilirsiniz. En çok kullanılan uygulamalarınız, menünün üst kısmında, tüm uygulamalar listenizin üzerinde yer alır.
- Başlat menüsünün en solundaki simgeler Kullanıcı hesabı, Belgeler, Resimler, Ayarlar ve Güç'tür. Değiştirmek veya Belgeler klasörü gibi diğer simgeleri eklemek için **Başlangıçta hangi klasörlerin görüneceğini seç** öğesini aratın ve açın.

#### **Kutucuklar**

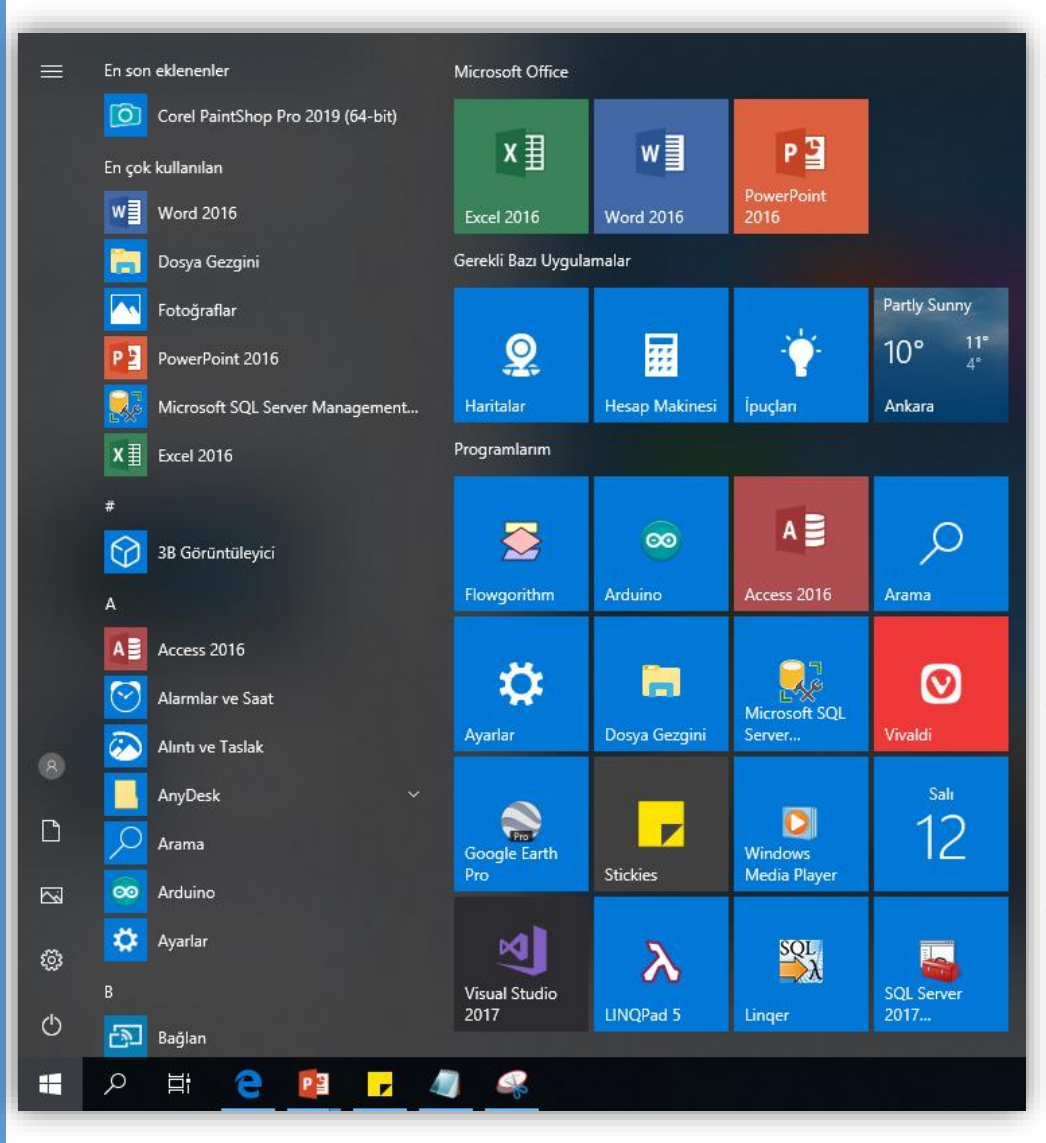

- Windows Başlat menüsünde uygulamaların kısayolları olan kutucuklar bulunur. Kutucukların birçoğu **canlıdır**, yani uygulamadan veriler bildirebilirler. Örneğin, Hava Durumu uygulaması kutucuğunda geçerli sıcaklığı ve hava tahminini görebilirsiniz. Posta uygulaması kutucuğunda kaç tane okunmamış e-postanız olduğunu görebilirsiniz.
- Başlat menüsünü açmak için masaüstünüzün sol alt köşesindeki Başlat il öğesine tıklayın.
- Başlangıç ekranını tam ekran veya kısmi ekran modunda açabilirsiniz.

### **Başlangıç Ekranı**

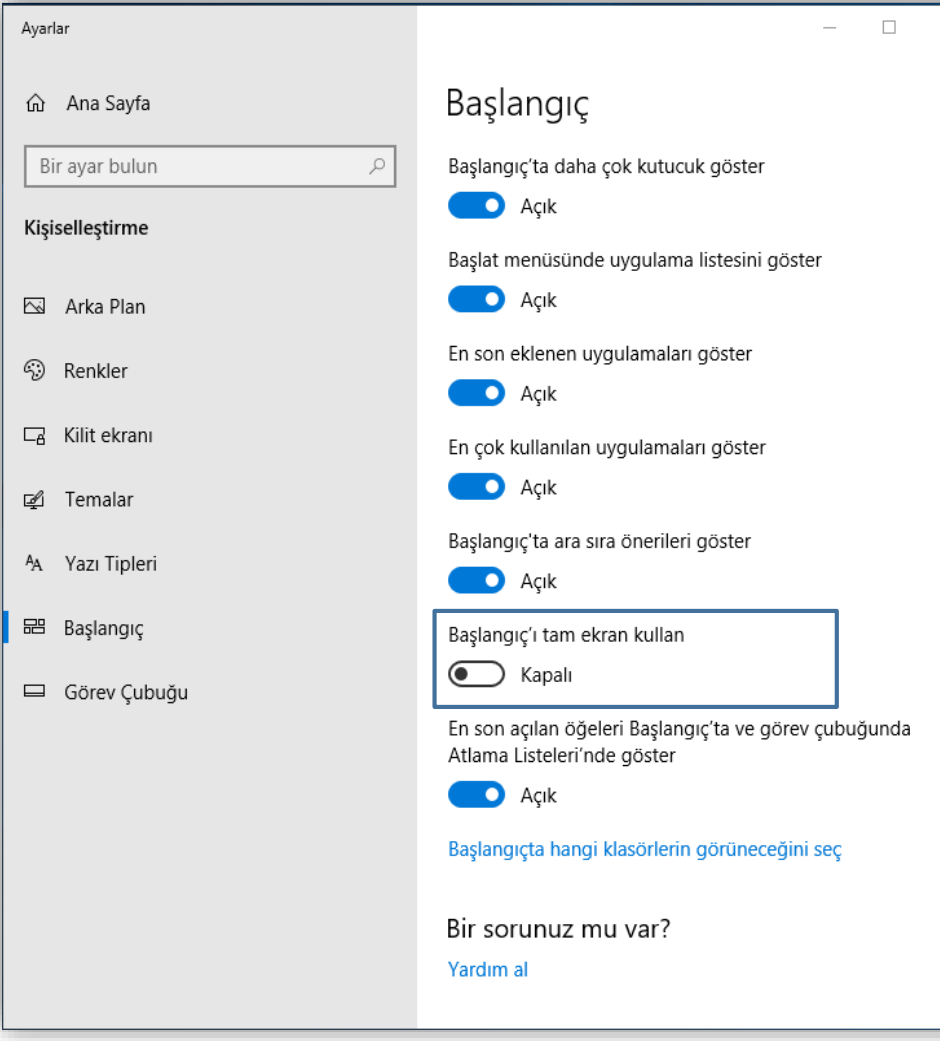

- Başlangıç ekranını her zaman tam ekran modunda açmak için masaüstü arka planında herhangi bir yere sağ tıklayın ve ardından **Kişiselleştir** öğesine tıklayın
- **Başlangıç**'a tıklayın ve ardından **Başlangıç'ı tam ekran kullan** seçeneğini açın.
- Başlangıç tam ekran modunda açılır.

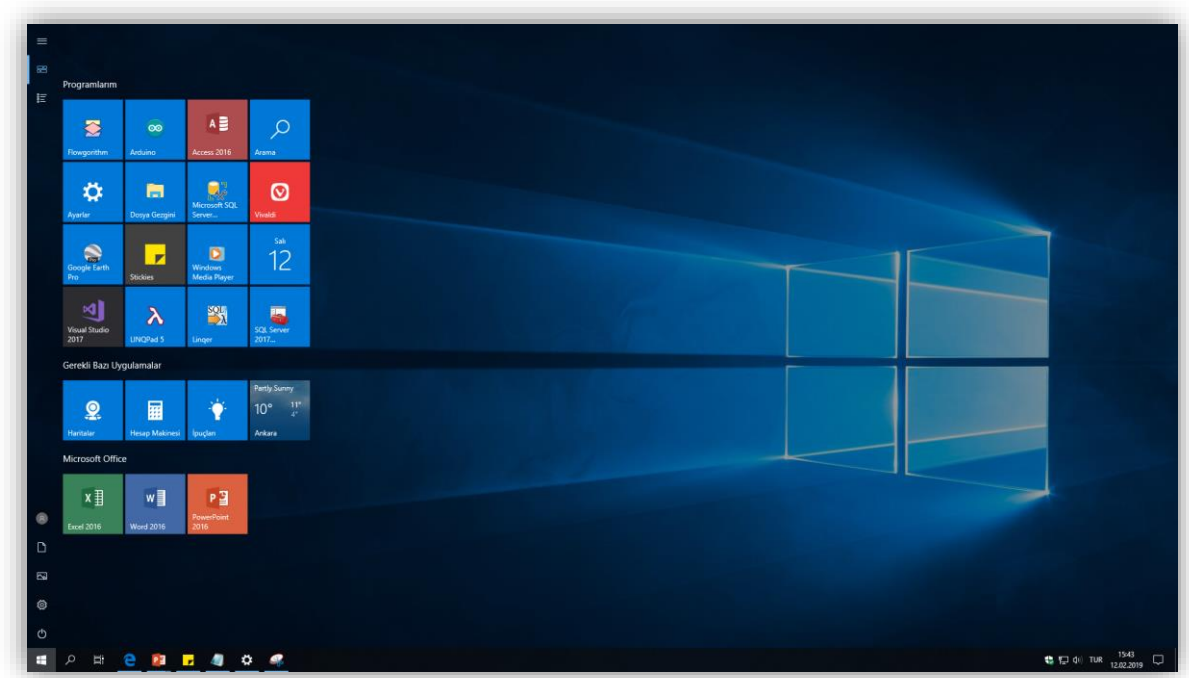

#### **Tam Ekran Menüsü**

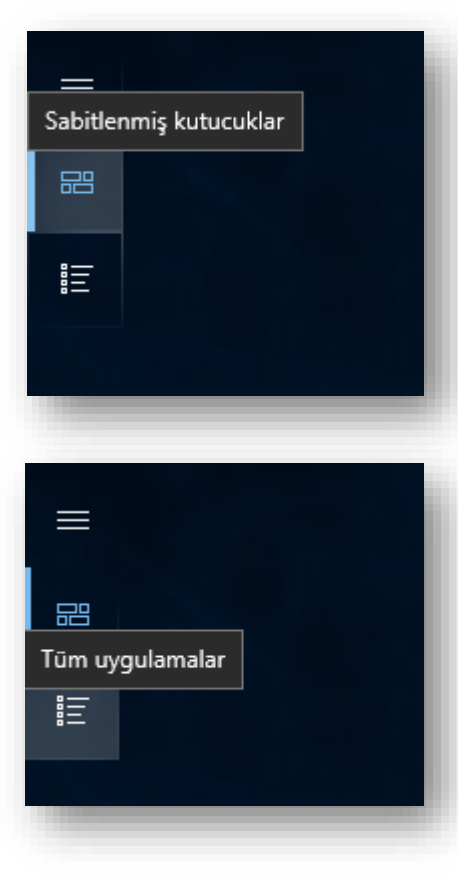

- Tüm uygulamalarınızı görüntülemek için sol üst köşedeki **Tüm uygulamalar**  simgesine tıklayın. Daha fazlasını görmek için aşağı doğru kaydırın. Kutucuklarınızı görüntülemek için **Sabitlenmiş kutucuklar** simgesine tıklayın.
- Başlangıç ekranınızı gereksinimleriniz ve tercihleriniz için özelleştirip düzenleyebilirsiniz.
- Aşağıdaki liste bunu yapmanın bazı yollarını gösterir:
- *Neredeyse her şey için bir kutucuk ekleyin: Windows 10 uygulamaları, masaüstü uygulamaları, web sayfaları, kişiler ve dosya klasörleri örnekler arasında yer alır.*
- *Benzer ya da en sık kullanılan uygulamalar için yeni kutucuk grupları ekleyin, grupların sırasını değiştirin ve gruplarınızı adlandırın.*
- *Kutucukların boyutunu değiştirin ve onları uygulama hakkında güncellenen bilgileri görüntülemek üzere ayarlayın.*
- *Başlangıç ekranı arka planını veya rengini değiştirin.*

#### **Windows 10 Ç.Ü. - TBTK – © 2021 13**

#### **Uygulamaları Sabitlemek ve Gruplamak**

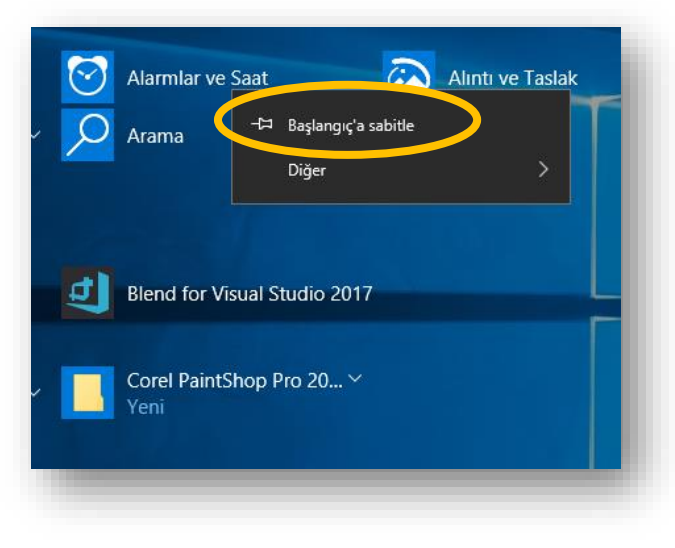

- Uygulamalar listesinde Başlangıç'a sabitlemek istediğiniz
	- uygulamayı bulun, sağ tıklayın ve ardından **Başlangıç'a sabitle**'yi seçin.
- Bir kutucuğu fareyle taşımak için yeni bir konuma sürükleyin.

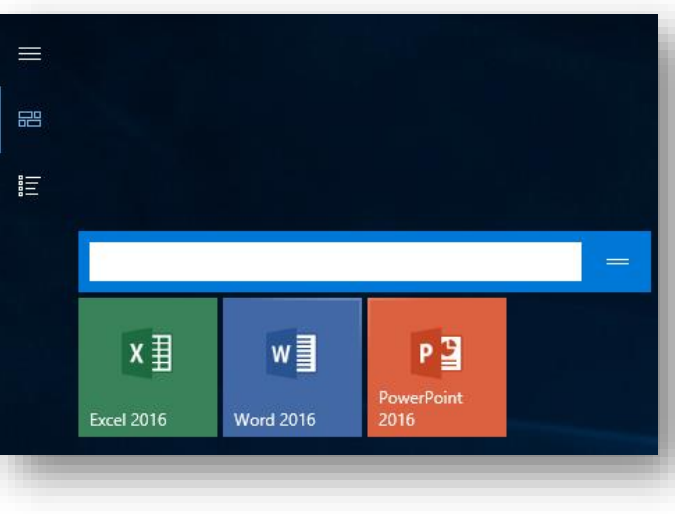

- Kutucuğu dokunarak taşımak için ilk olarak yukarı veya aşağı sürükleyin ve ardından yeni konuma sürükleyin.
- Kutucuklarınızı gruplara ayırabilir, grupları düzenleyebilir ve gruba adlar atayabilirsiniz.

#### **Uygulamaları Sabitlemek ve Gruplamak**

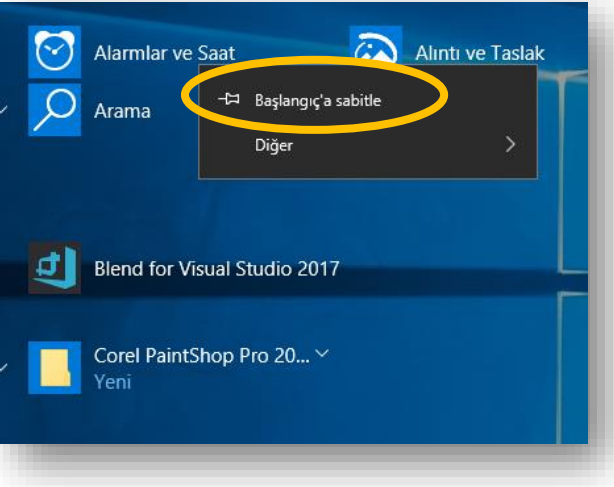

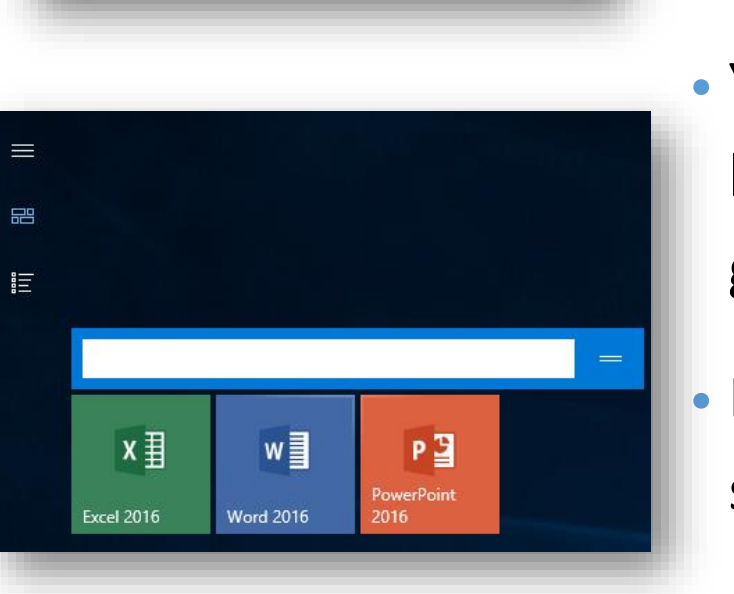

• Yeni grup oluşturmak için bir kutucuk seçip açık bir alana sürükleyin ve buraya bırakın. Başlat menüsünde birçok grup bulundurabilirsiniz. Gruplar bir ekrana sığmıyorsa doğrudan yanlara doğru veya dikey yönde tıklayıp sürükleyerek kaydırma çubuğunu kaydırın.

• Yeni grubu adlandırmak için fareyi kutucuğun üzerine getirin, Ad kutusuna tıklayın ve bir ad girin. Grubun yeni adını görüntülemek için Ad kutusunun dışına tıklayın.

• Bir grubu taşımak için başlığına tıklayın ve grubu yeni konuma sürükleyin.

#### **Dosya, Ayar ve Uygulamaları Bulmak**

#### Uygulamaları, dosyaları, ayarları ve web sonuçlarını aramak için yazmaya başlayın. తి A  $\varphi$  Aramak için buraya yazır  $\ddot{\alpha}$

• Dosyaları, ayarları ve uygulamaları aramak için aşağıdaki adımları kullanın.

• Açmak veya aramak istediğiniz şeyin adını görev çubuğundaki **Aramak için buraya yazın** kutusuna yazın.

• Arama sonuçlarındaki öğeyi açmak için tıklayın.

• Başlat menüsünden (tam ekran veya kısmi ekran modunda) herhangi bir şeyi bulmak için yazmaya başlamanız yeterlidir. Başlangıç ekranında klavyeyle yazarak herhangi bir öğe için arama yapabilirsiniz. Örneğin, bir Office uygulamasını aramak için klavyede Office yazın. Tüm Office uygulamalarının bir listesi gösterilir.

## **İşlem Merkezi**

Yeni bildirim yok

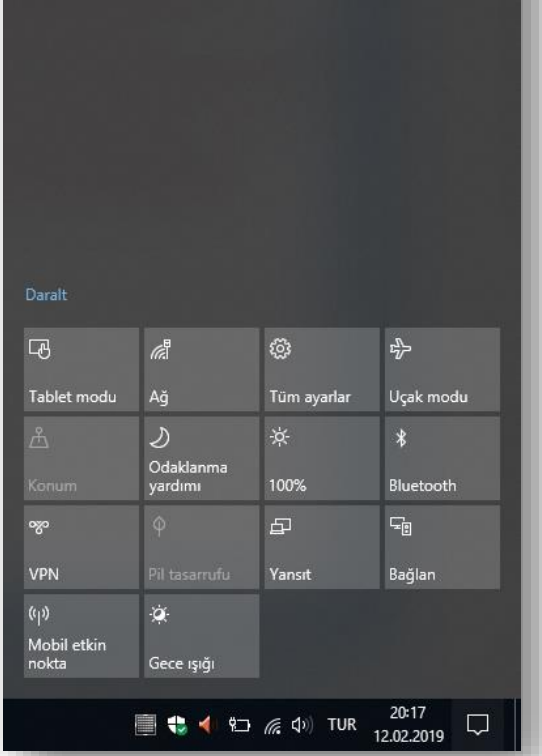

• Windows 10, bildirim sağlamak için İşlem Merkezi adlı yeni bir yöntem içermektedir. Hizmeti açmak için klavyedeki Windows logo tuşuna  $\blacksquare$  + A basın.

• Ayrıca ekranın sağ alt köşesindeki görev çubuğunda bulunan İşlem Merkezi **U** simgesine tıklayabilirsiniz.

• İşlem merkezinden Ayarlar uygulamasına ve diğer bilgisayar ayarlarına atlayabilirsiniz.

#### **Görev Çubuğunu Kullanma**

- Görev çubuğu uygulamalar arasında hızlı bir geçiş imkanı vermekte ve uygulamaları tek bir ekrandan yönetebilmeyi sağlamaktadır.
- Masaüstünde çalışırken hızlı erişim için bir uygulamayı doğrudan görev çubuğuna sabitleyebilir veya görev çubuğundan kaldırabilirsiniz. Bu işlemi Başlangıç'tan veya son açılan dosyalar, klasörler ve web siteleri için bir kısayollar listesini olan Atlama Listesi'nden yapabilirsiniz.
- Windows 10'da, web sayfaları ve canlı videolar gibi açık pencerelerin canlı önizlemesini görmek için görev çubuğu düğmesinin üzerine gidin.
- Pencereyi tam ekran önizlemek için farenizi küçük resmin üzerinde hareket ettirin ve pencereyi açmak için tıklatın.
- Küçük resim önizlemelerden pencereleri kapatabilir, video ve şarkıları duraklatabilirsiniz.

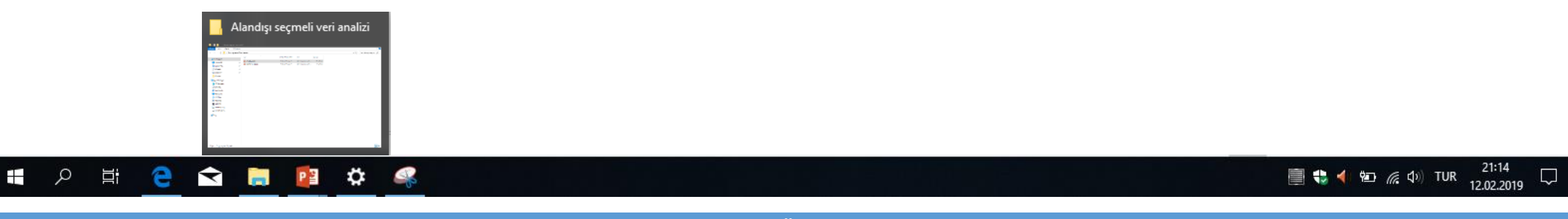

### **Görev Çubuğunda Uygulamalar**

- Görev çubuğundaki uygulamaya sağ tıklayın. Gelen menüyü kullanarak bazı işlemleri yapabilirsiniz. Uygulamayı kaldıracaksanız aynı adımları izleyin ve **Görev çubuğundan kaldır**'ı seçin.
- Uygulama zaten açıksa görev çubuğunda uygulamanın simge düğmesini bulun, ardından düğmesi basılı tutun ve parmağınızı Uygulama listesi görünene kadar yukarıya doğru kaydırın. Fare kullanıyorsanız görev çubuğunda görev simgesi düğmesini bulun ve düğmeye sağ tıklayın. **Görev çubuğuna sabitle**'yi seçin. Uygulamayı kaldıracaksanız aynı adımları izleyin ve **Görev çubuğundan kaldır**'ı seçin.

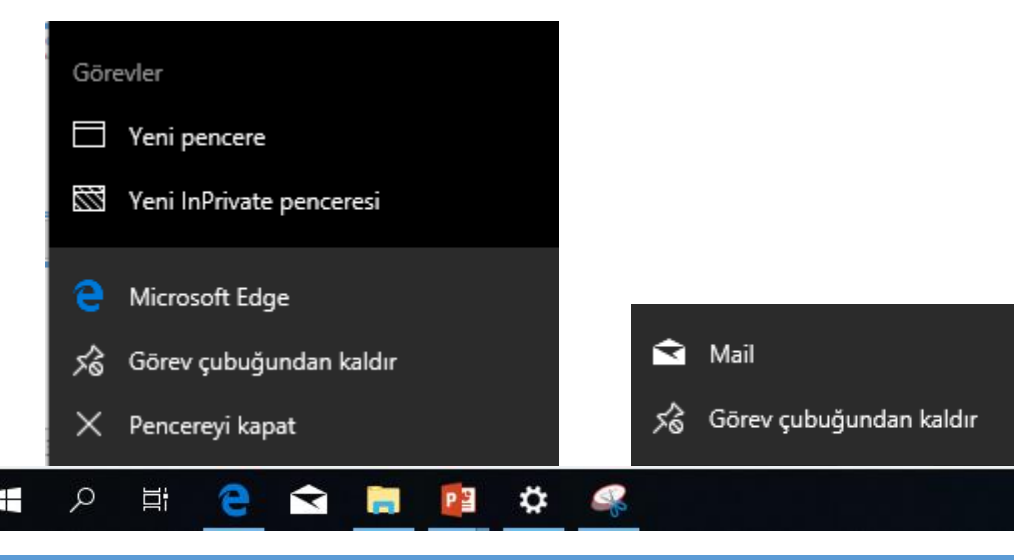

#### **Görev Çubuğu Ayarlarınızı Değiştirme**

• Görev çubuğunu istediğiniz şekilde özelleştirebilirsiniz. Aynı anda görev çubuğunun birden çok yönünü değiştirmek istiyorsanız **Görev çubuğu ayarları**'nı kullanın. Görev çubuğunun üzerinde sağ tıklayın ve ardından **Görev çubuğu ayarları'nı** seçin.

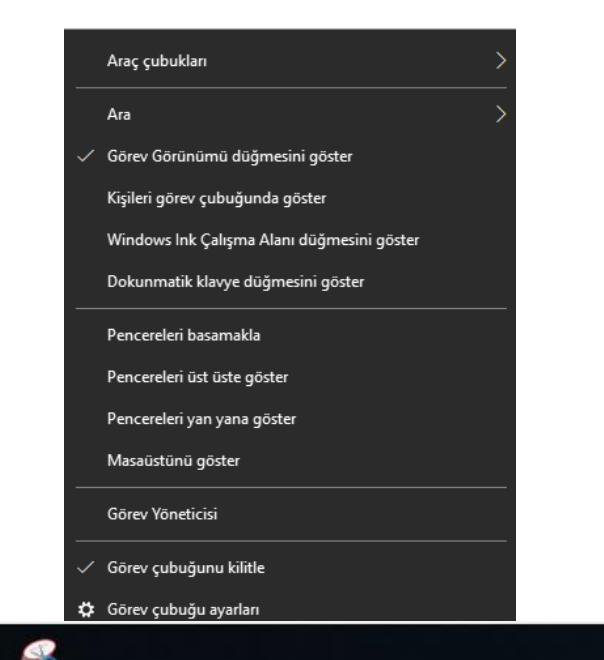

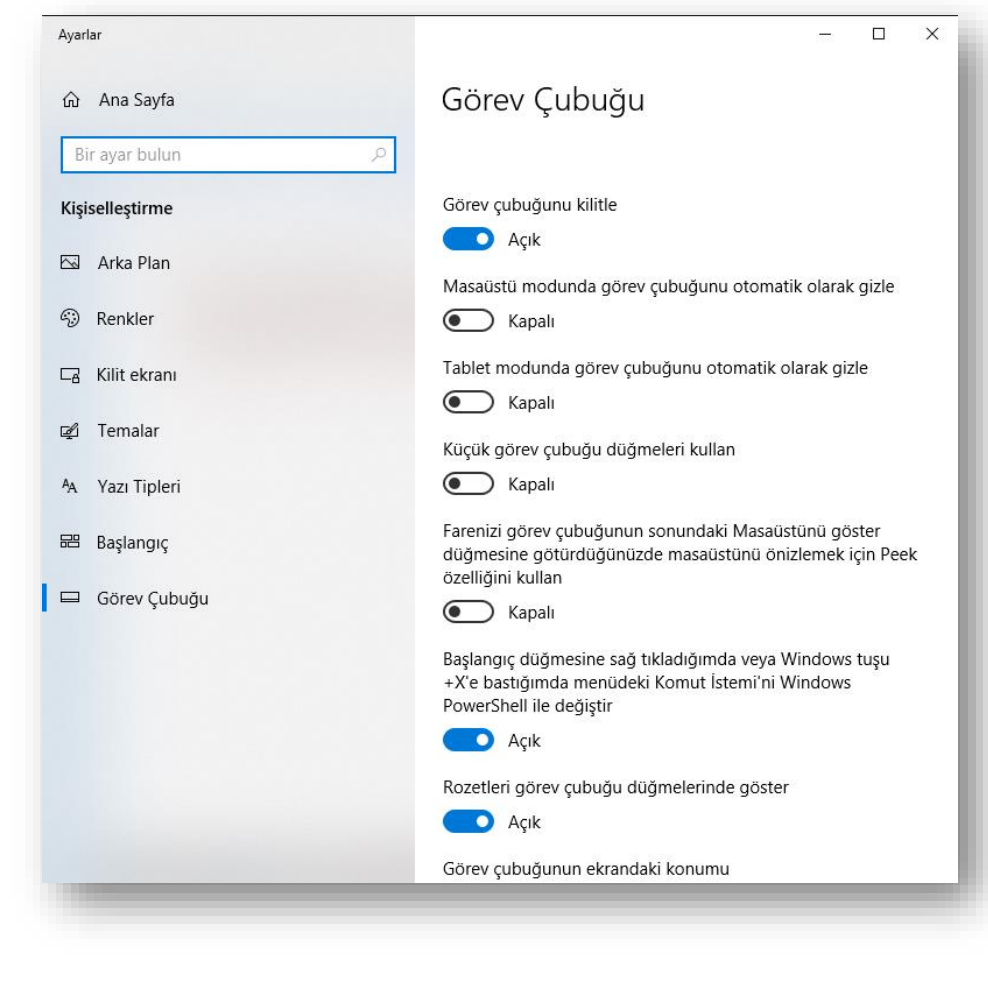

Ξi

M

21:14

12.02.2019

■ ● 1 ℃ *系* <sup>()</sup> TUR

#### **PENCERE YAPISI**

- Pencere Yapısı
- Pencereler Arası Geçiş
- Birden Çok Masaüstü
- $\times$  Kişiselleştirme

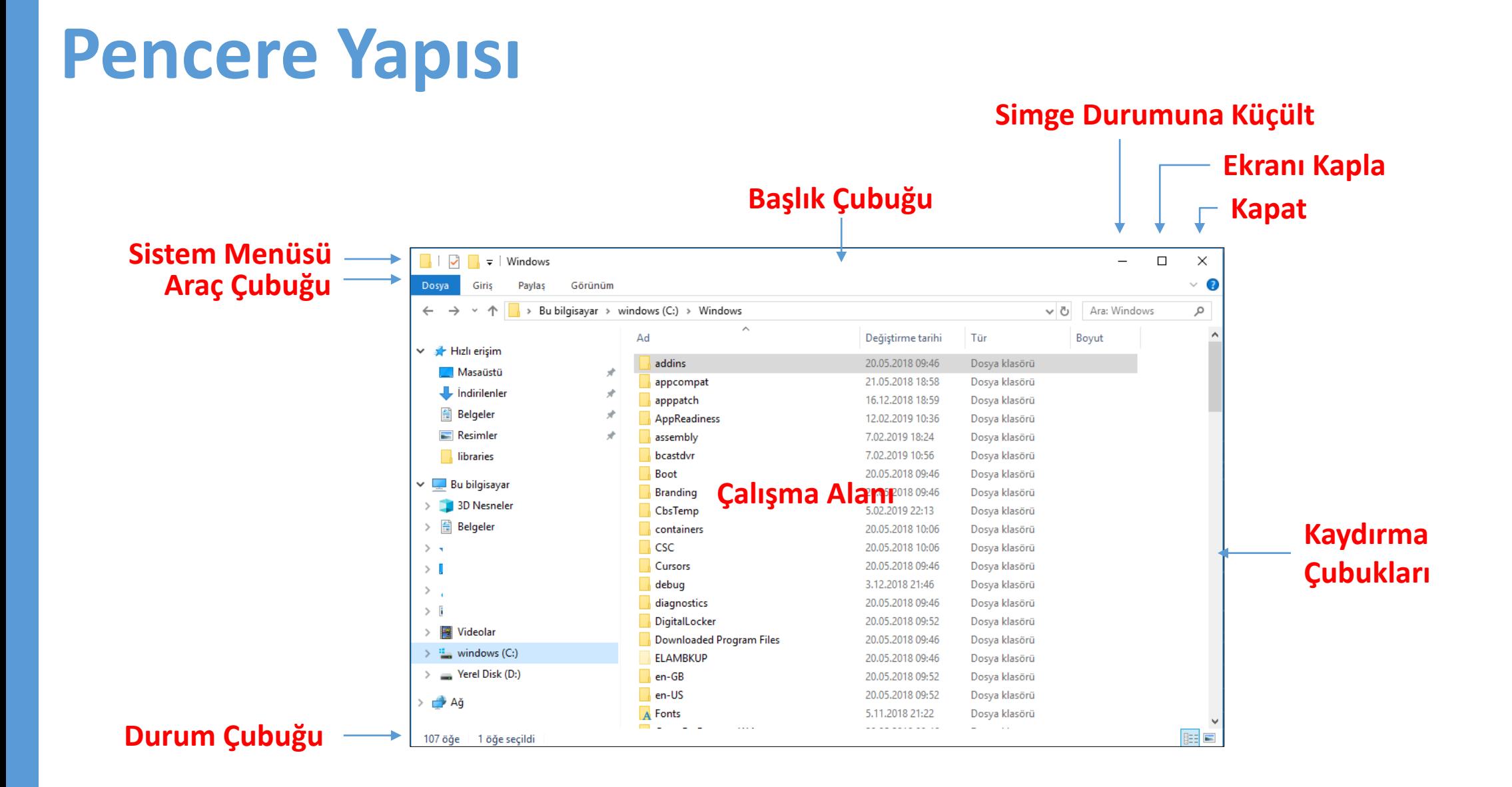

#### **Pencere Yapısında yer alan değişken menüler**

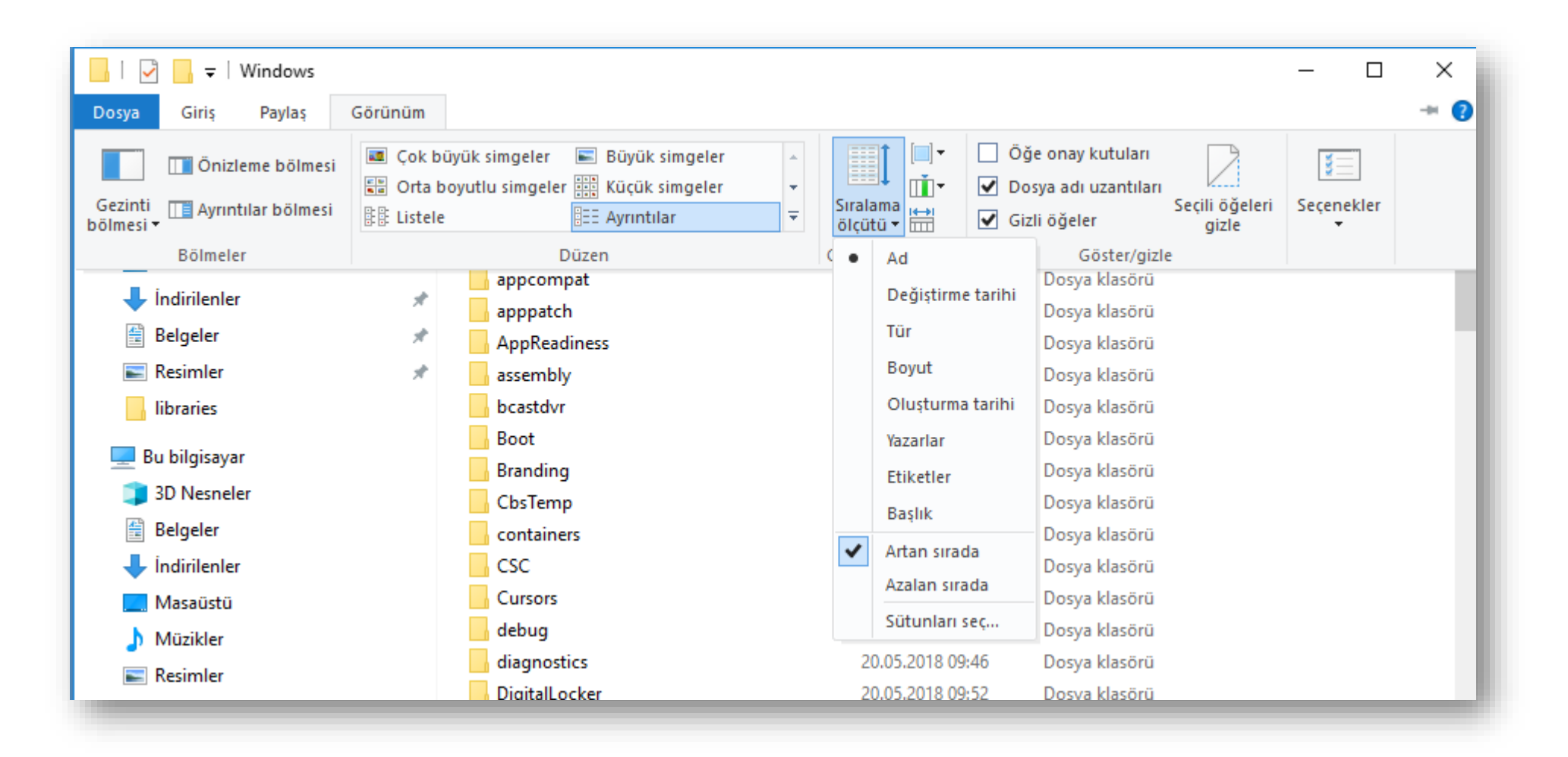

#### **Pencereler Arası Geçiş ve Boyutlandırma**

- Windows işletim sistemi aynı anda birçok pencere ile çalışmamıza imkan tanır. Pencereler arası geçiş yapmak ve pencereleri boyutlandırmak için aşağıdaki özellikleri kullanabilirsiniz;
	- Alt+Tab
	- Win + Tab
	- Pencereyi sallamak (Shake) (Pencerenin başlık çubuğunu farenin sol tuşunu basılı tutarak sağa sola doğru sallama)
	- Windows Tuşu + Yön Tuşları
	- Pencereleri hızlı boyutlandırmak (Snap)(Pencere ekranın en sağına ya da en soluna taşınırsa pencere kendini ekranın yarısını kaplayacak şekilde boyutlandırır.)
	- Pencere büyüklüğünü ayarlamak (Pencere kenarlıklarından sürükleyerek)
	- Pencereleri taşımak (Başlık çubuğundan sürükleyerek)

### **Birden Çok Masaüstü**

- Windows 10'da uygulamalarınızı size en uygun şekilde gruplar halinde düzenlemek için özel sanal masaüstleri oluşturabilirsiniz.
- Sanal masaüstü eklemek için Görev Görünümü öğesine
- ve ardından Yeni masaüstü öğesine tıklayın.

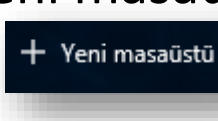

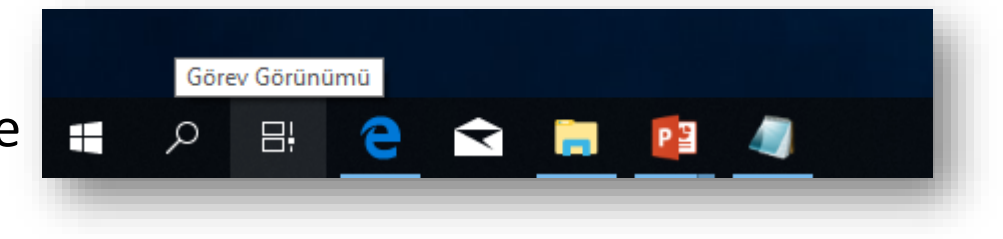

- Sanal masaüstünde kullanmak istediğiniz uygulamaları açın.
- Sanal masaüstleri arasında geçiş yapmak için Görev görünümü öğesini tekrar seçin.

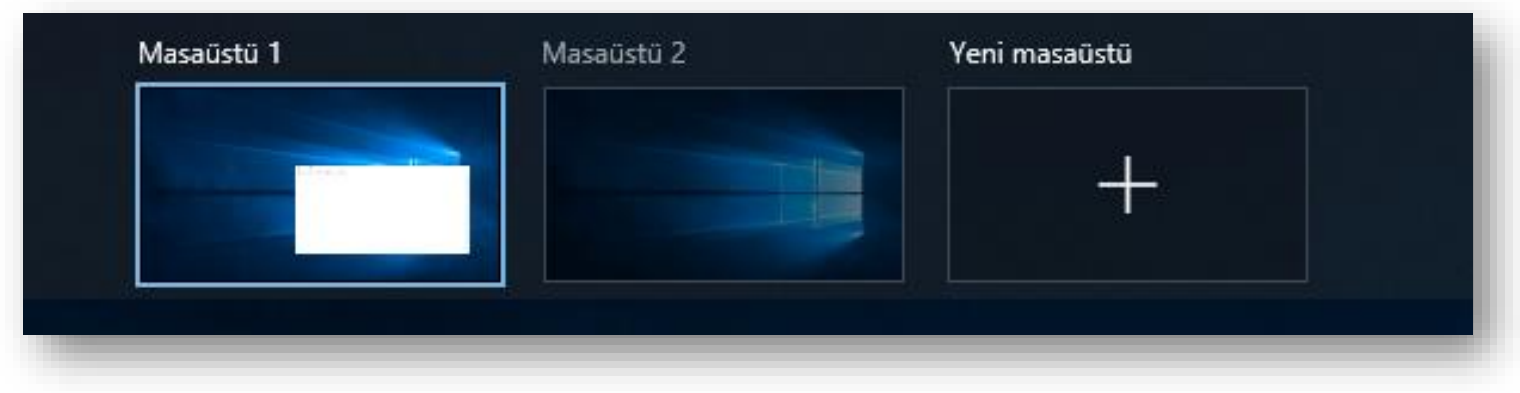

# **Sanal Masaüstü İçin Kısayollar**

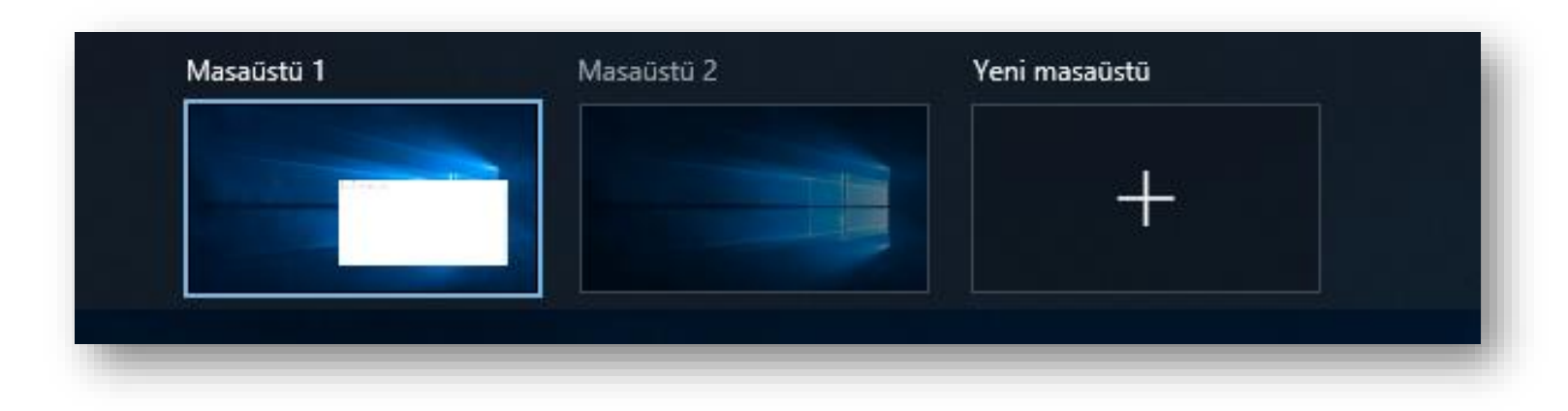

- Yeni bir sanal masaüstü oluşturmak için Windows + CTRL + D klavye kısayolunu kullanın.
- Sanal masaüstleri arasında geçiş yapmak için Windows + CTRL + Sol yön tuşu veya Windows + CTRL + Sağ yön tuşunu kullanın.
- Tüm sanal masaüstlerini görmek için Windows + Tab kısayolunu kullanmanız yeterli.
- Etkin sanal masaüstünü kapatmak için Windows + CTRL + F4 kısayolunu kullanın.

### **Masaüstünü Kişiselleştirmek**

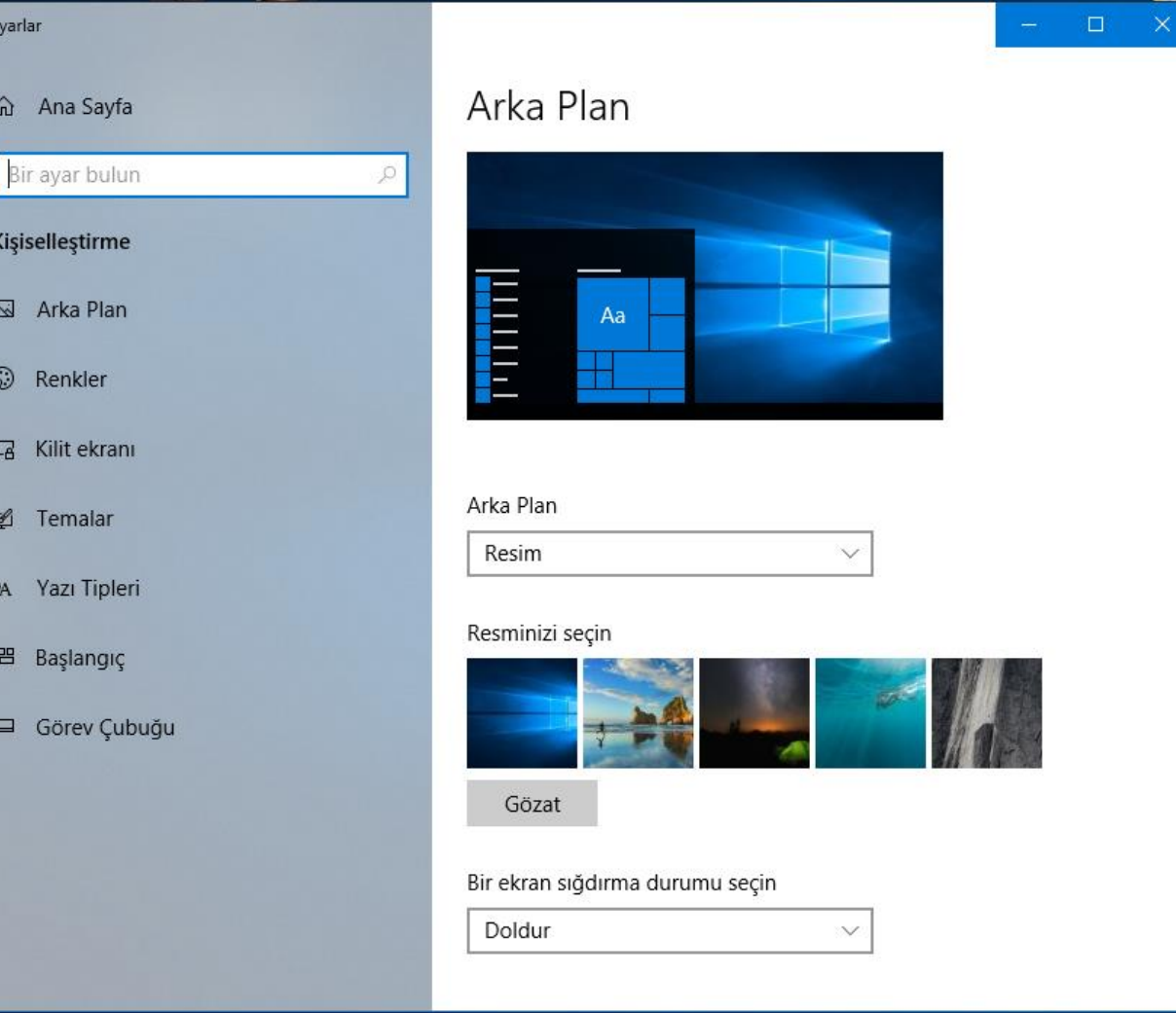

• Başlat Menüsü – Ayarlar–Kişiselleştirme

- Masaüstünde iken sağ fare tuşuna basılıp açılan kısayol menüsünden "*Kişiselleştir"* seçeneği seçilir.
- Bu pencere kullanılarak masasüstü ve kilit ekranı arkaplanları , renkler ve temalar ile yazıtipleri ayarları yapılabilmektedir.

# **DOSYA , KLASÖR**

- ▼ Sürücü Nedir?
- Dosya Nedir?
- $\checkmark$  Klasör Nedir?
- $\checkmark$  Klasör Oluşturmak ve Silmek
- Dosya Gezgini

#### **Sürücü Nedir?**

- Dosya ve klasörlerin saklanabileceğini fiziksel ortamlardır. Örneğin sabit disk, CD/DVD ROM sürücüsü, hafıza kartı, USB bellek gibi.
- **Sürücü İsimleri :** Sürücüler **A'dan Z'ye** kadar bir harf ile adlandırılırlar. **A ve B** sadece **disket sürücüye** verilen harflerdir. Bunun dışındaki harfler sırasıyla diğer sürücülere verilir.
- Harften sonra **iki nokta (:)** işareti kullanılır. **A:** veya **C:** gibi.
- Sürücü harflendirilmesi işletim sistemi tarafından yapılır. Buna ek olarak biz de harfin yanına bir etiket yazabiliriz. Örneğin; **Yerel Disk (C:)** gibi.

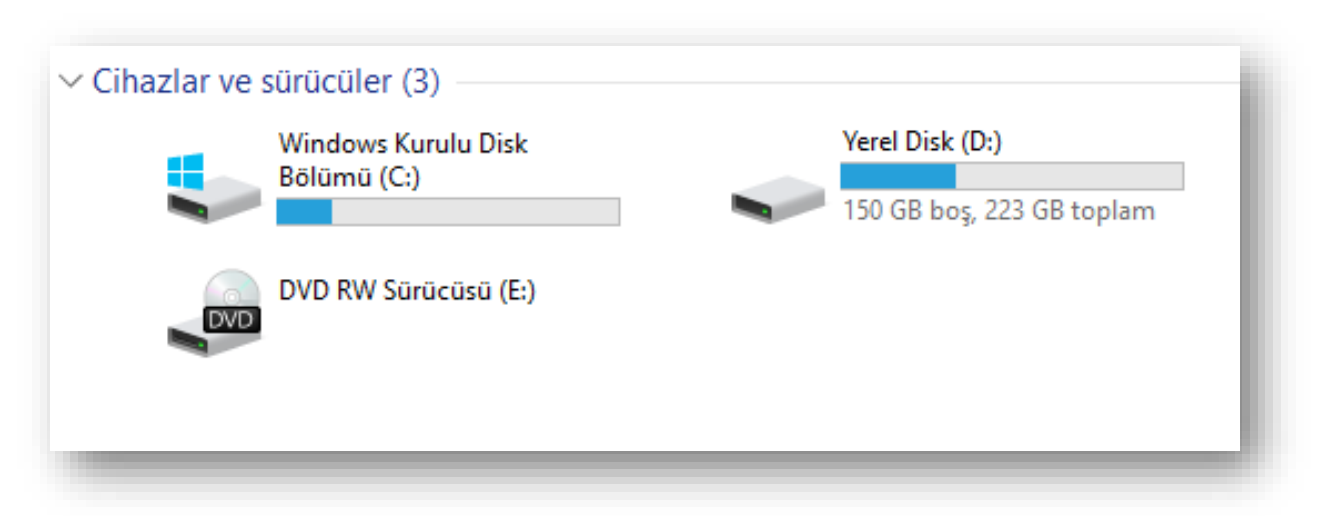

#### **Dosya Nedir?**

**Dosya:** Bilgisayardaki bilgi kümeleridir. Her türlü dosya bilgisayarda sayısal olarak bulunmaktadır. Bu sayısal bilgi topluluğuna **dosya** adı verilir. Dosya aşağıdaki şekilde görüntülenir;

*dosyadı.dosyauzantısı*

- Dosya adı dosyayı tanımlar ve 256 karakter uzunluğuna kadar verilebilir.
- Dosya uzantısı 3 ya da 4 karakterden oluşur ve dosyanın içeriği konusunda bilgi verir.

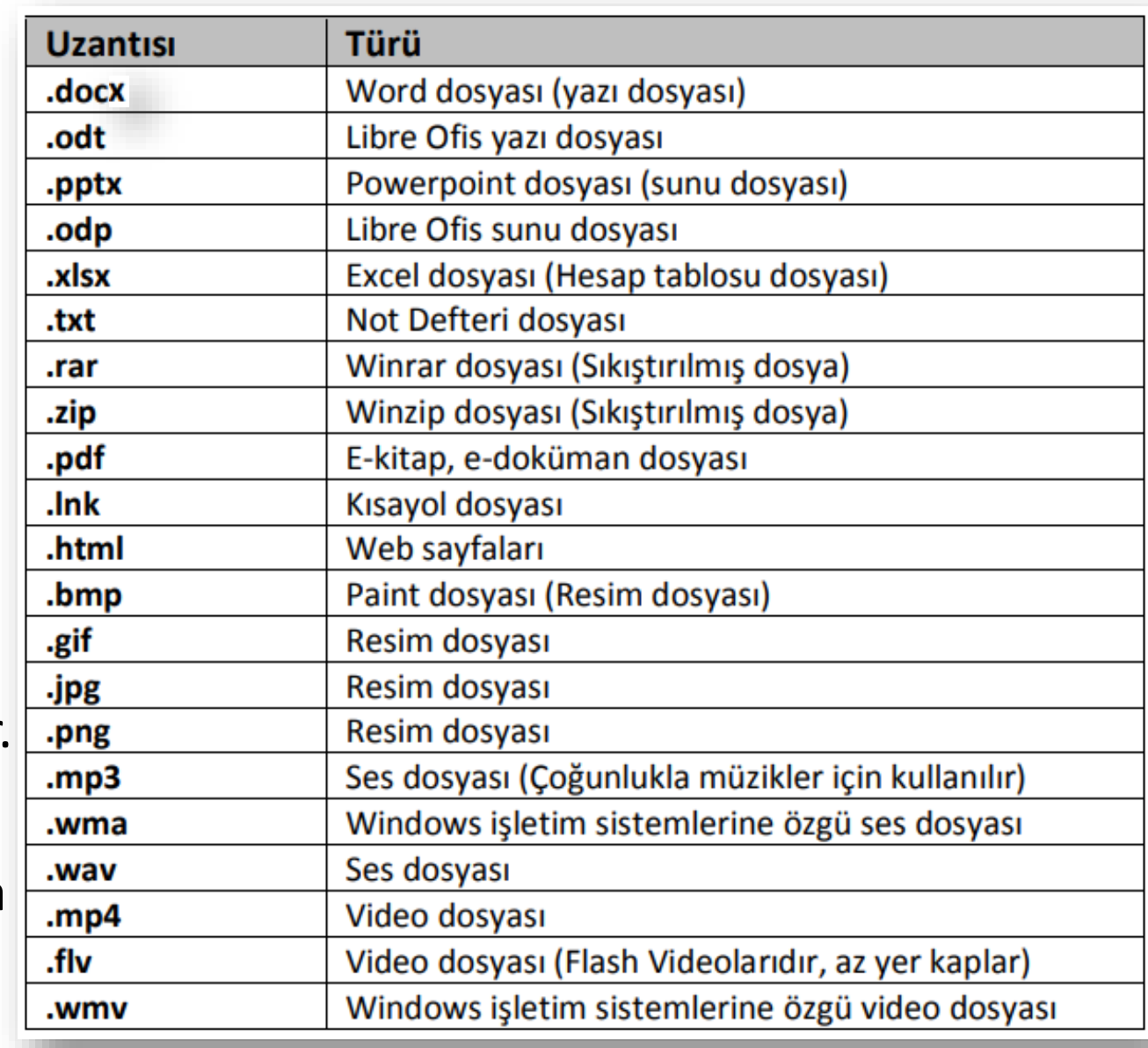

#### **Dosya Uzantısını Görmek**

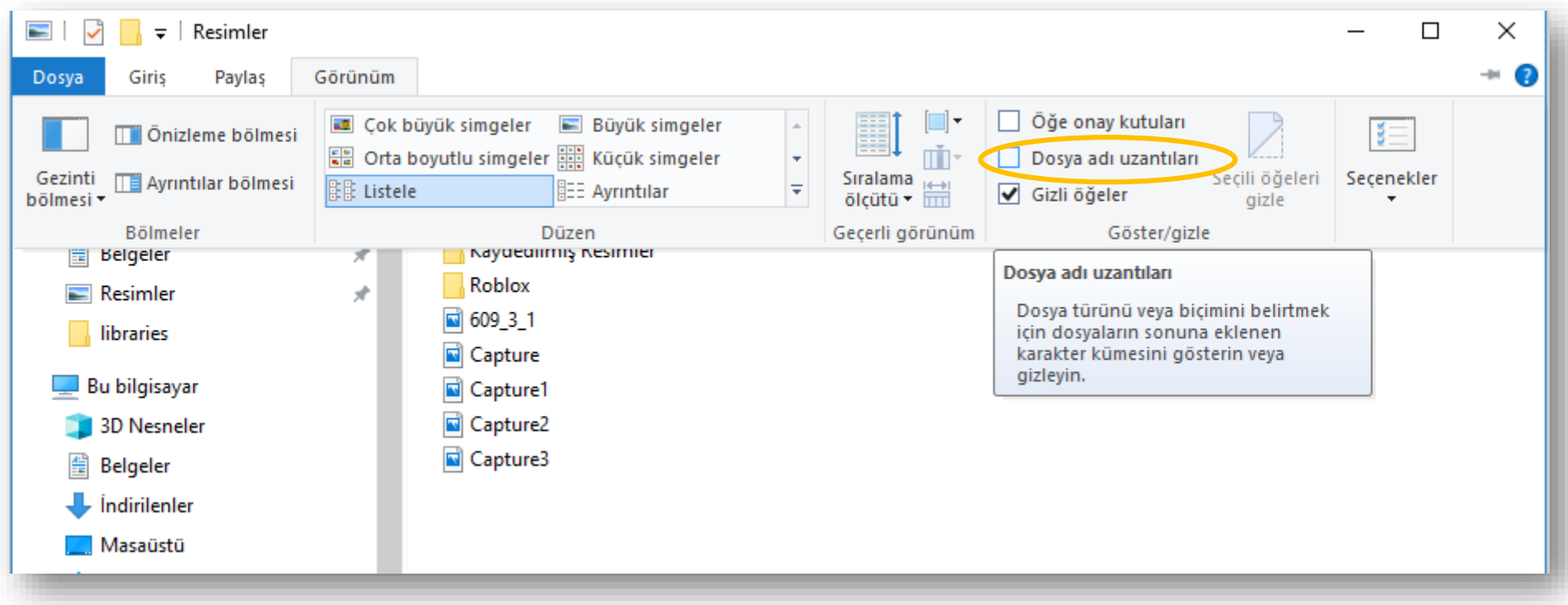

Bir klasör içerisinde yer alan dosyaların uzantısını görünür yapmak için, *Dosya Gezginin de Görünüm* menüsü içerisinde yer alan *Dosya adı uzantıları* seçeneği işaretlenir.

#### **Klasör Nedir?**

- **Klasör:** Windows işletim sisteminin en önemli mantıksal birimlerindendir. Klasörler dosyaları birbirinden ayırmak için kullanılan bileşenlerdir.
- Farklı türdeki dosyaları bir düzen içerisinde birbirinden bağımsız olarak gruplandırmak için kullanılırlar.
- Sınırsız sayıda klasör üretilebilir.
- Klasörler bilgisayarın dosyalara kolay erişmesini sağladığı gibi kullanıcıların da dosyaları kategorilere ayırmasında yardımcı olur.
- Bilgisayarımızda da fotoğraflarımızı Resimler, müziklerimizi Müziğim, yazılarımızı da Belgelerim klasörüne koyarız. Böylece hangi dosyaya ihtiyacımız varsa o klasöre gider ve zaman kaybetmeden o dosyayı açabiliriz.

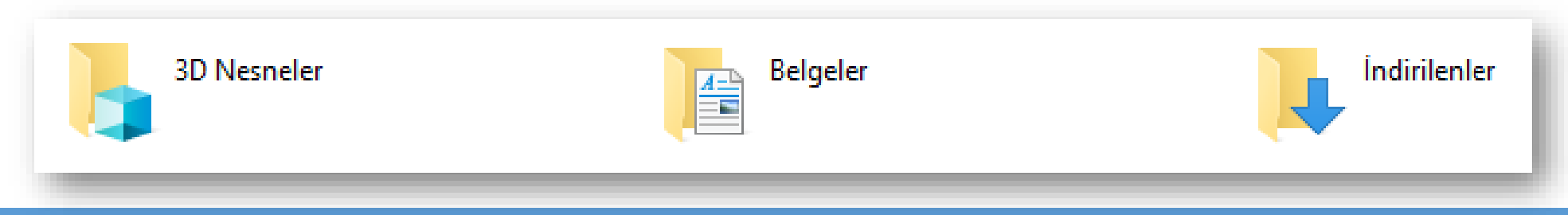

#### **Yeni Klasör Oluşturmak**

- Masaüstü ekranının ya da önceden varolan bir klasörün boş bir alanına sağ tıklanır. Açılan kısayol menüsünden Yeni seçeneği ve ardından Klasör seçeneği seçilir.
- Masaüstü ekranının ya da önceden varolan bir klasörün boş bir alanına sağ tıklanır. Açılan kısayol menüsünden Yeni seçeneği ve ardından Klasör seçeneği seçilir.

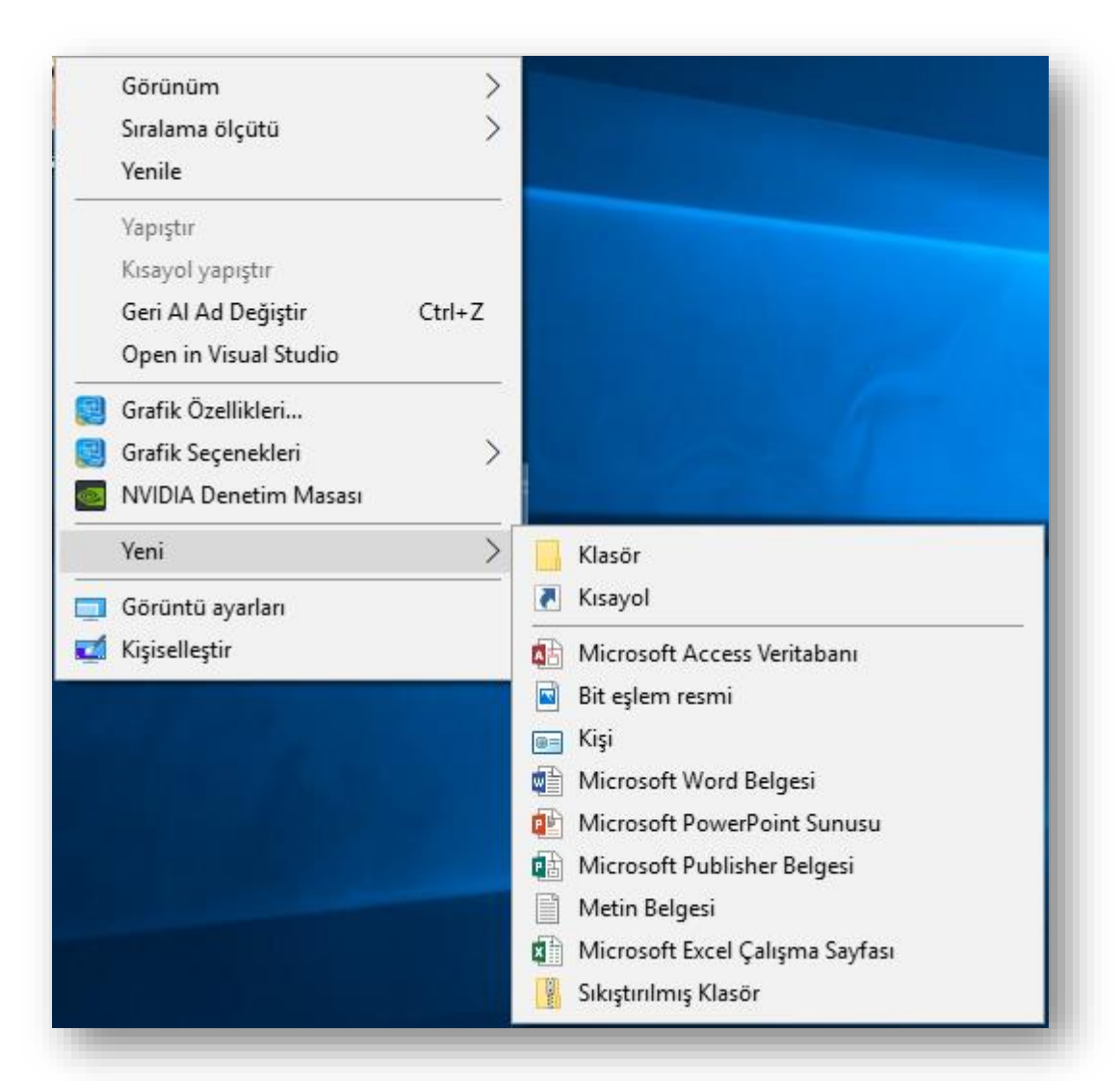

#### **Dosya ve Klasörleri Yeniden İsimlendirmek**

- Dosya ve klasör isimlerini değiştirmek için;
	- F2 fonksiyon tuşuna basılır veya
	- Dosya ya da klasör seçildikten sonra farenin sağ tuşu tıklanıp açılan kısayol menüsünden *Yeniden Adlandır* seçilir.
- Dosya ve klasör isimleri verilirken aşağıdaki karakterler kullanılamaz.

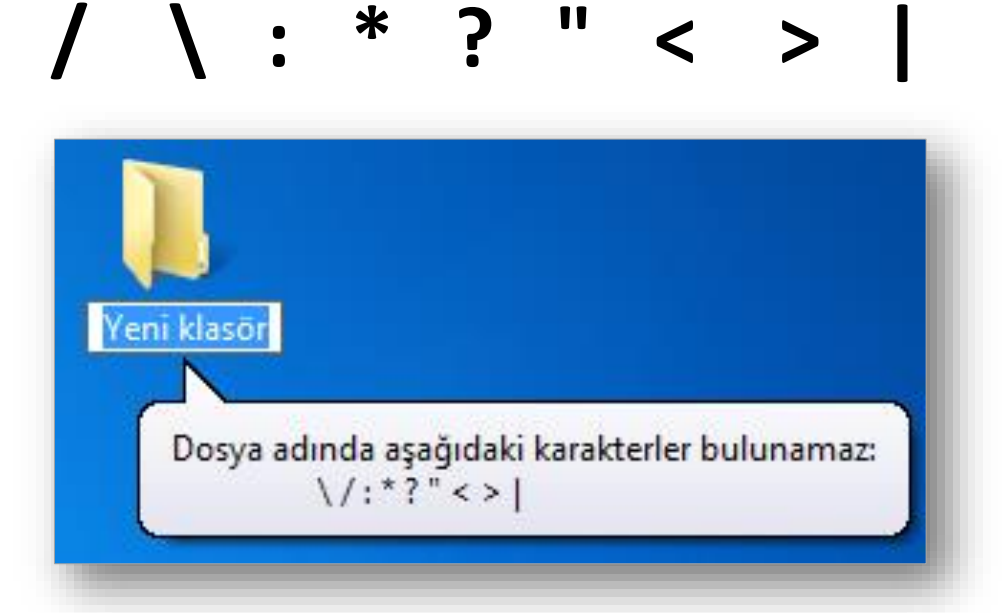

#### **Dosya ve Klasörleri Silmek**

- Seçilen bir dosya ya da klasörü silmek için;
	- Farenin sağ tuşuna tıklanır ve açılan kısayol menüsünden Sil seçeneği seçilir.
	- Klavyeden "Delete" düğmesi tıklanır.
	- Klavyeden "Shift + Delete" düğmesi tıklanır. Bu seçenek uygulanırsa diğerlerinden farklı olarak dosya ya da klasör geri dönüşüm kutusuna gönderilmeden bilgisayardan silinir.

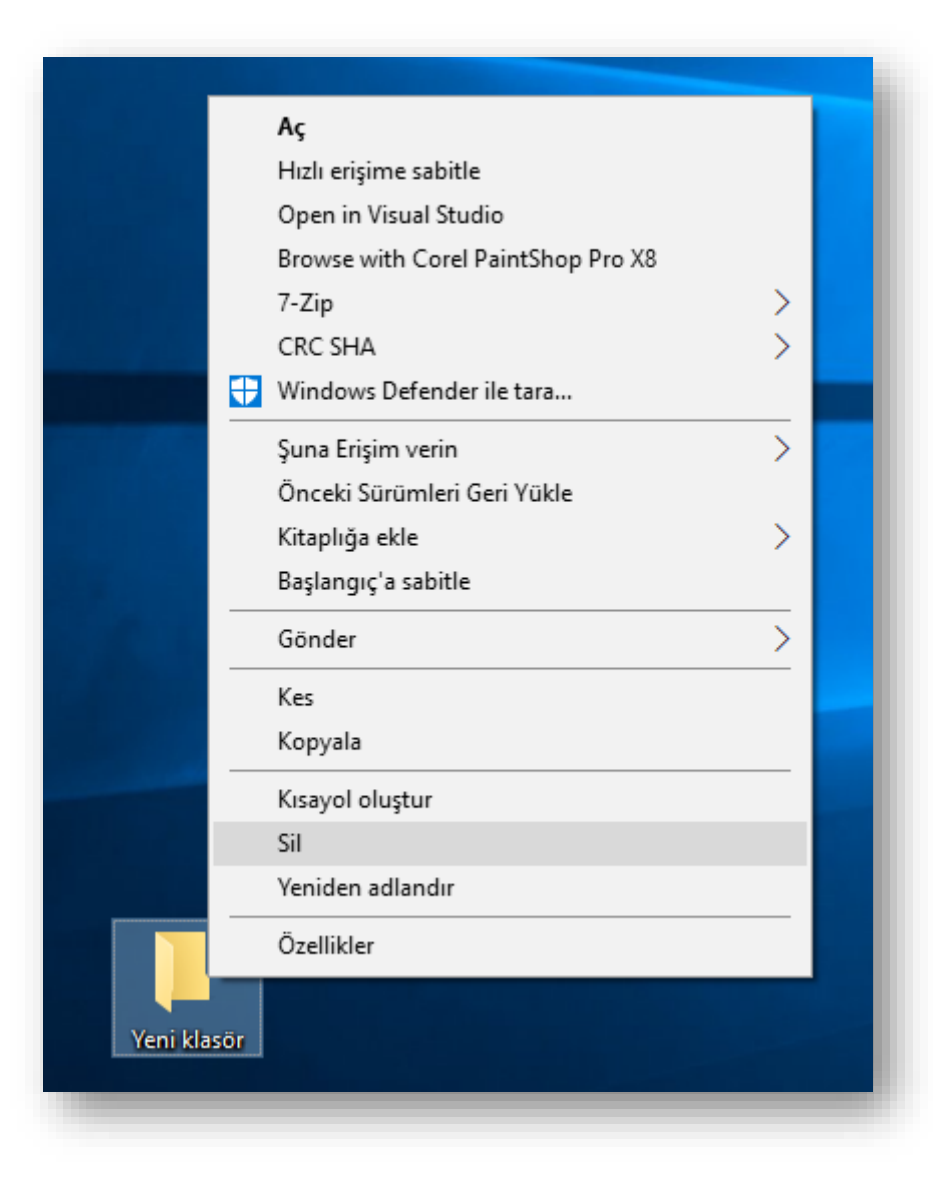

### **Dosya Gezgini ile Yönetmek**

- Dosya Gezgin'ini açmak için;
	- Arama kısmından Dosya Gezgini aratılır.
	- Windows tuşu ile birlikte E harfine tıklanır.
	- Başlat butonuna sağ tıklanır ve açılan kısayol menüsünden "Dosya Gezgini" seçilir.

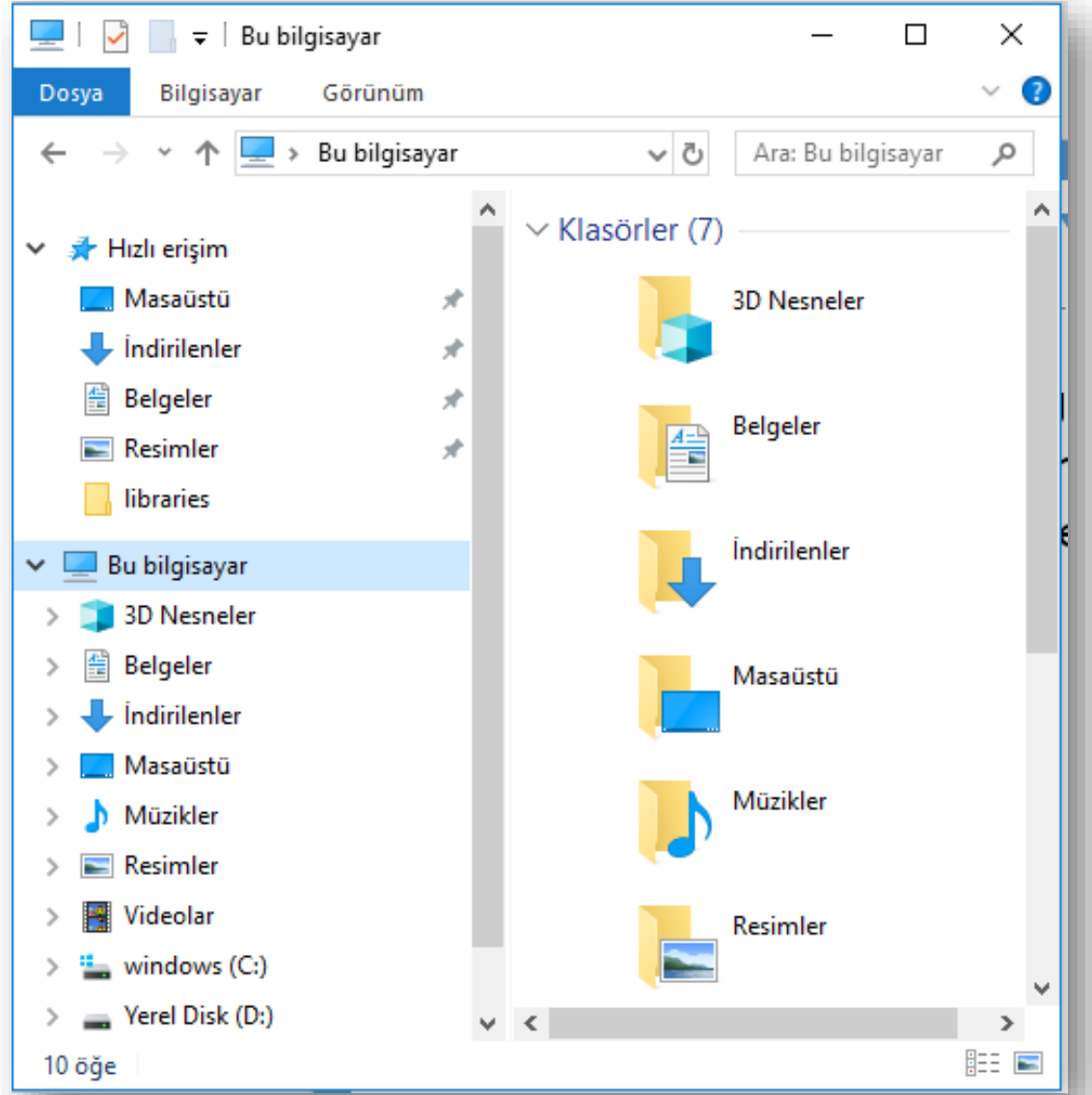
# **Kes-Kopyala-Yapıştır Yöntemleri**

- **Kopyala komutu** seçilen bir nesnenin (dosya/klasör/metin, vb.) çoğaltılması için kullanılır.
- Kopyalanacak nesne seçildikten sonra aşağıdaki yollardan biri kullanılabilir:
	- Giriş menüsü Kopyala seçeneği
	- Seçili alan üzerinde iken sağ fare tuşu Kopyala seçeneği
	- Klavyeden CTRL+C komutları
	- Ctrl tuşu basılı iken kopyalanacak klasöre sol tuş basılı tutularak sürüklenip bırakılır.

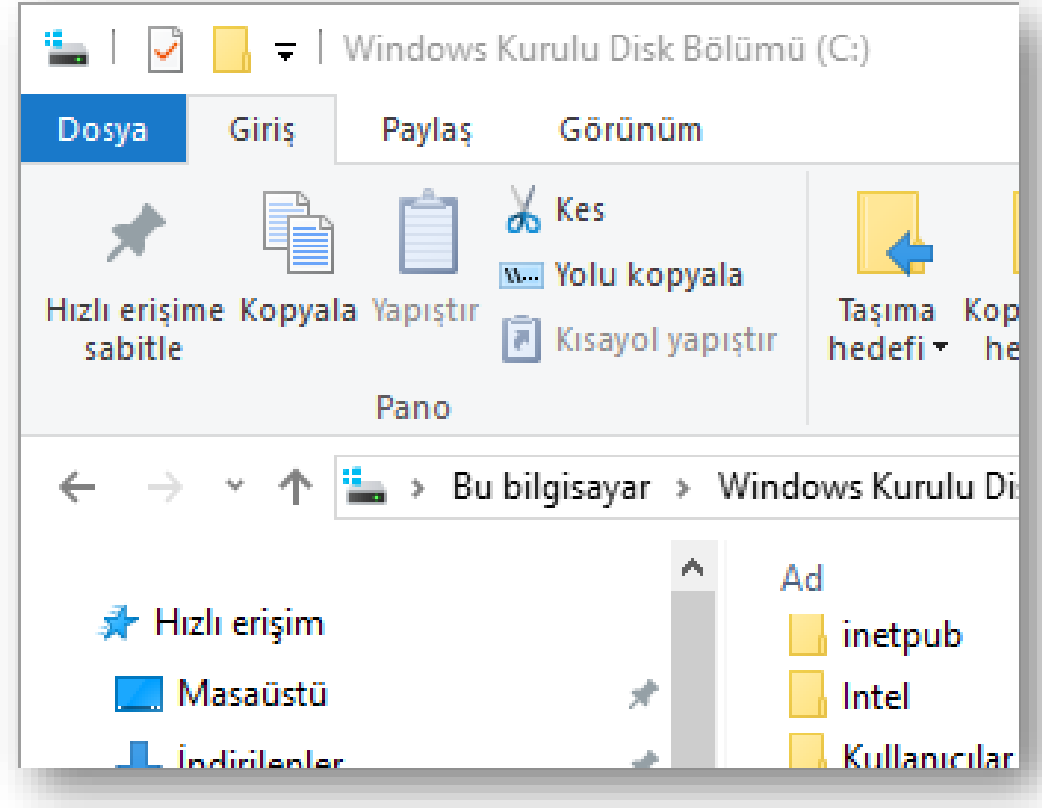

# **Kes-Kopyala-Yapıştır Yöntemleri**

- **Kes komutu** seçilen bir nesnenin (dosya/klasör/metin, vb.) bir yerden başka bir yere taşınması için kullanılır.
- Kesilecek nesne seçildikten sonra aşağıdaki yollardan biri kullanılabilir:
	- Giriş menüsü Kes seçeneği
	- Seçili alan üzerinde iken sağ fare tuşu Kes seçeneği
	- Klavyeden CTRL+X komutları
	- Shift tuşu basılı iken taşınacak klasöre sol tuş basılı tutularak sürüklenip bırakılır.

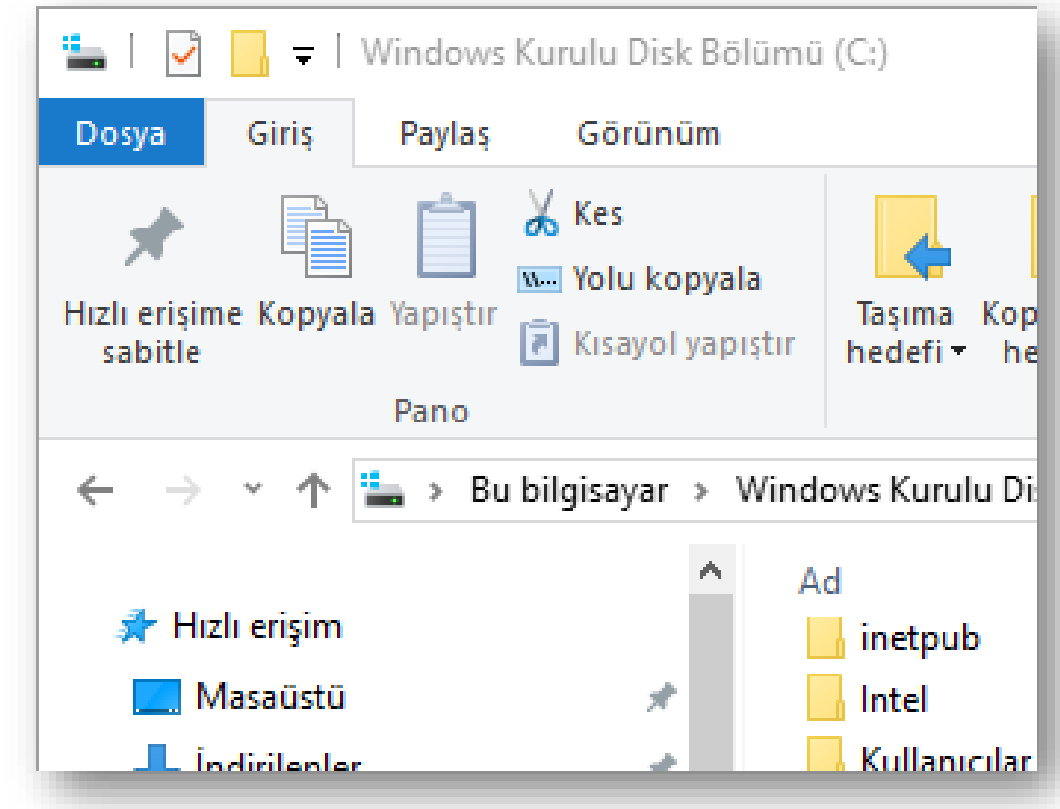

# **Kes-Kopyala-Yapıştır Yöntemleri**

- **Yapıştır komutu** kesilen ya da kopyalanan bir nesnenin (dosya/klasör/metin, vb.) bir yerden başka bir yere taşınması veya kopyalama işlemini tamamlamak için kullanılır.
- Yapıştırma işlemi için aşağıdaki yollardan biri kullanılabilir:
	- Giriş menüsü Yapıştır seçeneği
	- İstenilen alan içindeyken sağ fare tuşu Yapıştır seçeneği
	- Klavyeden CTRL+V komutları

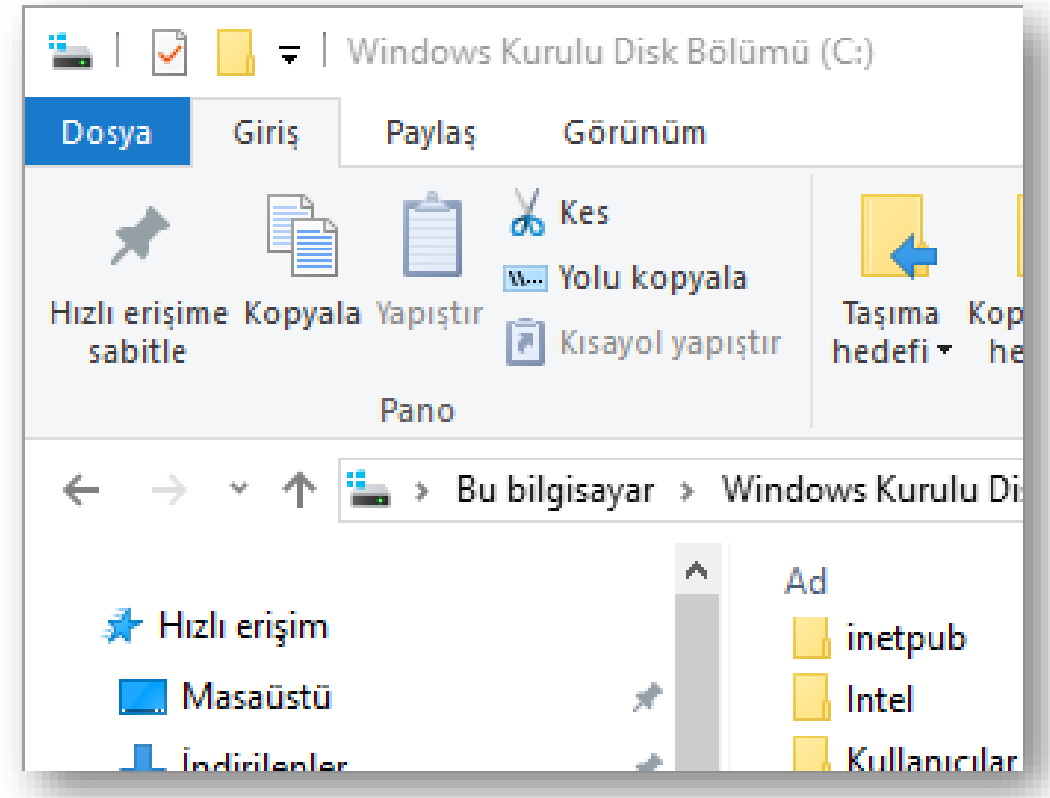

# **Dosya/Klasör Özellikleri**

- Dosya ve klasörlerin özelliklerine bakarak türleri, nitelikleri, disk üzerinde kapladıkları alan, oluşturulma tarihleri, konumları gibi birçok bilgiye ulaşabiliriz.
- Dosya/klasör özellikleri penceresini açmak için dosya/klasör seçildikten sonra farenin sağ tuşuna tıklanır ve *Özellikler* seçeneği seçilir.
- Klavye kısayol tuşu: Alt+Enter

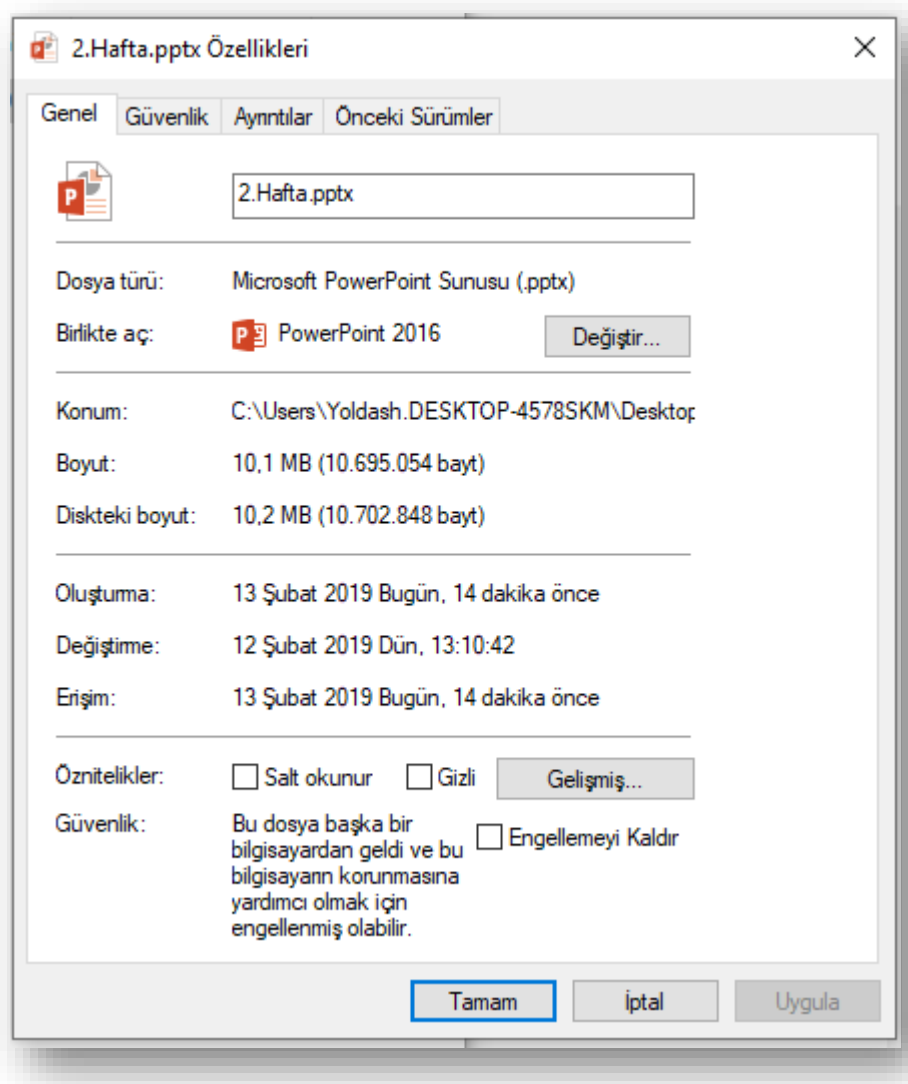

# **GENEL ÖZELLİKLER**

- Ayarlar
- $\checkmark$  Kullanıcı Eklemek
- Denetim Masası
- Donatılar
- Yönetimsel Araçlar

# **Ayarlar**

- Windows 10, bilgisayarınızın ayarlarını kolayca yönetmek için yeni bir Ayarlar uygulaması içerir. Windows'da **Ayarlar** öğesini aratın ve açın .
- Windows ( $\blacksquare$ )+ I kısayolunu kullanarak Ayarlara hızlıca ulaşabilirsiniz.
- Ayarlar aşağıdaki kategorilere göre düzenlenmiştir: Sistem, Aygıtlar, Telefon, Ağ ve Internet, Kişiselleştirme, Uygulamalar, Hesaplar, Saat ve Dil, Oyun, Erişim Kolaylığı, Cortana, Gizlilik ve Güncelleştirme ve Güvenlik kategorileri. Kategorilerle ilgili ayarları görüntülemek ve değiştirmek için bir kategoriye tıklayın .

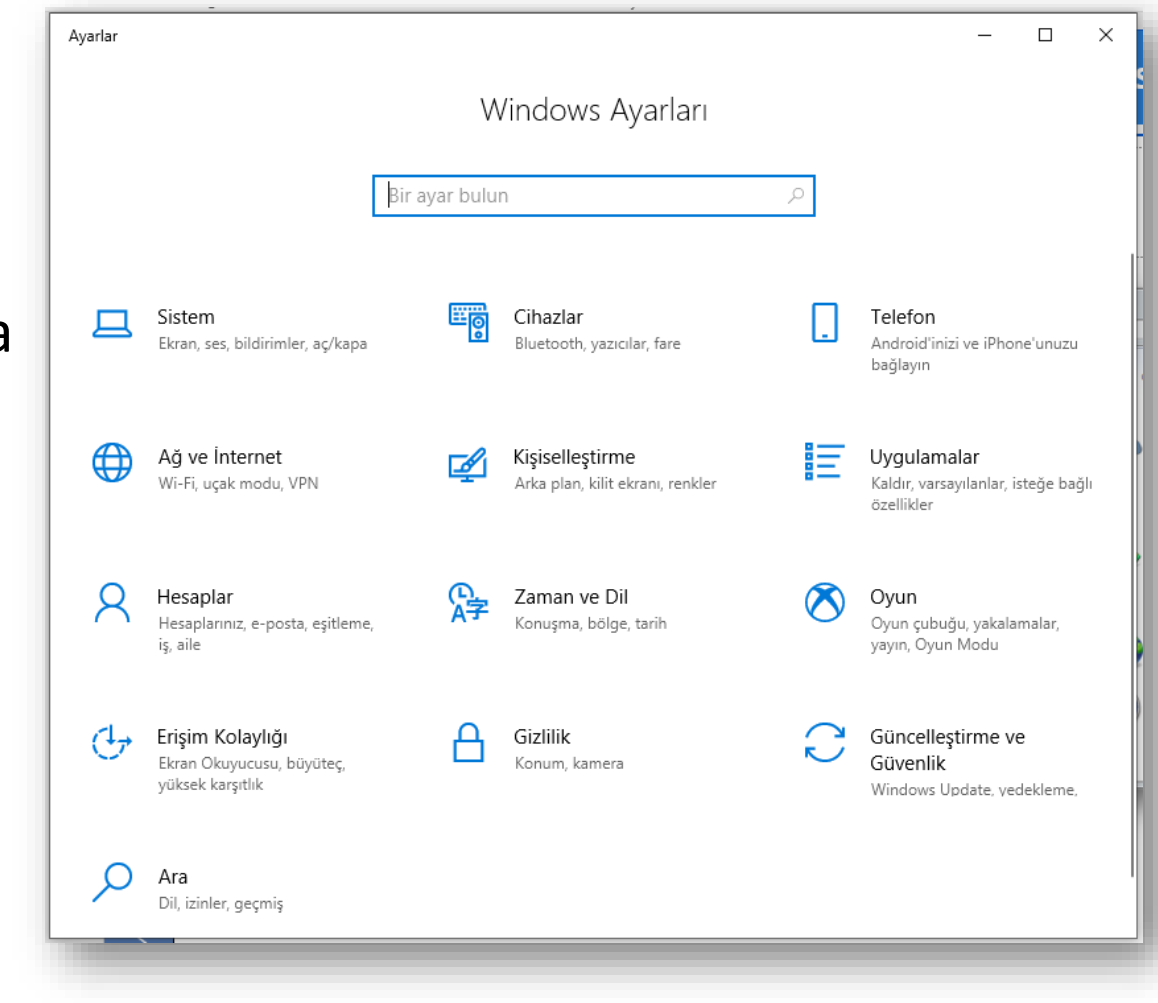

# **Microsoft Hesabı**

- Microsoft oturum açma bilgilerinizi kullanarak Internet'e bağlı herhangi bir Windows 10 aygıtında (bilgisayar, tablet veya telefon) oturum açtığınızda, otomatik olarak kendi bilgilerinize bağlanırsınız - kişilerinizi tekrar girmenize veya e-postanızı ayarlamanıza gerek yoktur.
- Microsoft Hesabı, Microsoft Office uygulamalarını çevrimiçi olarak aygıtlar arasında kullanmanıza olanak tanır, böylece görevler arasında geçiş yapabilirsiniz.
- Microsoft hesabınızın parolasını unutur ve oturum açamazsanız farklı bir aygıt kullanarak parolayı sıfırlayabilirsiniz. Parolanızı sıfırlamak için <https://account.live.com/password/reset> linkini kullanmanız gerekir.

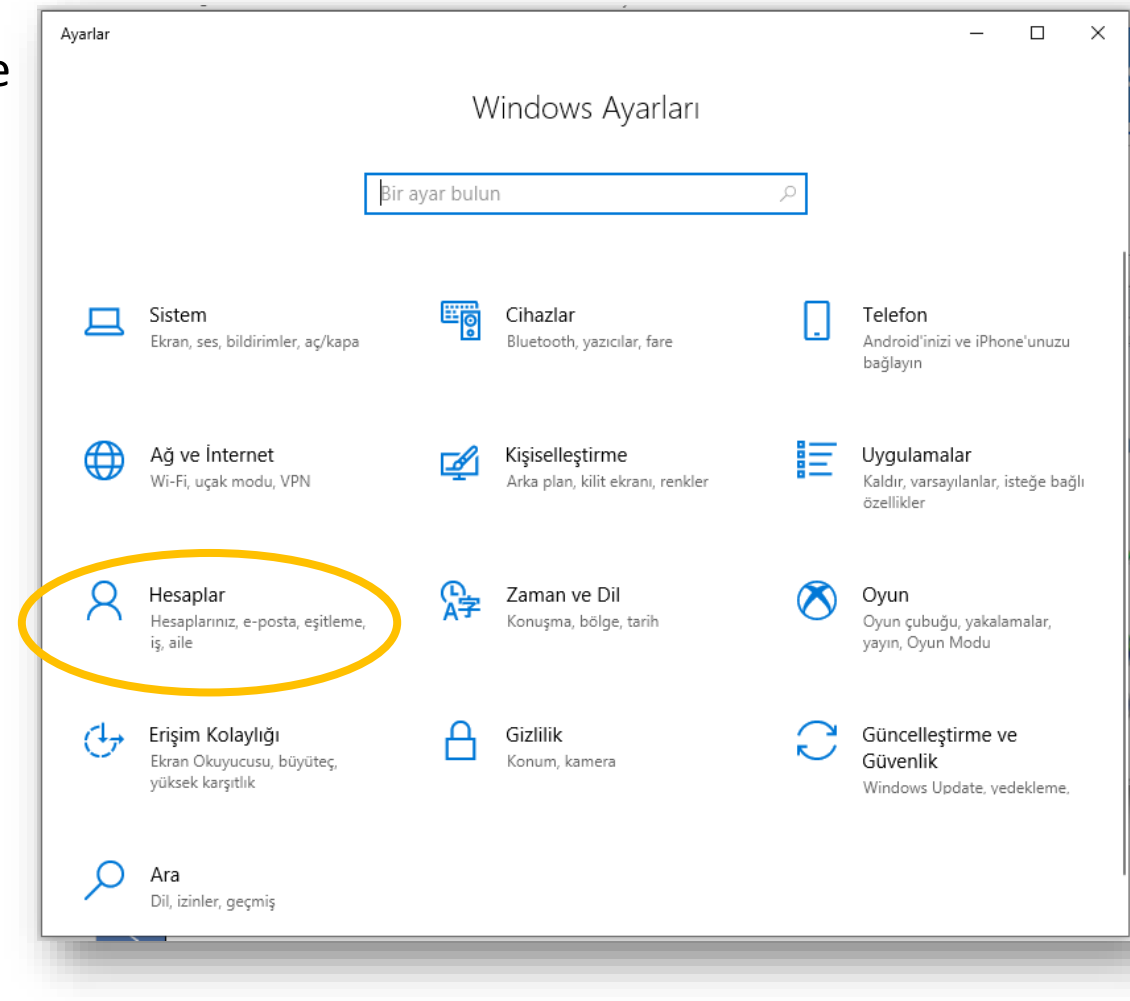

### **Denetim Masası**

- Windows ayarlarını değiştirmek için Denetim Masası'nı kullanabilirsiniz.
- Bu ayarlar Windows görünümü ve çalışmasıyla ilgili yaklaşık her şeyi denetler ve bunları Windows'u tam istediğiniz gibi ayarlamanız için kullanabilirsiniz.
- Denetim masasını açmak için

Windows'da *Denetim Masası* öğesini aratın.

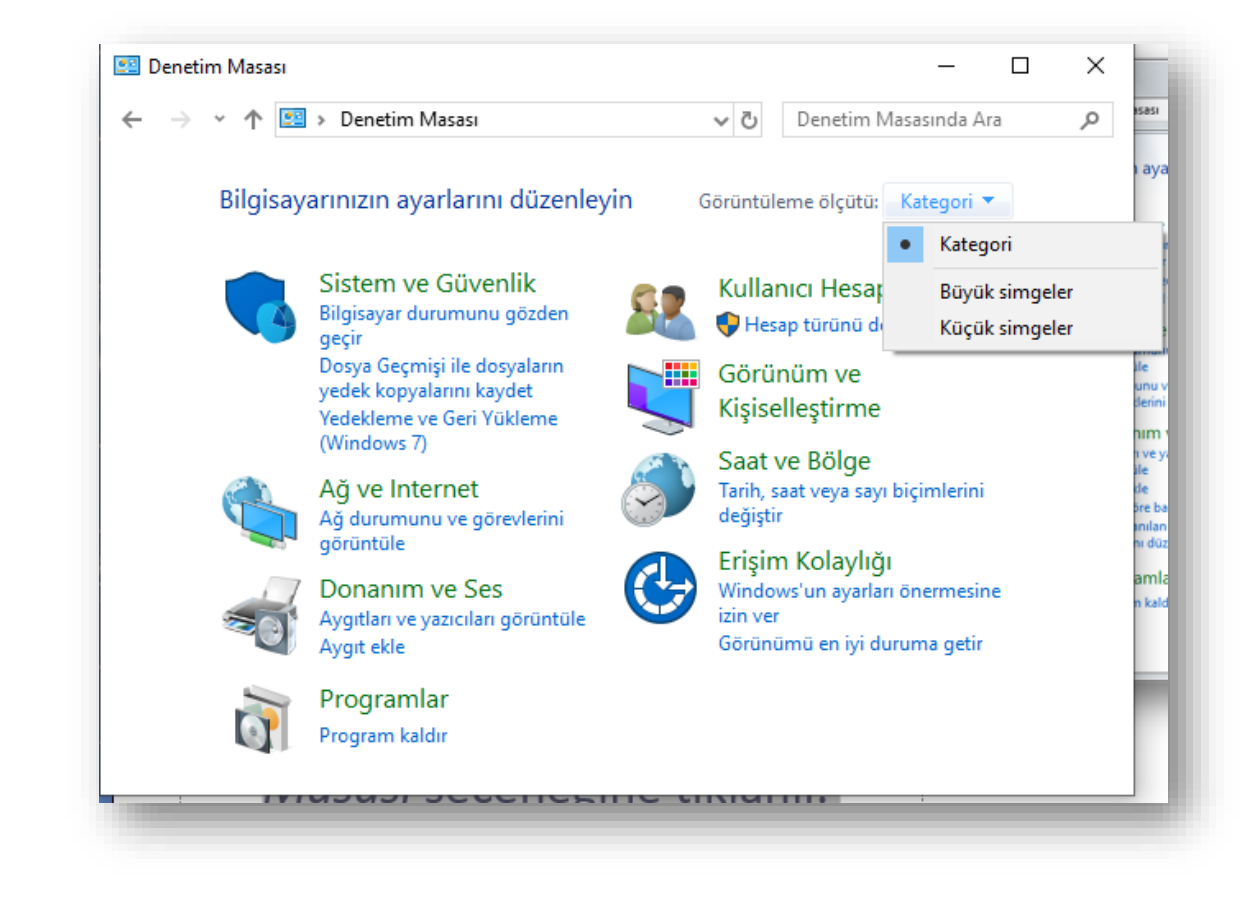

# **Windows'a Yeni Kullanıcı Eklemek**

- **Başlangıç** düğmesini, ardından **Ayarlar** > **Hesaplar** > **Aile ve diğer kullanıcılar** öğesini seçin. (Windows'un bazı sürümlerinde **Diğer kullanıcılar** seçeneğini görebilirsiniz.)
- **Bu bilgisayara başka birini ekle**'yi seçin.
- **Bu kişinin oturum açma bilgilerine sahip değilim**'i ve sonraki sayfada **Microsoft hesabı olmayan bir kullanıcı ekleyin**'i seçin.
- Kullanıcı adı, parola, parola ipucu girin veya güvenlik sorularını seçin ve ardından **İleri**'yi seçin.

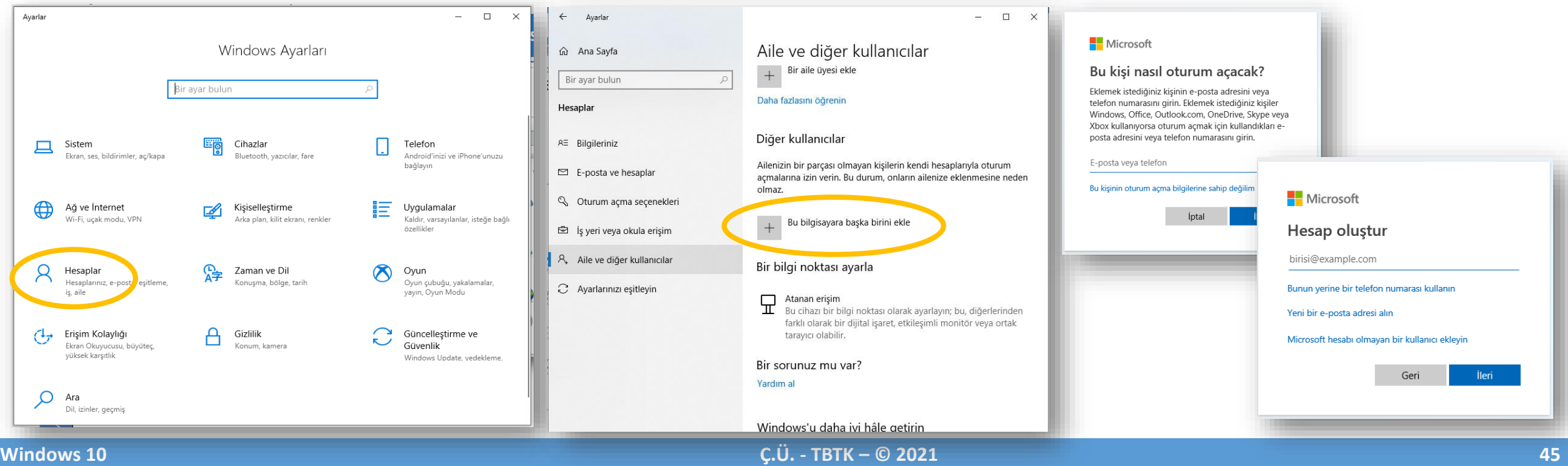

# **Windows Kullanıcı hesapları**

• Denetim Masası – Kullanıcı Hesapları– Kullanıcı hesapları seçeneği kullanılarak bilgisayarınızda tanımlı hesaplar ile ilgili ileri ayarlamaları yapabilirsiniz.

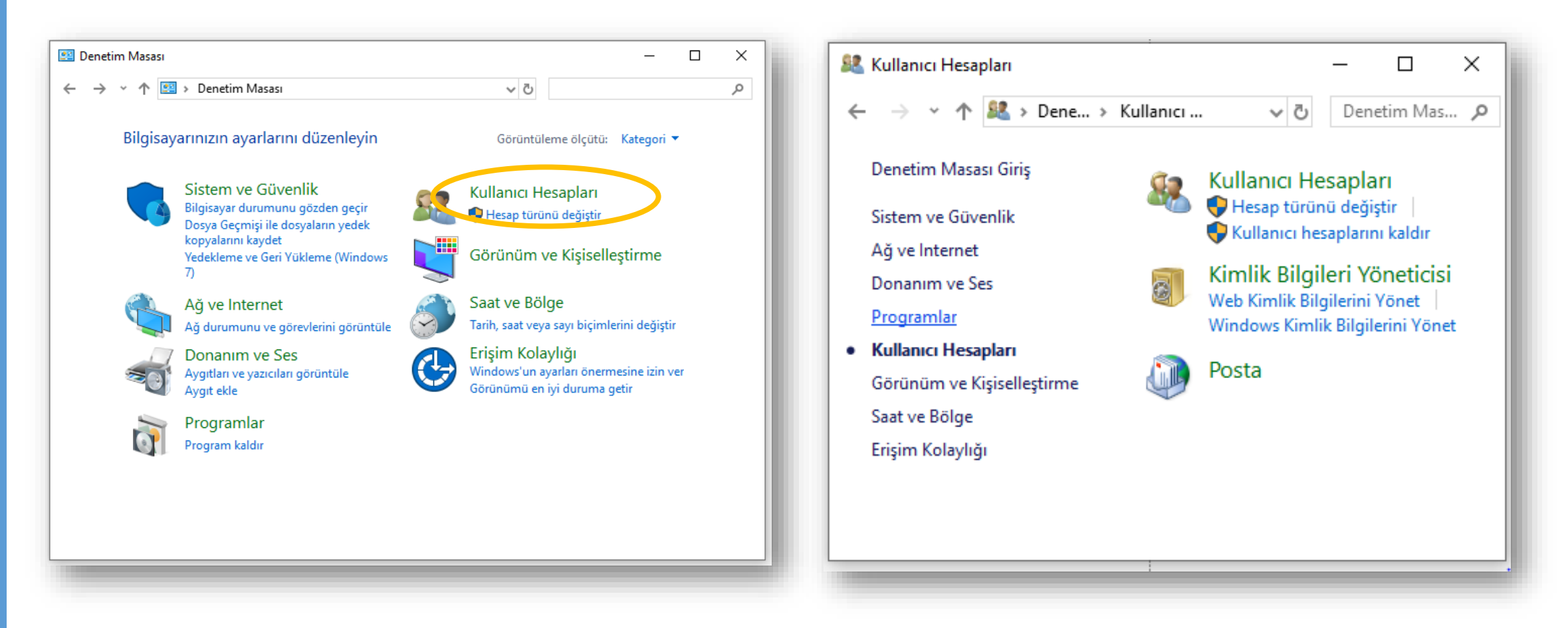

### **Program Kaldırmak**

• Başlat Menüsü – Windows Sistemi - Denetim Masası – Programlar seçeneği

Veya

• Ayarlar – Uygulamalar seçeneğini kullanarak bilgisayarınızda kurulu olan bir programları kaldırabilirsiniz.

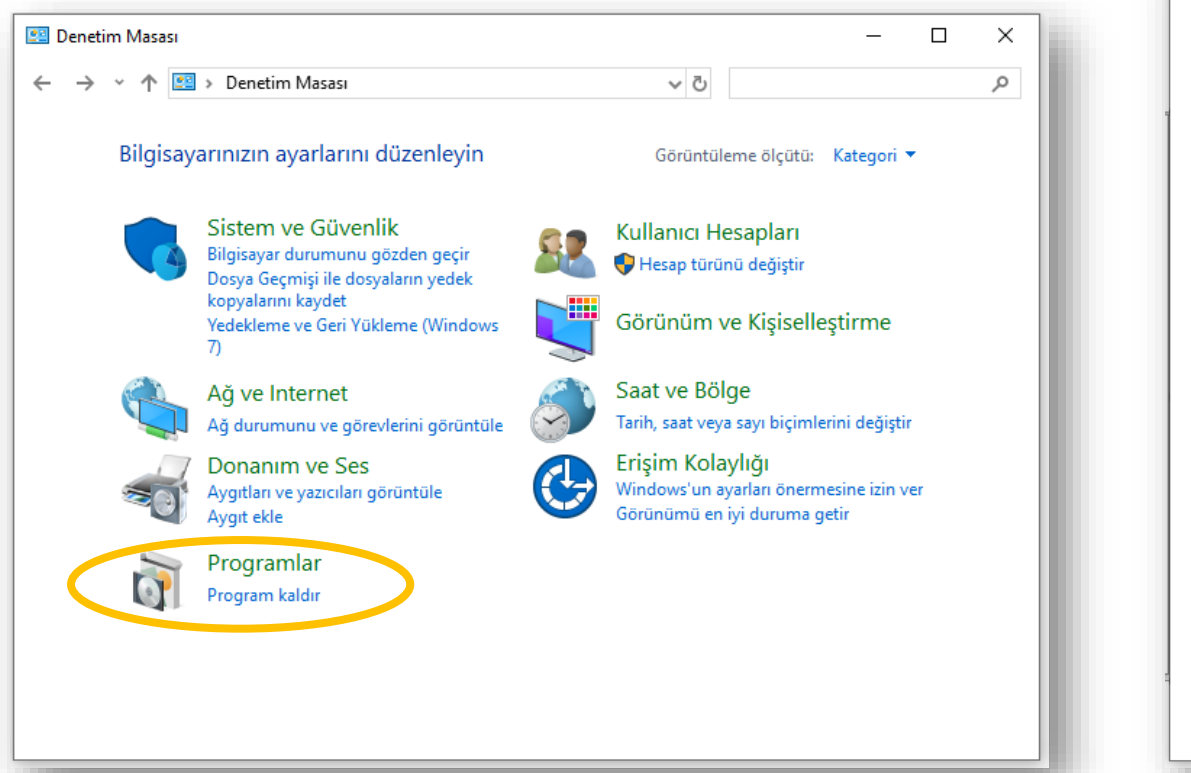

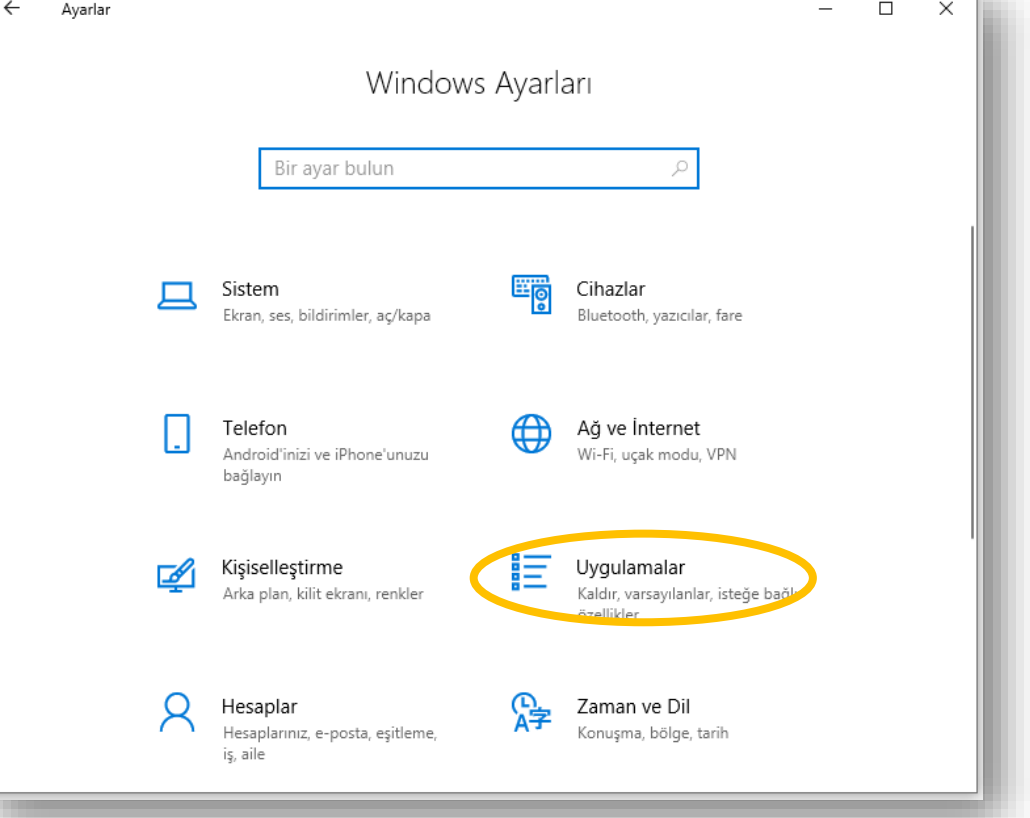

# **Saat, Dil ve Bölge Ayarları**

• Başlat Menüsü – Windows Sistemi - Denetim Masası – Saat ve Bölge seçeneği altından bilgisayarın tarih ve saat bilgisini değiştirebileceğiniz gibi klavye ayarlarında da değişiklik yapabilirsiniz.

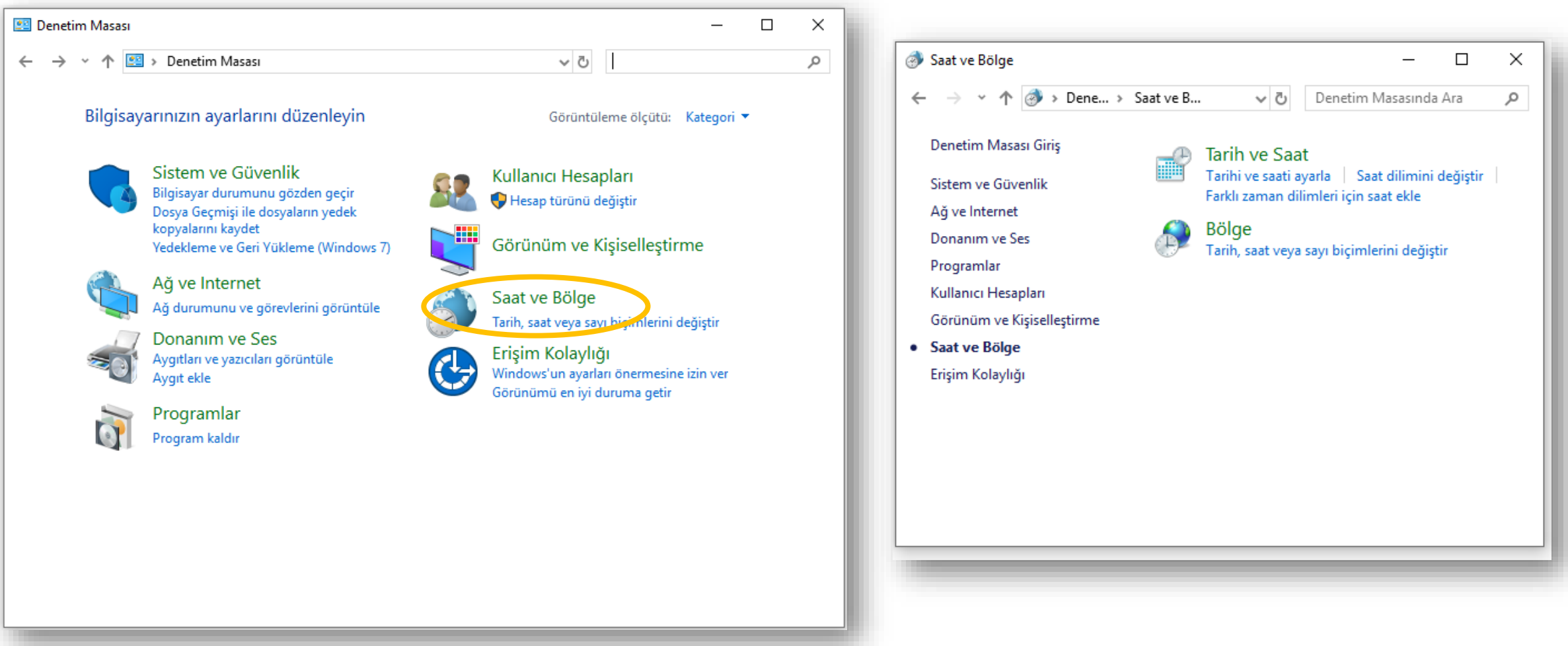

# **Donanım ve Ses Ayarları**

• Başlat Menüsü – Windows Sistemi - Denetim Masası – Donanım ve Ses seçeneği altından bilgisayarda takılı çeşitli aygıtları (fare gibi), yazıcı ve faksları görüntüleyip yeni bir yazıcı ya da aygıt yükleyebilirsiniz.

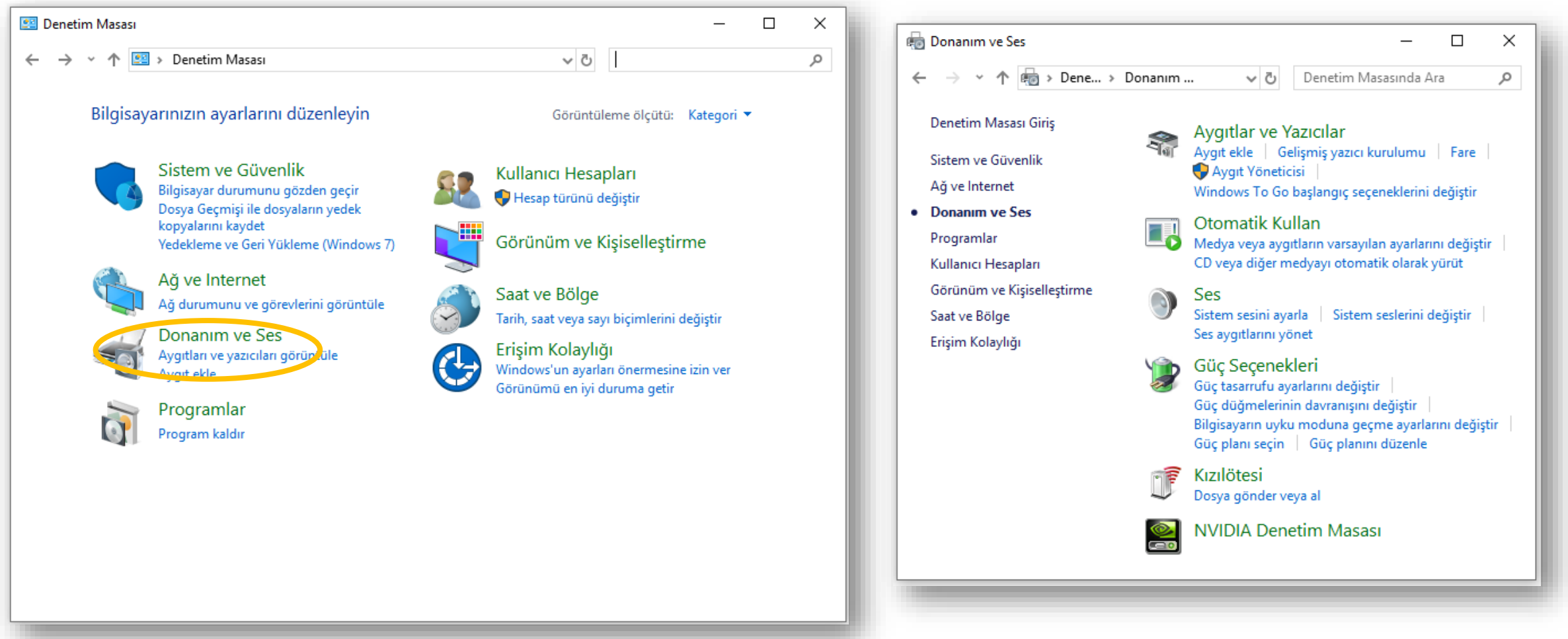

#### **Windows 10 Ç.Ü. - TBTK – © 2021 49**

### **Sistem ve Güvenlik**

• Başlat Menüsü – Windows Sistemi - Denetim Masası – Sistem ve Güvenlik –Windows Defender Güvenlik Duvarı seçeneği ile korsanların ve kötü amaçlı yazılımların Internet üzerinden erişimini engelleyebilirsiniz.

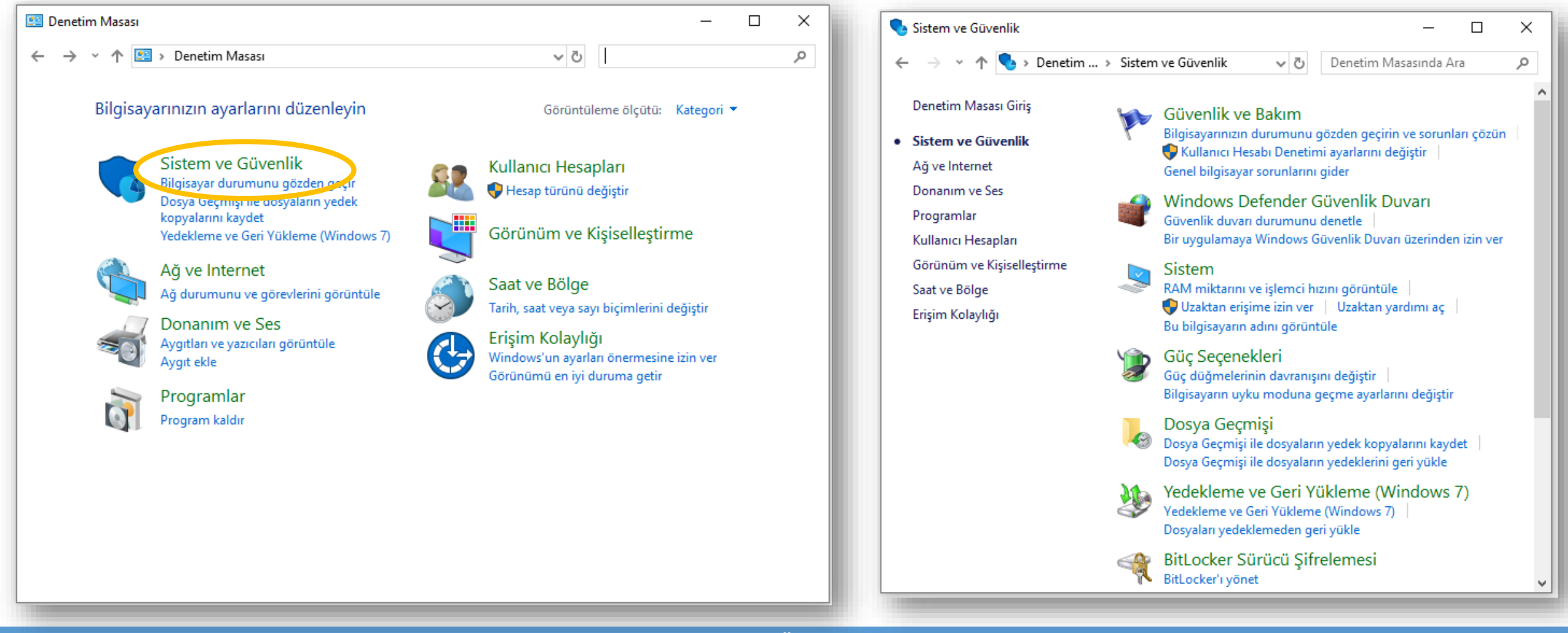

#### **Windows 10 Ç.Ü. - TBTK – © 2021 50**

### **Windows Donatıları**

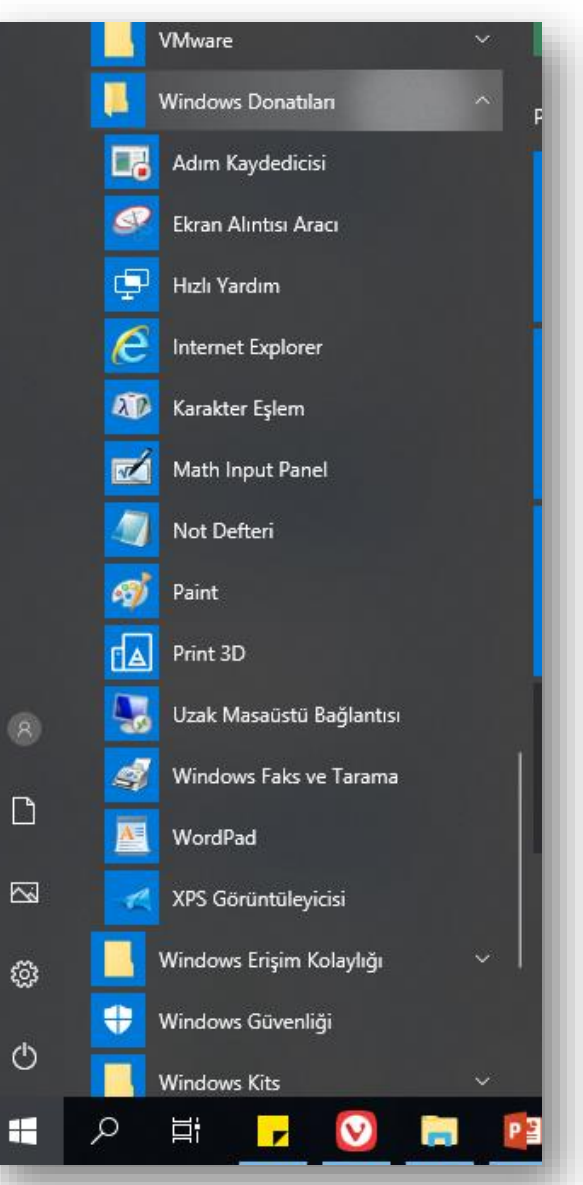

• Windows 10 ile gelen birçok faydalı uygulamanın bir arada bulunduğu klasördür.

• Donatıları açmak için Başlat Menüsü içerisinde

Windows Donatıları klasörüne bakılır.

### **Alıntı ve Taslak**

- Bu araç ile ekran görüntüsünün tamamı veya belirli bir bölümü resim formatında kaydedilebilir.
- Bu araç ile serbest bir biçimde ya da dikdörtgen biçiminde kesit alınabilir.
- Windows + Shift + S tuş kombinasyonun kullanarak ta ekrandan alıntı yapabilirsiniz.
- Alıntı ve Taslak'ın bir önceki adı Ekran Alıntısı Aracı diye geçmektedir.

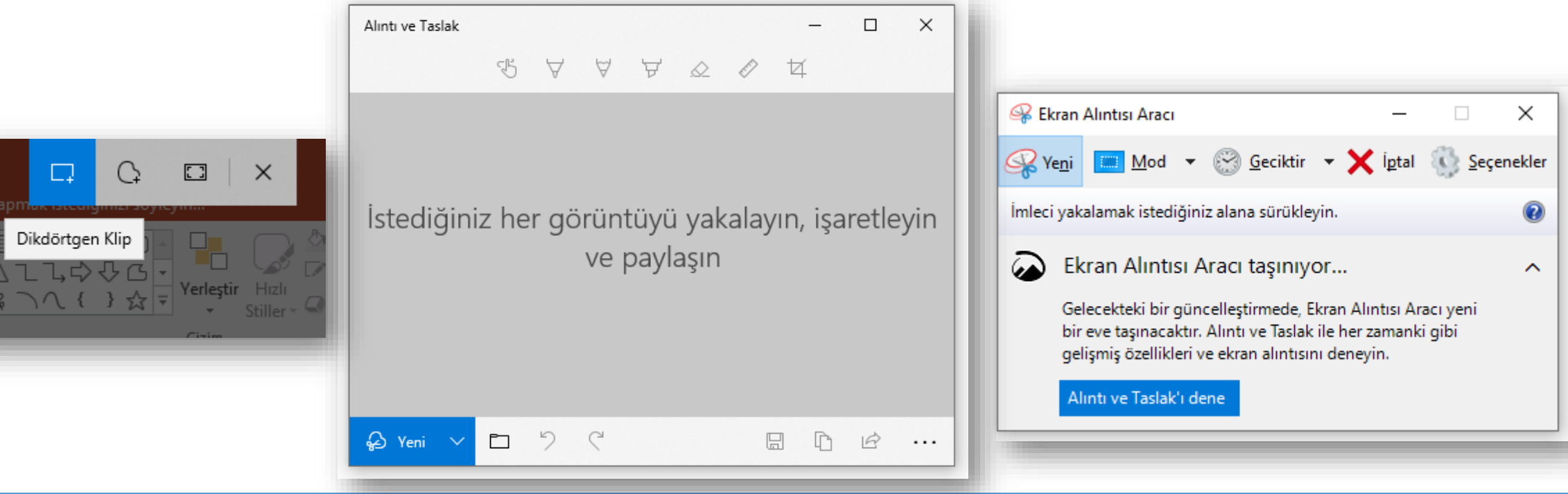

### **Hesap Makinası**

- Bu uygulama günlük hayatta kullandığımız hesap makinesi gibidir.
- Bu uygulama ile hem basit hesaplamalar hem de ileri düzey matematiksel işlemler yapabilirsiniz.

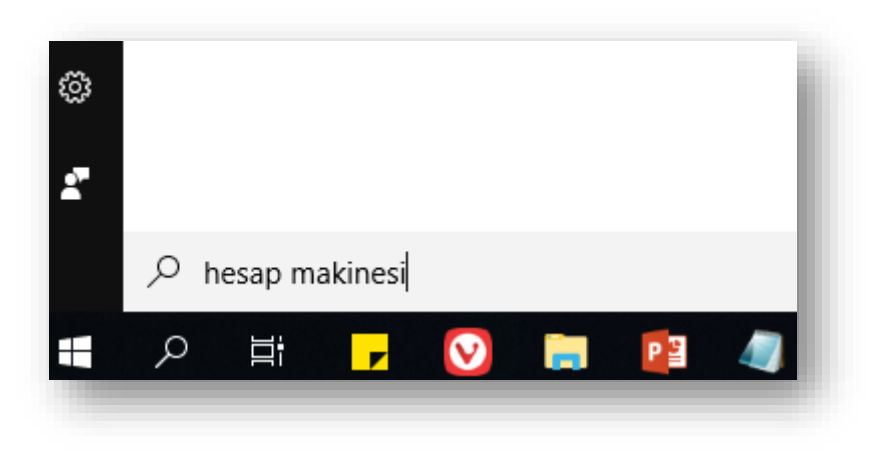

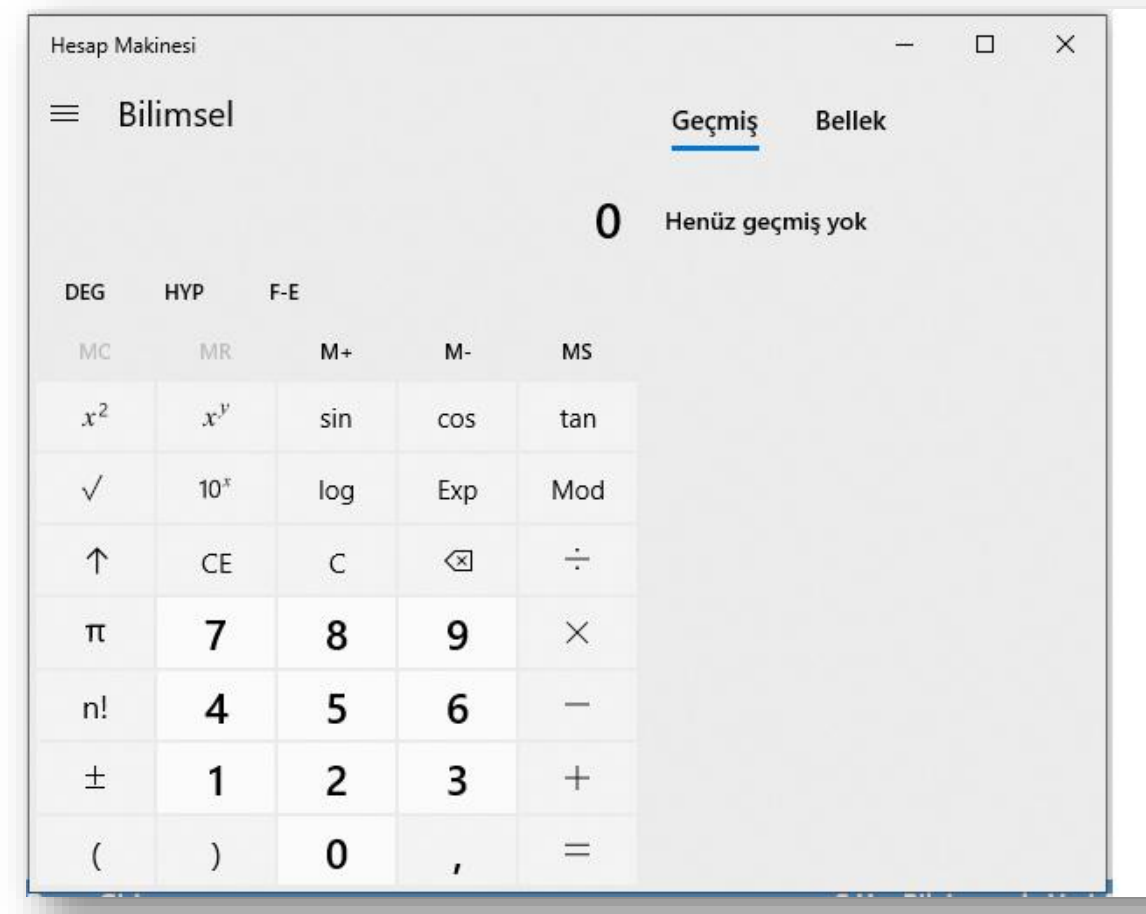

### **Not Defteri**

• Düz metin formatındaki ifadeleri yazmamıza ve kaydetmemize yarayan en basit metin editörüdür.

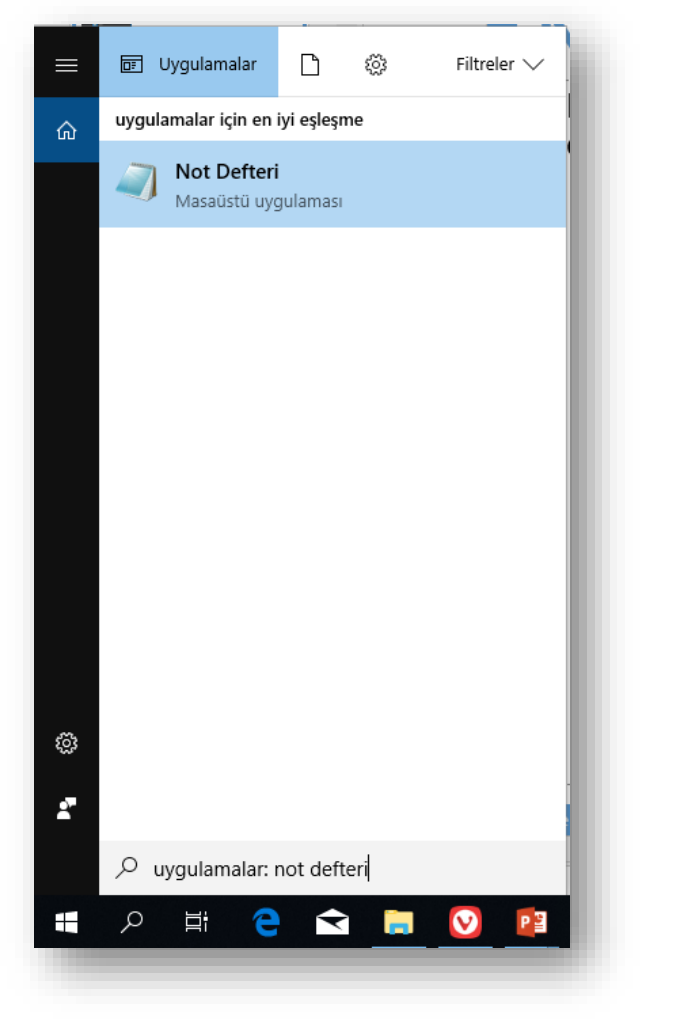

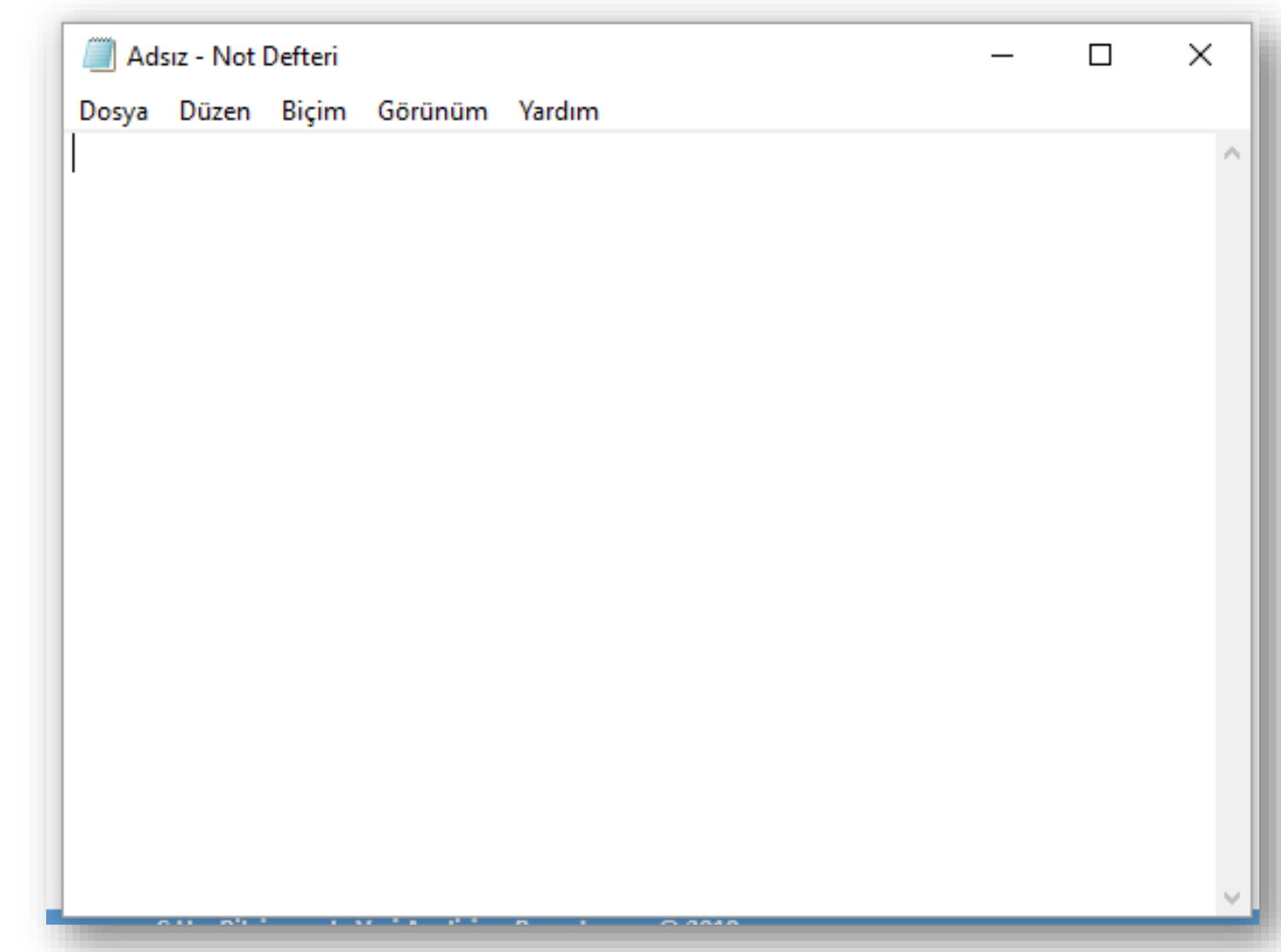

### **Paint**

• Üzerinde bulunan araçlar yardımı ile basit çizimler yapılabilen bir resim editörüdür.

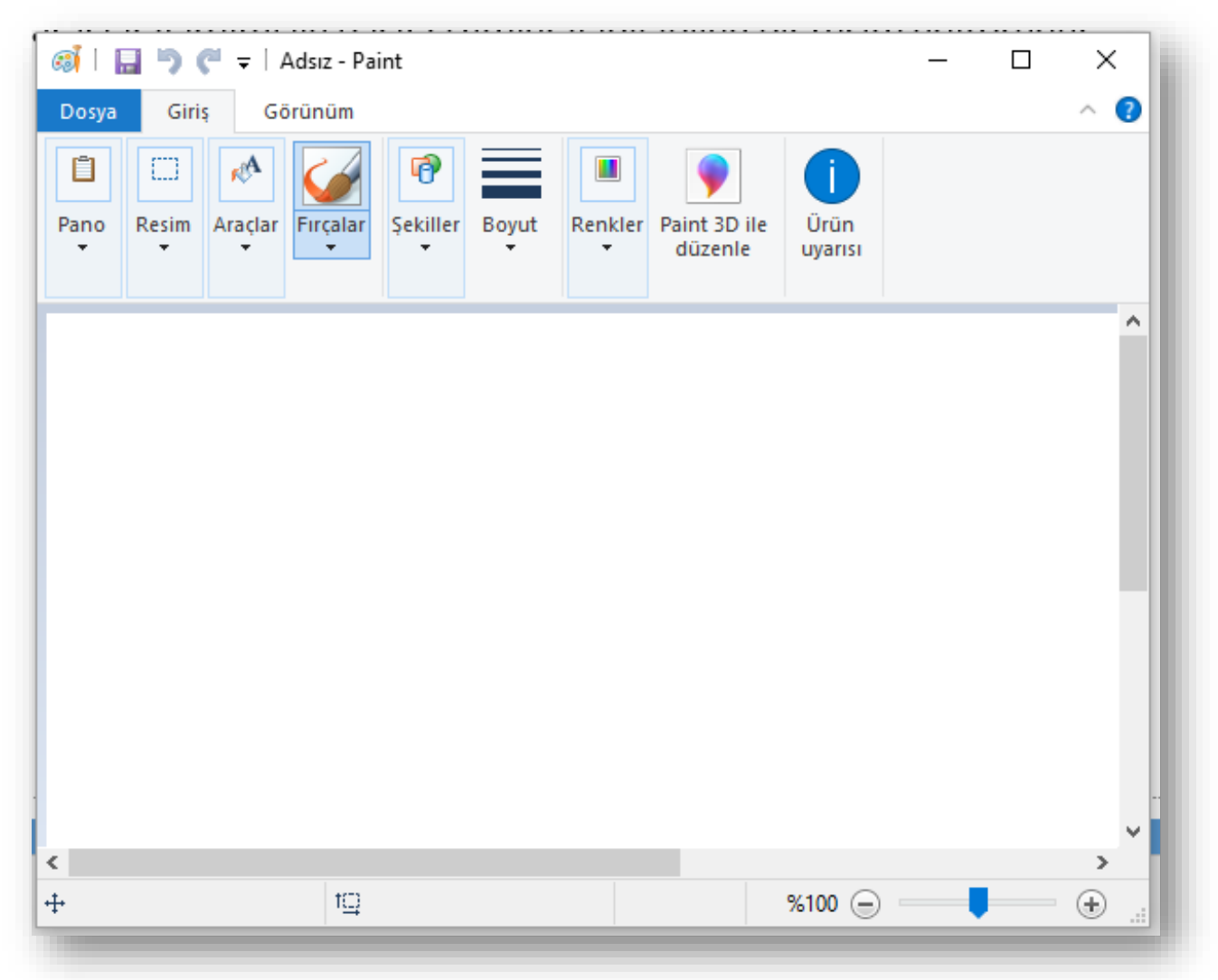

#### **Windows 10 Ç.Ü. - TBTK – © 2021 55**

### **Paint 3D**

• Paint 3D programı, eski eğlence aracı olarak bilinen Paint yazılımının aksine, çok daha gelişmiş 3D boyutlu çizimleri destekleyen özel bir program. Fare, klavye, dokunmatik ekran ve kalemlerle gelişmiş çizimler yapılabilecek.

Adsız\* - Paint 3D

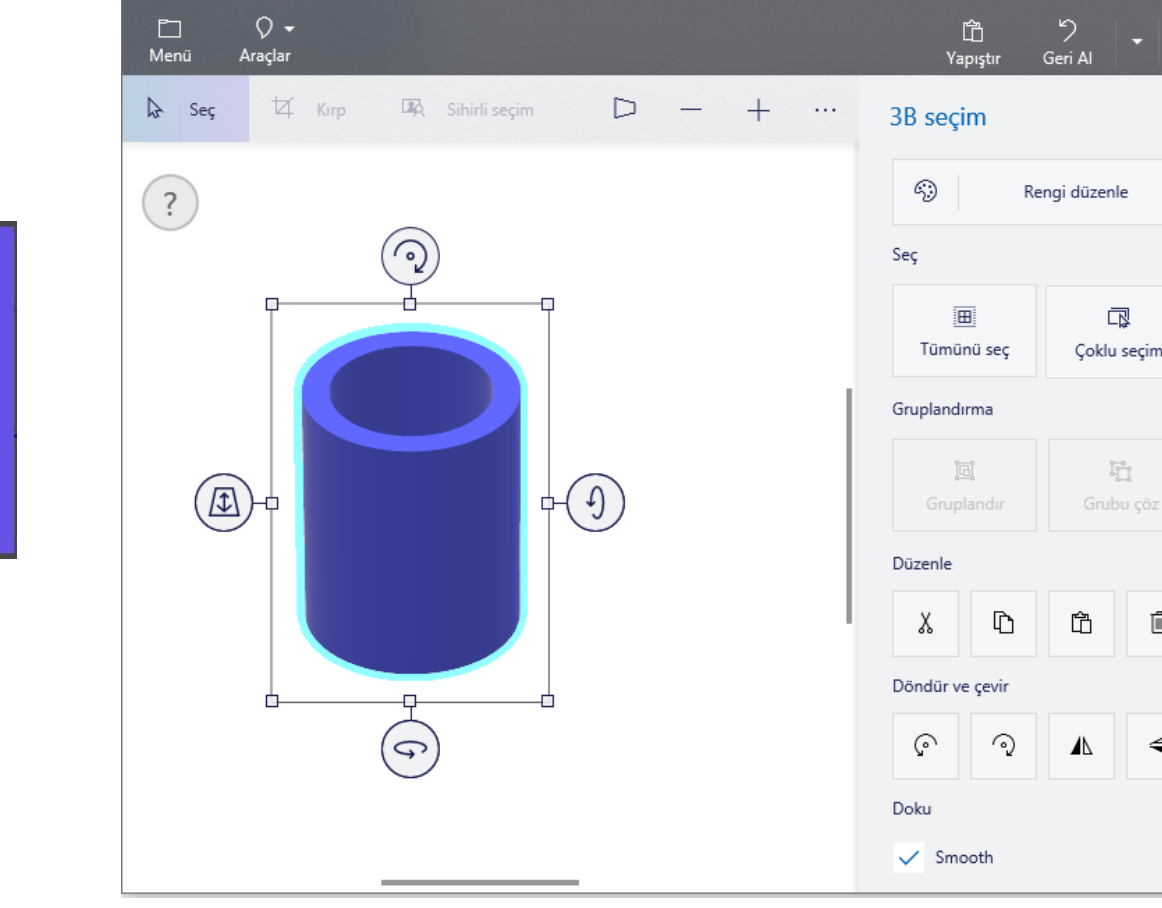

#### Paint 3D'ye hoş geldiniz

Bütün boyutlarda denemeler yapmaya, dönüstürmeye ve olusturmaya davet edildiniz. Görüntülerinizden kesimler oluşturun. Çıkartma gibi araçlarla gösterişli resimler yapın. Artık 3B modeller oluşturup bu modelleri bütün açılardan düzenleyebilirsiniz.

Başlamaya hazır mısınız?

#### **Windows 10 Ç.Ü. - TBTK – © 2021 56**

 $\Box$ 

Û

⊣

### **WordPad**

• Not defterinden daha gelişmiş bir metin editörüdür.

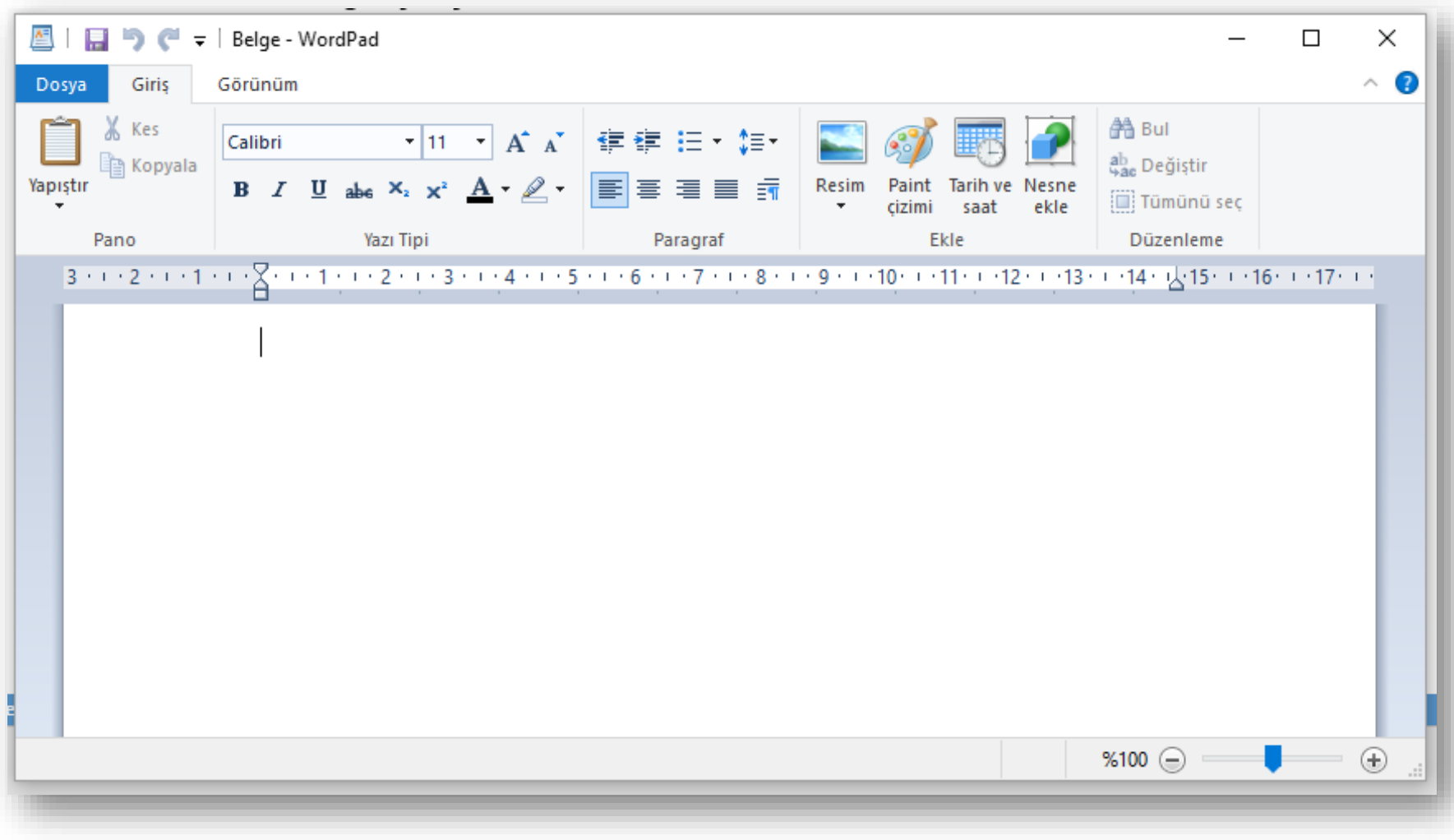

# **Yönetimsel Araçlar**

• Denetim Masası'nda bulunan bir klasördür ve sistem yöneticileri ile ileri düzey kullanıcılar için çeşitli araçlar içerir.

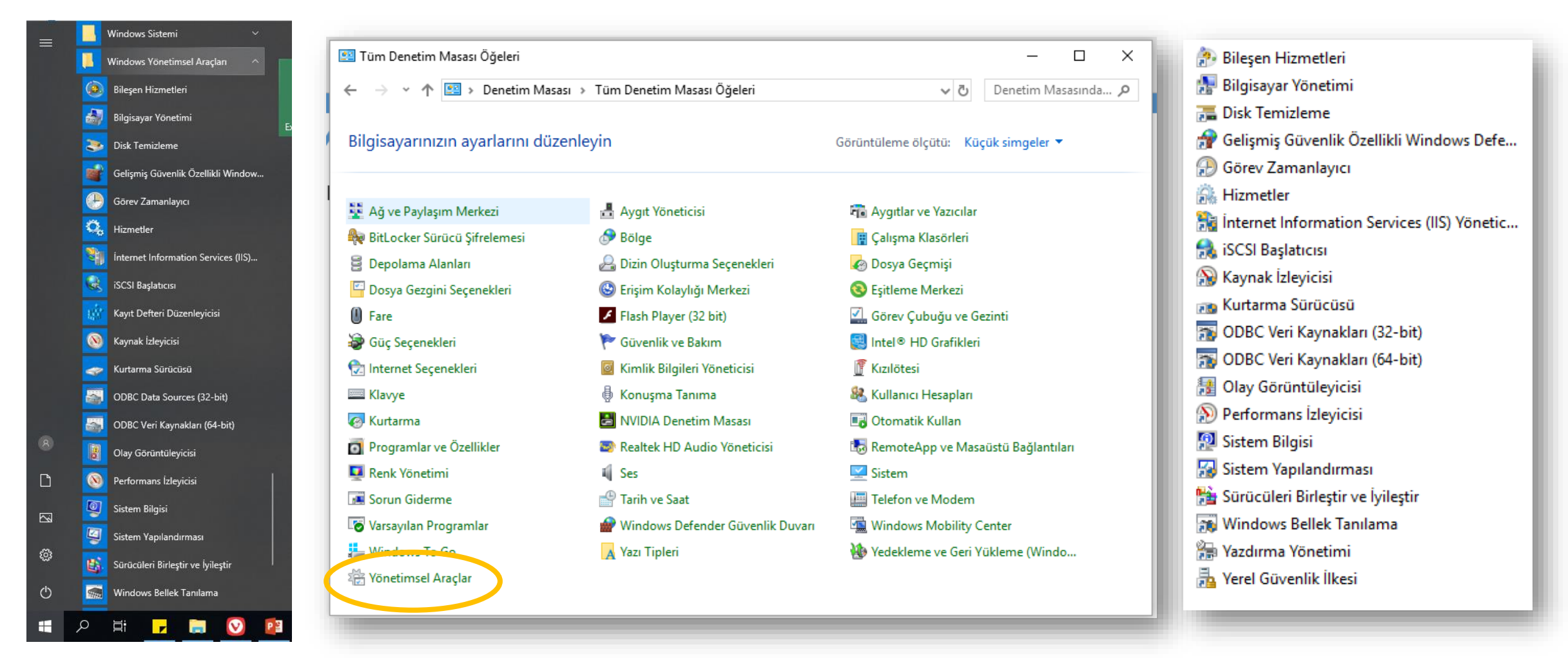

# **Disk Temizleme**

- Diskte yer açmak ve bilgisayarınızın daha hızlı çalışmasını sağlamak için sabit diskinizdeki gereksiz dosyaları azaltmak için kullanılır.
- Bu özellik geçici dosyaları siler, Geri Dönüşüm Kutusu'nu boşaltır ve artık gerekmeyen çeşitli sistem dosyaları ile diğer öğeleri kaldırır.

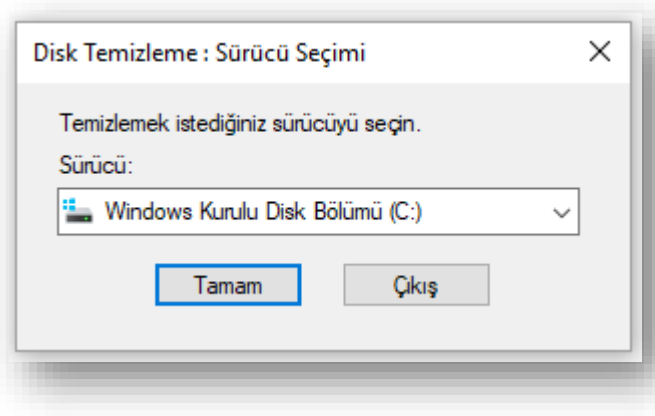

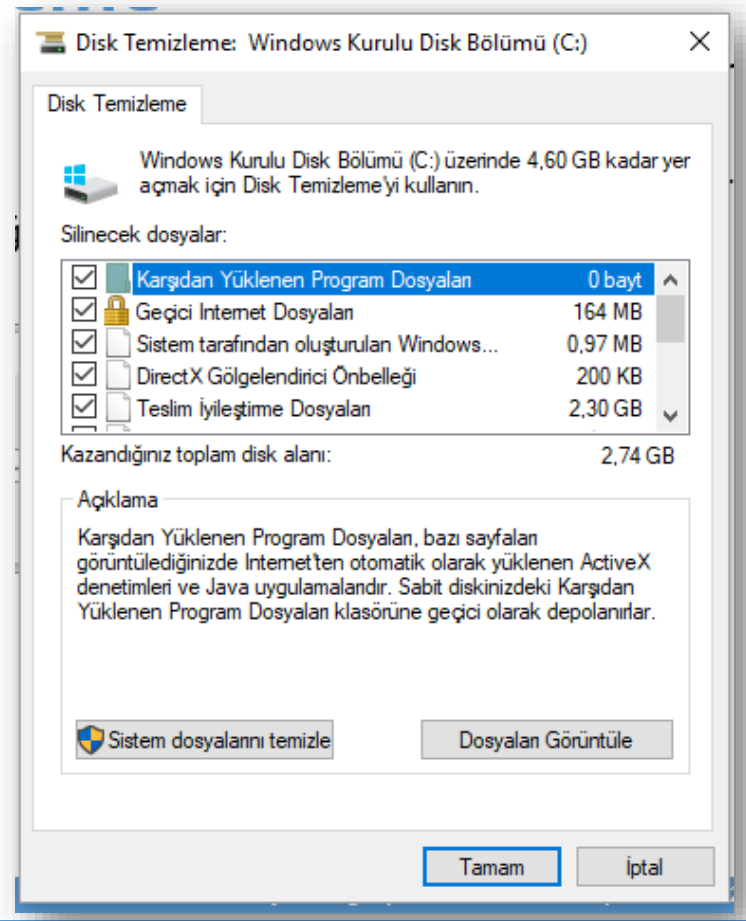

## **Görev Zamanlayıcı**

• Belirli bir programı düzenli olarak kullanıyorsanız, seçtiğiniz zamanlamaya bağlı olarak bu programı otomatik olarak açan bir görev oluşturmak üzere Görev Zamanlayıcı Sihirbazı'nı kullanabilirsiniz.

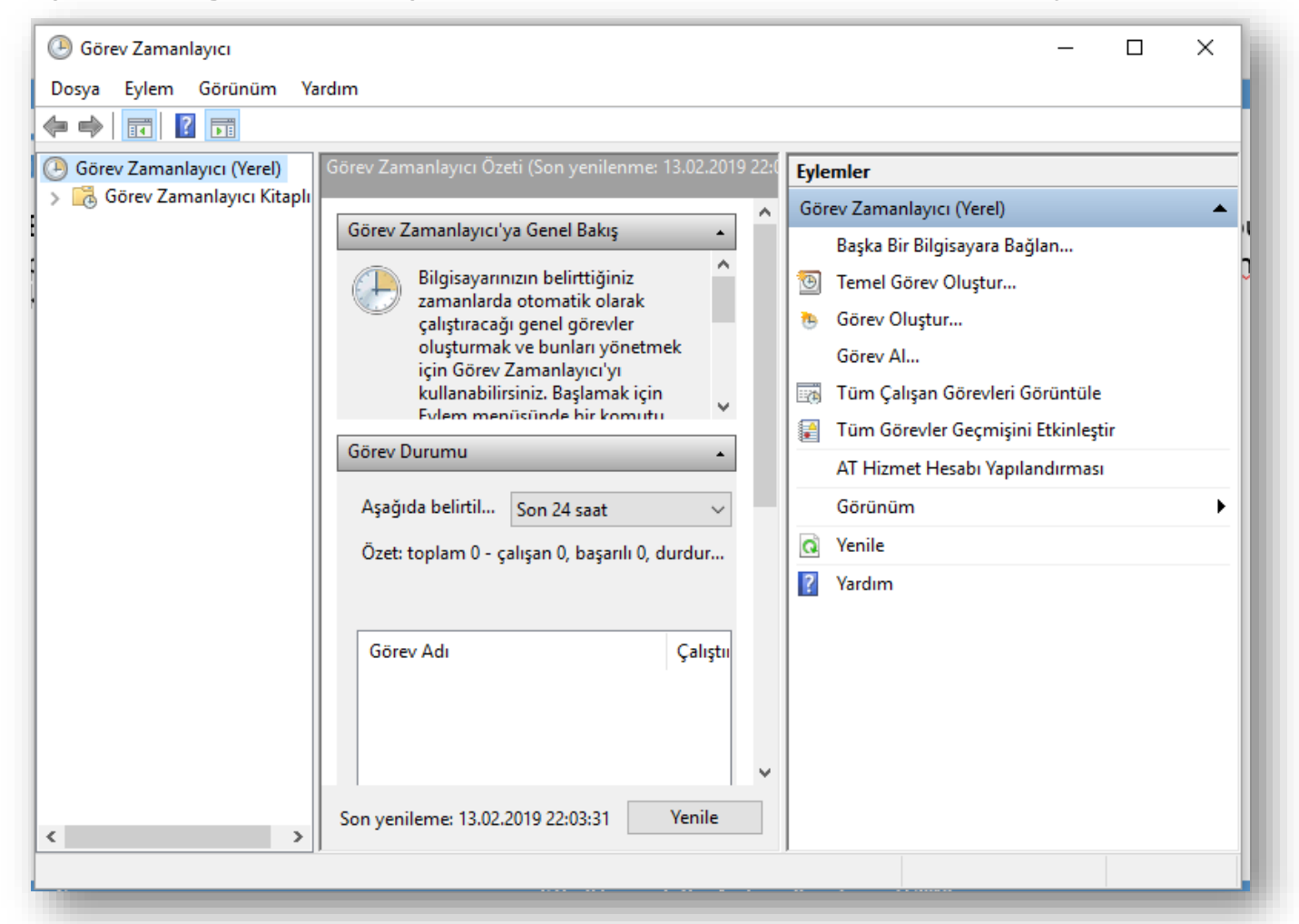

#### **Windows 10 Ç.Ü. - TBTK – © 2021 60**

# **Sistem Bilgisi**

• Bilgisayarınızın donanım yapılandırması, bilgisayar bileşenleri, yazılımları ve sürücüleri ile ilgili ayrıntıları gösterir

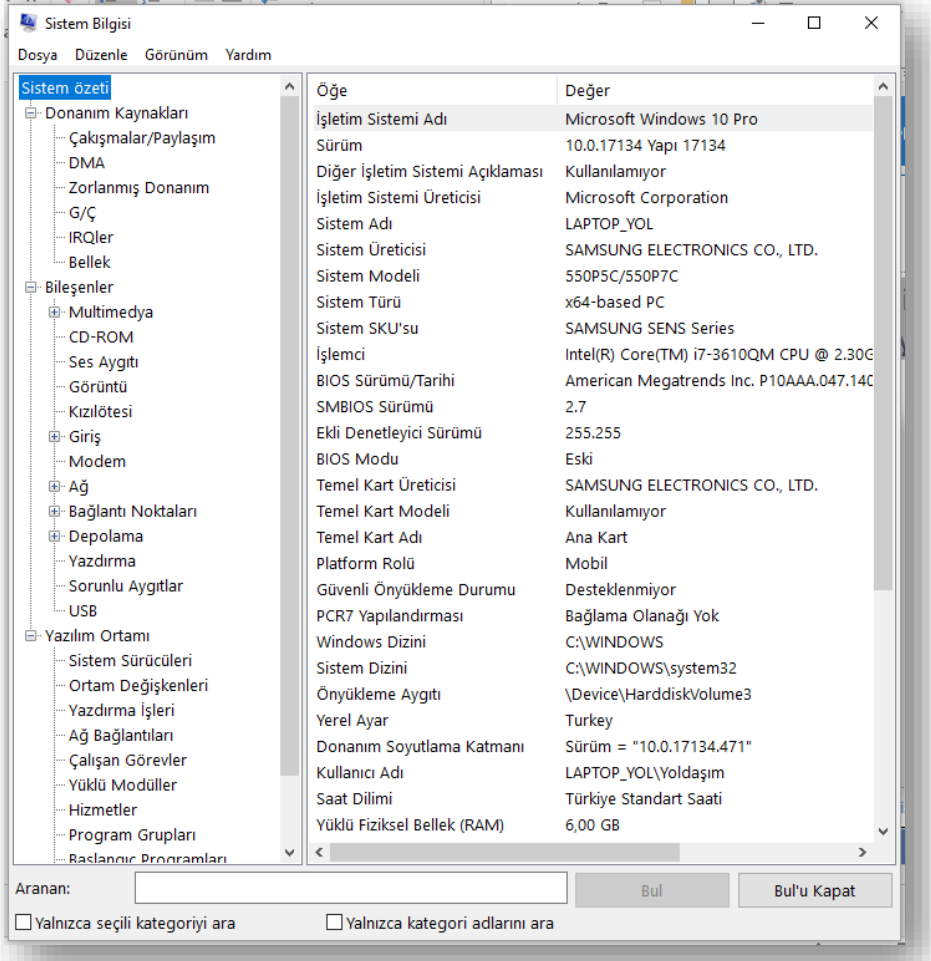

#### **Windows 10 Ç.Ü. - TBTK – © 2021 61**

# **UYGULAMALAR**

- Büyüteç
- Ekran Klavyesi
- Alarmlar ve Saat
- $\times$  Takvim
- $\checkmark$  Haritalar

# **Büyüteç**

- Büyüteç, sözcükleri ve görüntüleri daha iyi görebilmeniz için ekranınızın bir kısmını veya tamamını büyütür.
- Büyüteç'i açmak için klavyeden **Windows logo tuşu** + **Artı simgesi** (**+**) tuşlarına basın. Kapatmak için **Windows logo tuşu** + **Esc** tuşlarına basın.

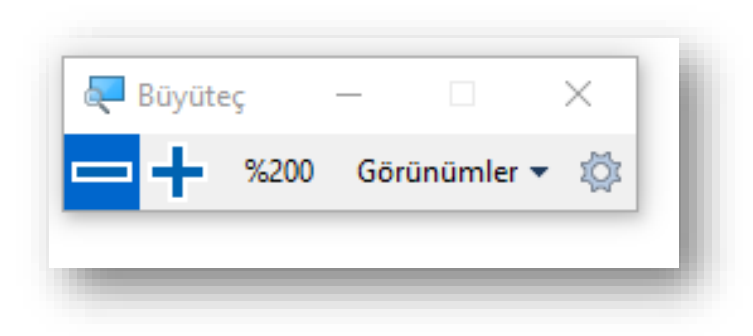

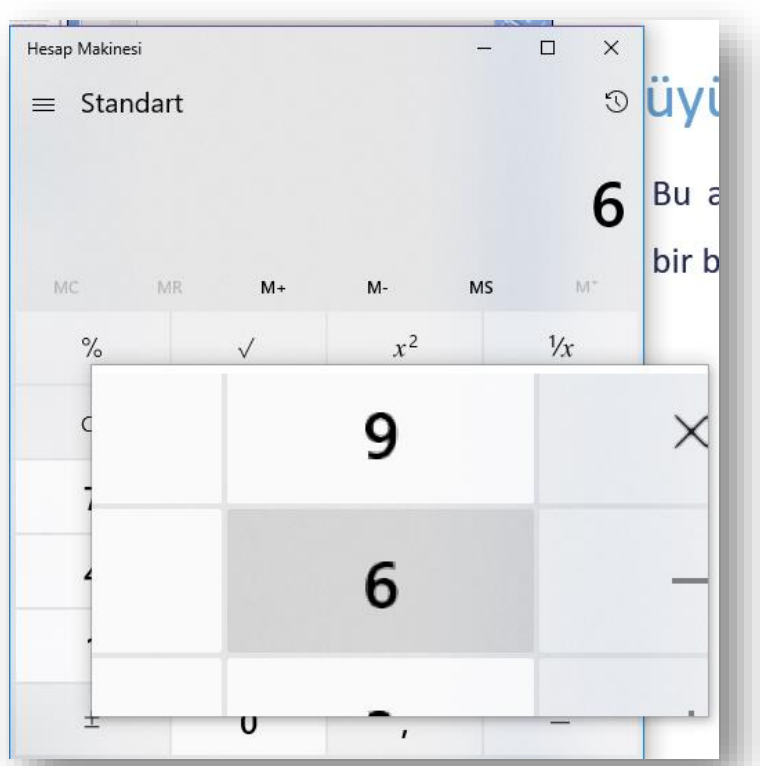

# **Ekran Klavyesi**

- Bilgisayarlar için birkaç farklı türde klavye vardır. En yaygın olanı, bilgisayarınıza taktığınız fiziksel ve dış klavyedir. Ancak Windows, fiziksel klavye yerine kullanılabilen ve Ekran Klavyesi (OSK) adı verilen yerleşik bir Erişim Kolaylığı aracına sahiptir.
- **Başlangıç** 'a gidin, **Ayarlar** > **Erişim Kolaylığı** > **Klavye**'yi seçin ve **Ekran Klavyesi**'nin altındaki iki durumlu düğmeyi açın. Ekranda gezinmek ve metin girmek için kullanılabilen bir klavye ekranda görüntülenir. Siz kapatana kadar klavye ekranda kalır.

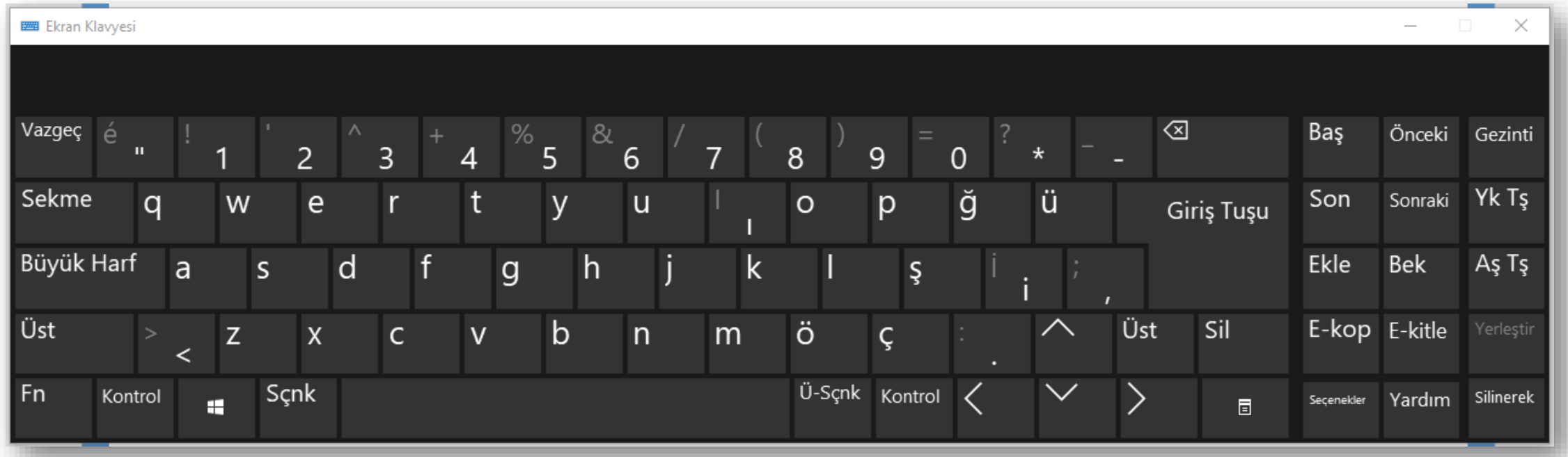

# **Ekran Okuyucu**

- Ekran Okuyucusu, Windows 10'da yerleşik olarak bulunan bir ekran okuma uygulamasıdır.
- Ekran Okuyucusu, görme engelliyseniz veya görüşünüz düşükse yaygın görevleri tamamlamak için bilgisayarınızı fare olmadan kullanmanızı sağlar. Ekrandaki metin ve düğmeler gibi öğeleri okur ve bunlarla etkileşim kurar. E-posta okuyup yazmak, İnternet'e göz atmak ve belgelerle çalışmak için Ekran Okuyucusu'nu kullanın.
- Windows + Ctrl + Enter tuş kısayolunu kullanarak başlatabilirsiniz

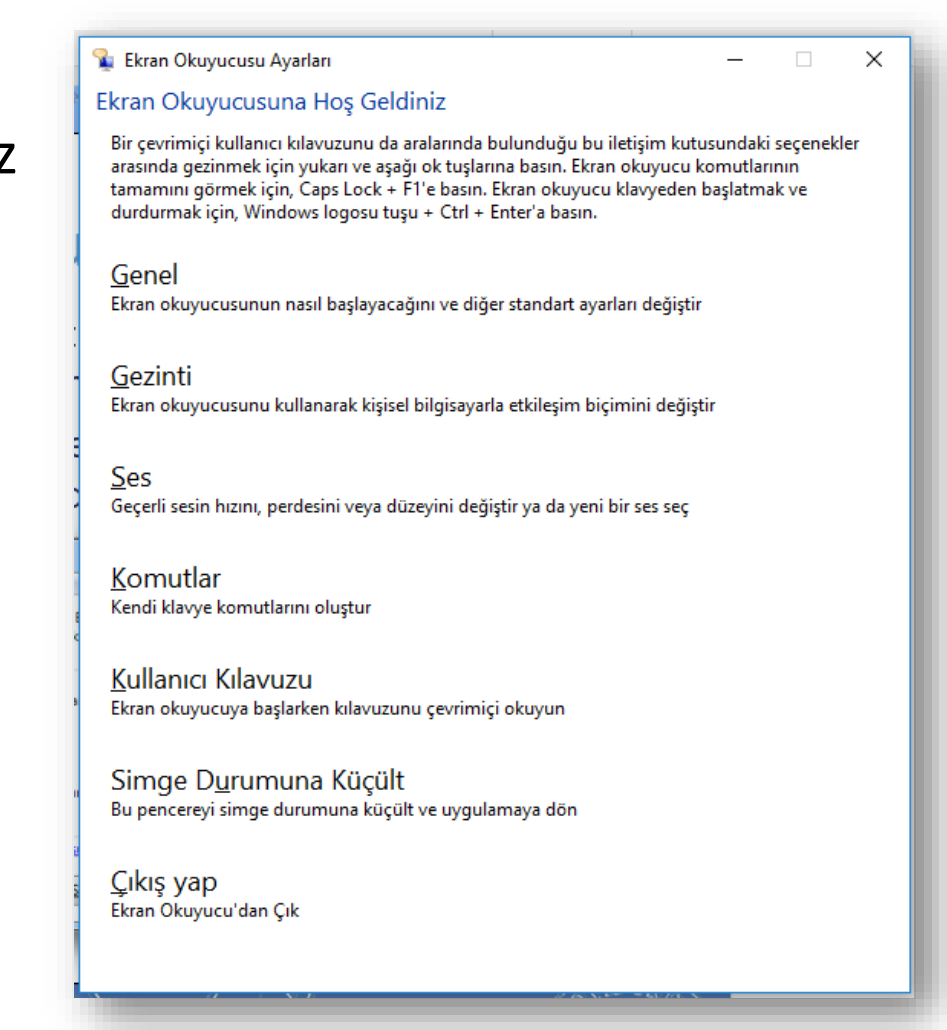

# **Windows 10 Uygulaması: Store (Mağaza)**

• Bir çok uygulamayı ücretsiz indirebileceğiniz bir mağazadır. Mağazadan uygulamaları

indirmek için aşağıdaki adımları uygulayın.

- Windows'ta, Store ögesini aratın ve açın.
- Mağaza açılır ve giriş sayfası görüntülenir.
- Görev çubuğunda eğer simgesi var ise tıklayınız.

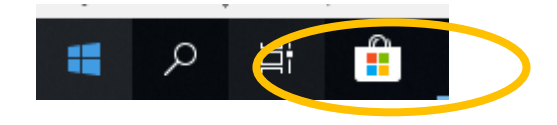

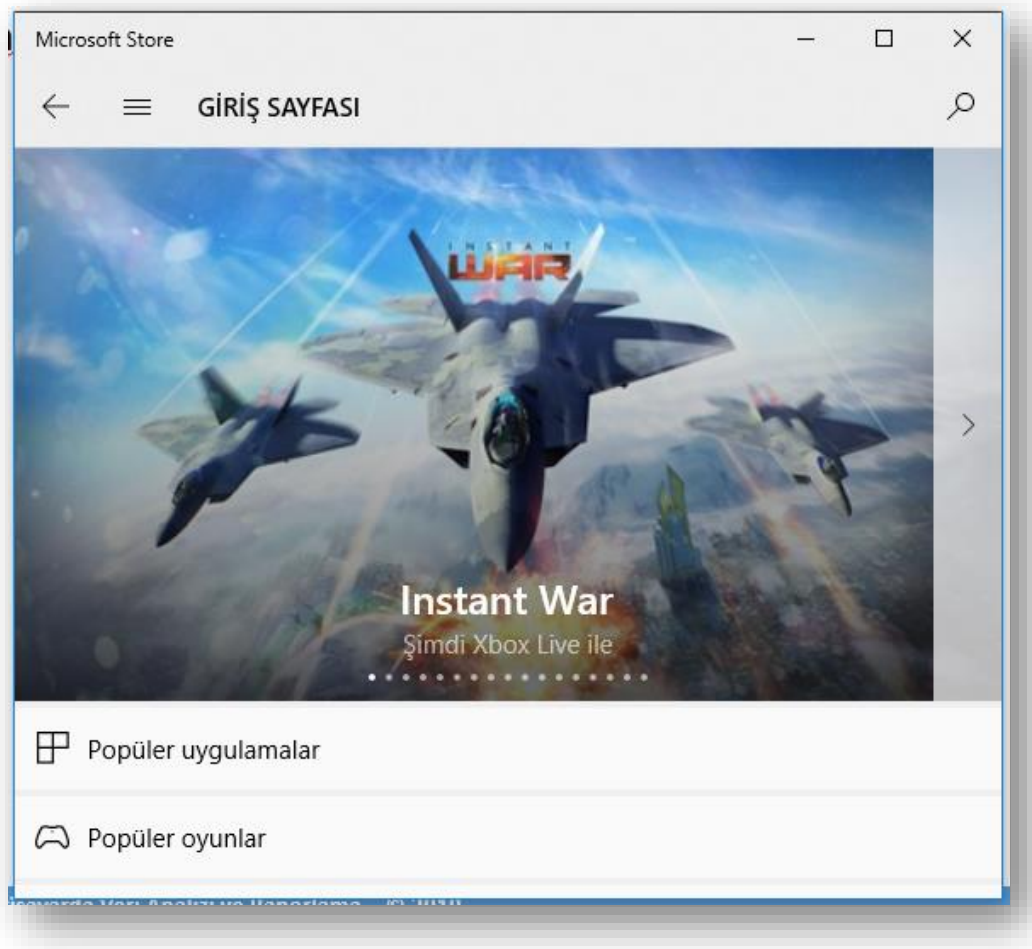

# **Windows 10 Uygulaması: Alarmlar ve Saat**

- Alarmlar ve Saat zamanınızı yönetebilmeniz ve takip edebilmeniz için size alarmlar, dünya saati, zamanlayıcı ve kronometre sağlayan bir uygulamadır.
- Alarmlar ve Saat uygulamasını açmak ve kullanmak için aşağıdaki adımları aşağıdaki adımları uygulayın.
	- Görev çubuğundaki arama kutusunda, **Alarmlar ve Saat** öğesini aratın ve açın.
	- Bir alarm eklemek için sağ alt köşedeki **Artı** (+) düğmesine tıklayın.

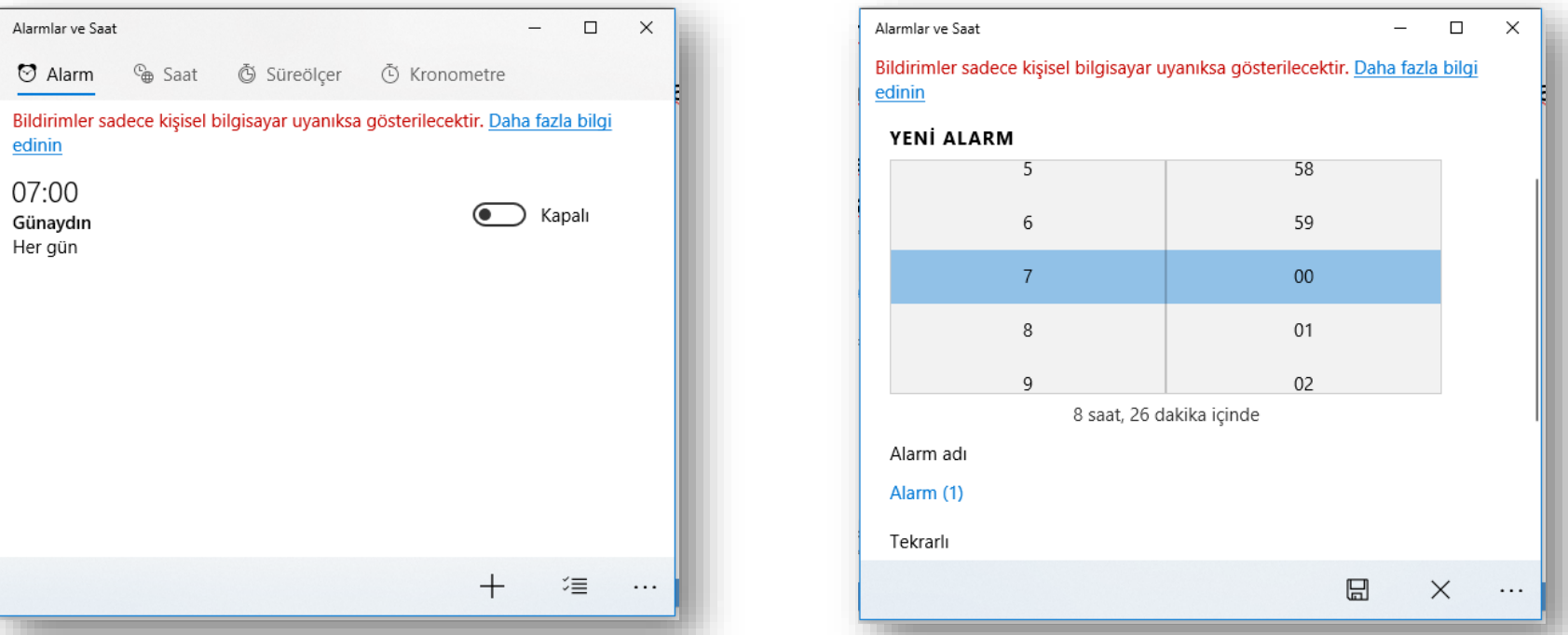

# **Windows 10 Uygulaması: Takvim**

- Takvim uygulaması, düzenli olmanıza ve iletişim halinde olduğunuz kişilerle bağlantıda kalmanıza yardım edecek şekilde tasarlanan Windows İletişim uygulamalarının bir parçasıdır.
- Takvim uygulamasının nasıl kullanılacağını öğrenmek için aşağıdaki adımları uygulayın.
	- Görev çubuğundaki arama kutusunu kullanarak **Takvim** öğesini aratın ve açın.
	- Takvim uygulaması açılır. Takvim uygulamasını ilk kez açtığınızda, uygulama takvim seçmenizi isteyebilir.

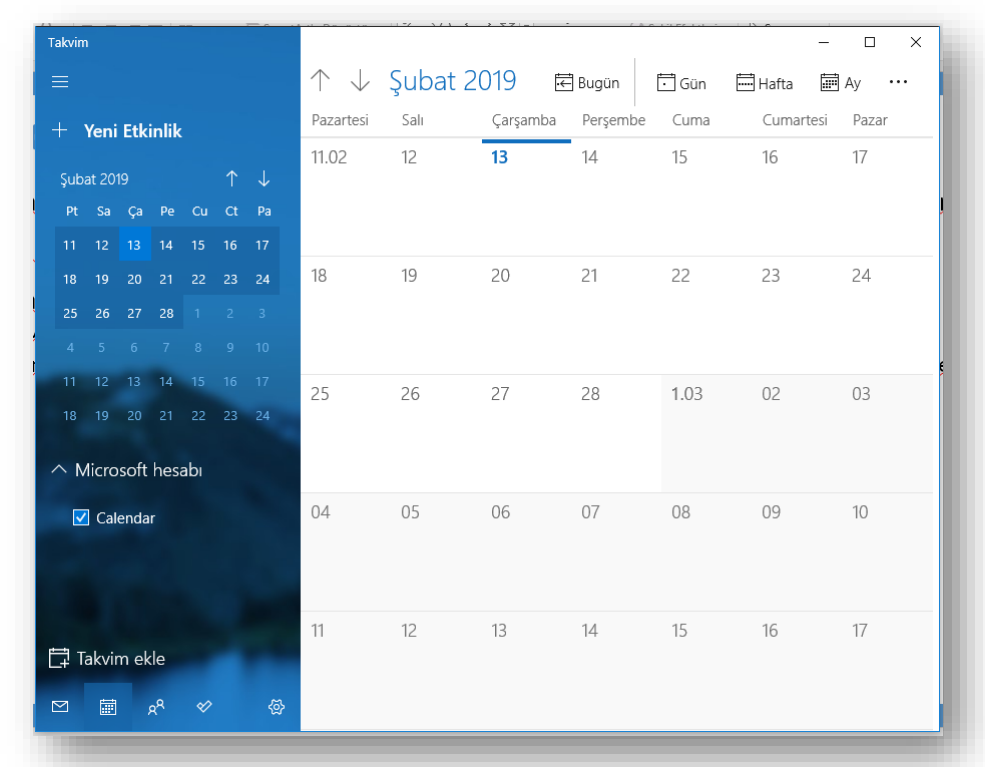

# **Windows 10 Uygulaması: Haritalar**

- Haritalar uygulaması ile yol tarifleri, iş bilgileri ve değerlendirmeleri almak için yerleri arayabilirsiniz. Haritaları çevrimdışıyken kullanmak için indirin veya sesli navigasyon ve yol tarifleriyle yönünüzü bulun.
- Windows'ta **Haritalar** ögesini aratın ve açın.
- Haritalar uygulamasını ilk kez açtığınızda Windows konumunuza erişmek ister. Buna izin vermek için **Evet** seçeneğine tıklayın.

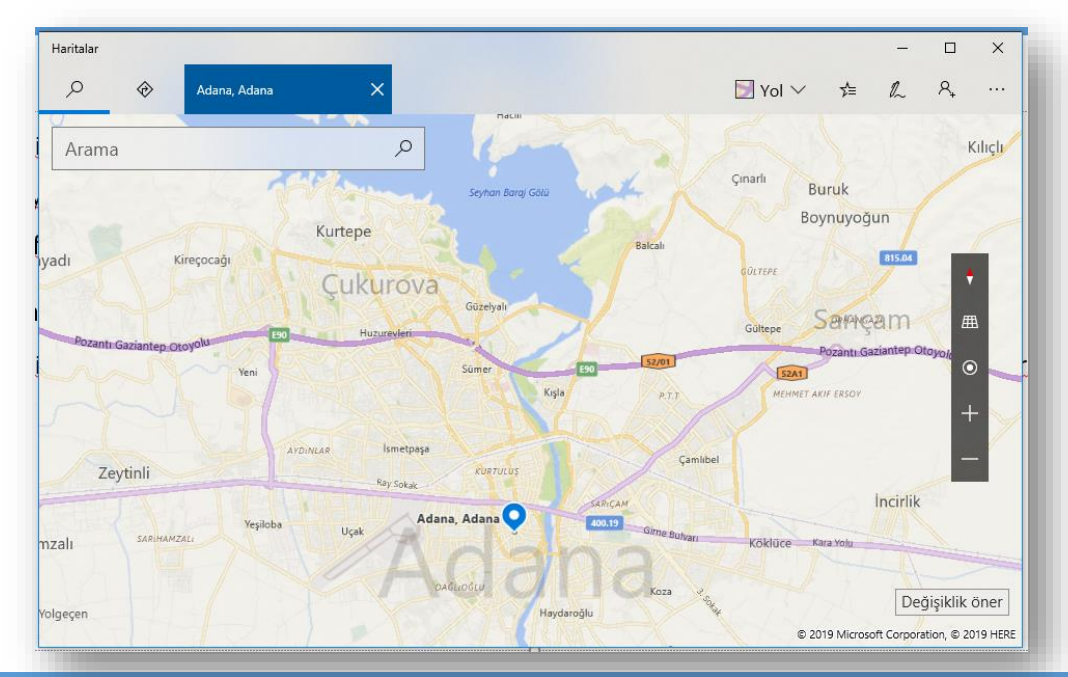

# **Windows 10 Uygulaması: Haber**

- Haberler uygulaması Web üzerindeki çeşitli kaynaklardan toplanan haberleri sunar. Tüm dünyadan günün önemli olaylarına ve son dakika haberlerine bakın. Haberler, Dünya Haberleri, İş ve Teknoloji gibi kategorilerde gruplandırılır veya kendi ilgi alanınızı seçersiniz.
- Windows'ta **Haber** öğesini aratıp açın.
- Dünya, Teknoloji, Spor ve Eğlence gibi kategorilerdeki önemli haberleri görmek için ekranı kaydırın.

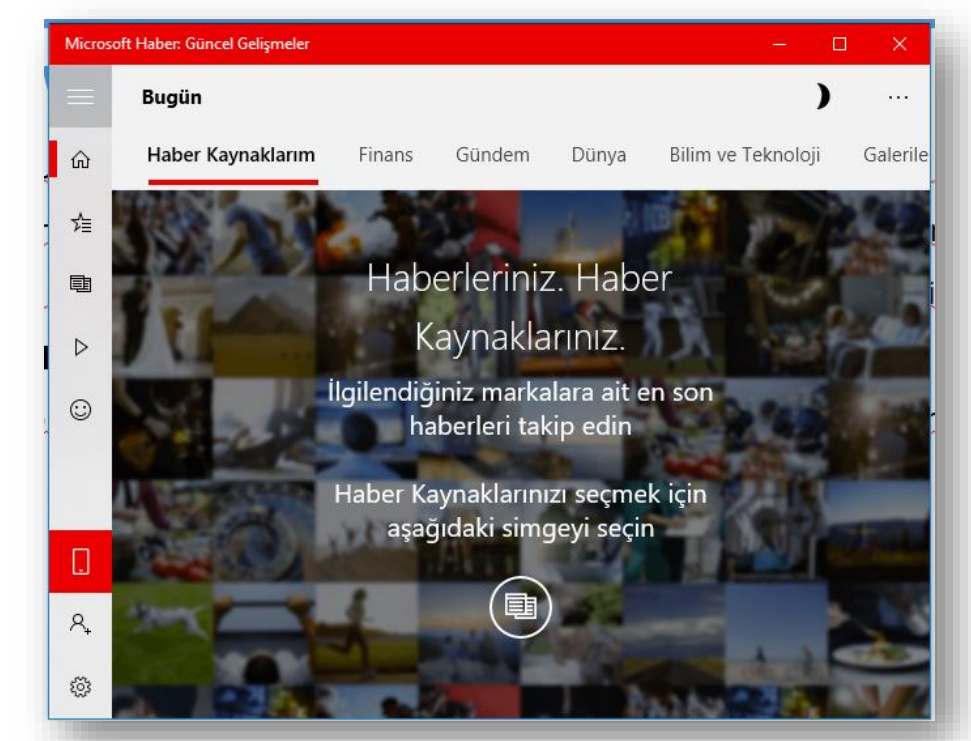

# **Dosyalarım İçin Varsayılan Uygulamayı Nasıl Değiştirebilirim?**

• Windows'ta **Varsayılan uygulama ayarlarını** arayın ve açın. **Varsayılan uygulamaları seçin** listesinde kaydırarak ilerleyin, uygulamaya tıklayın ve istediğiniz değişiklikleri yapın.

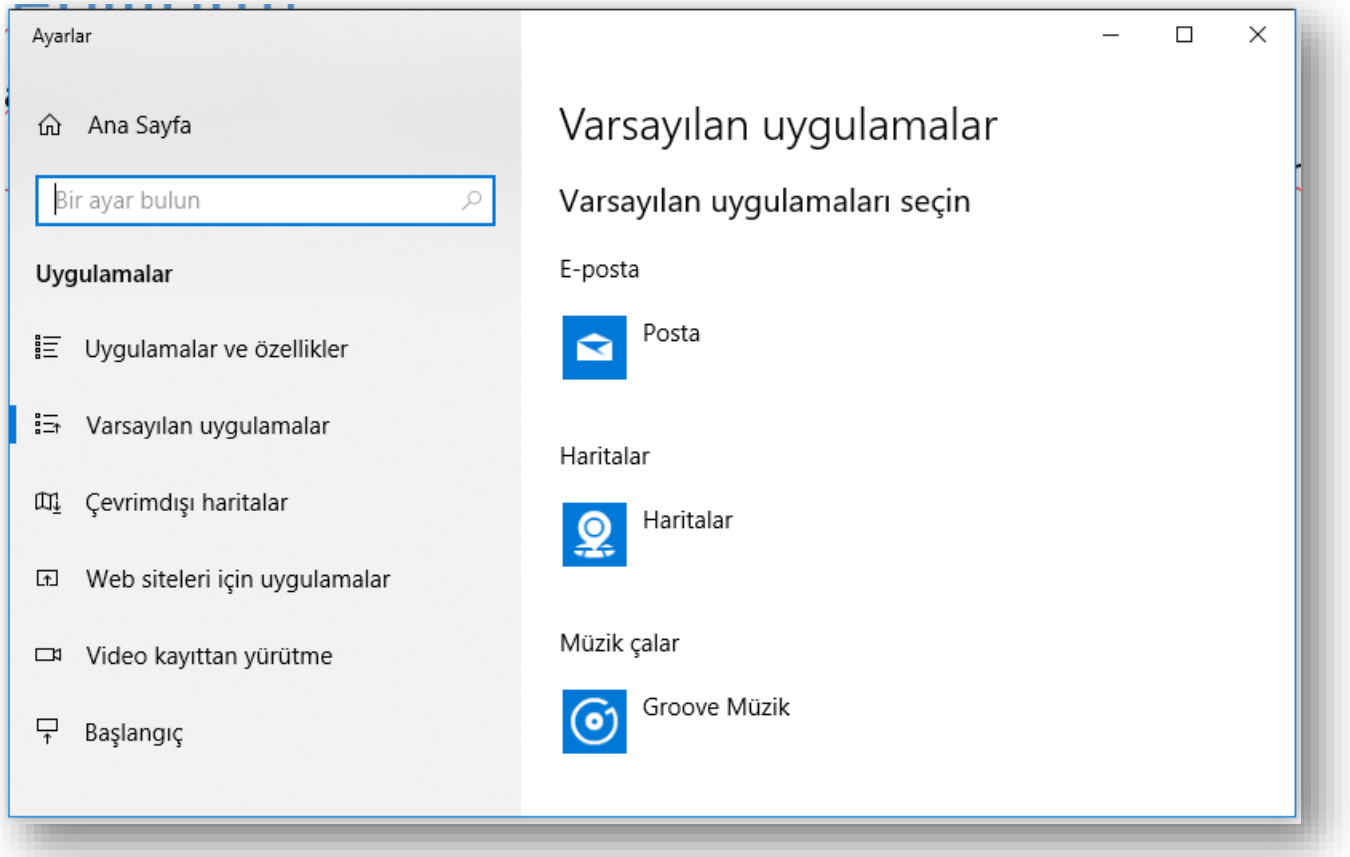

# **Başlat Simgesine sağ tuş ile tıklamak**

Uygulamalar ve Özellikler

**Mobility Center** 

Güc Secenekleri

Olay Görüntüleyicisi

**Sistem** 

Aygıt Yöneticisi

Ağ Bağlantıları

Disk Yönetimi

Bilgisayar Yönetimi

**Windows PowerShell** 

Windows PowerShell (Yönetici)

Görev Yöneticisi

Ayarlar

Dosya Gezgini

Ara

÷

Çalıştır

Bilgisayarı veya oturumu kapatın

 $\Box$ 

Masaüstü

• Başlat Simgesine farenin sağ tuşu ile tıkladığınızda, ihtiyacamız olan bazı uygulamaların pratik olarak bir araya getirilerek sunulduğu bir menü karşınıza çıkacaktır.

• Bu menüye Windows + X tuş kombinasyonuyla da ulaşabilirsiniz.

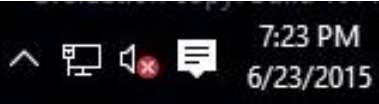
## **Görev çubuğu dağınıklığını temizleme**

- **Başlat** > **Ayarlar** > **Kişiselleştirme** > **Görev çubuğu** adımlarını izleyin
	- ve **Görev çubuğunda görüntülenecek simgeleri** seçin.

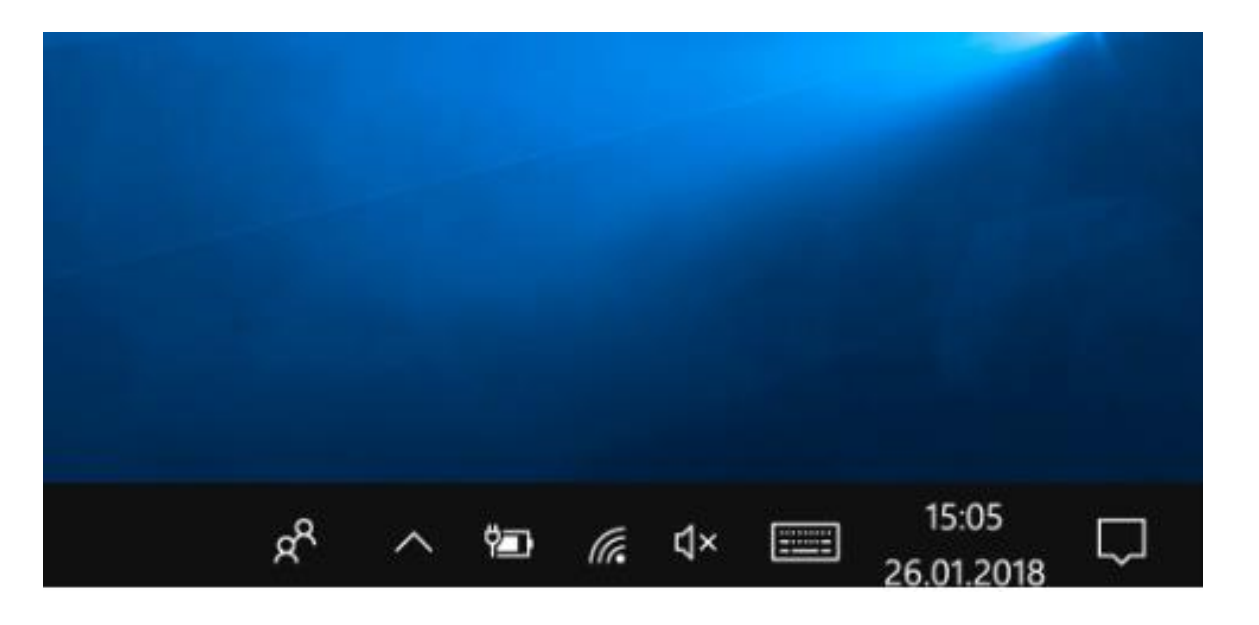

## **Genel Klavye Kısayolları-1**

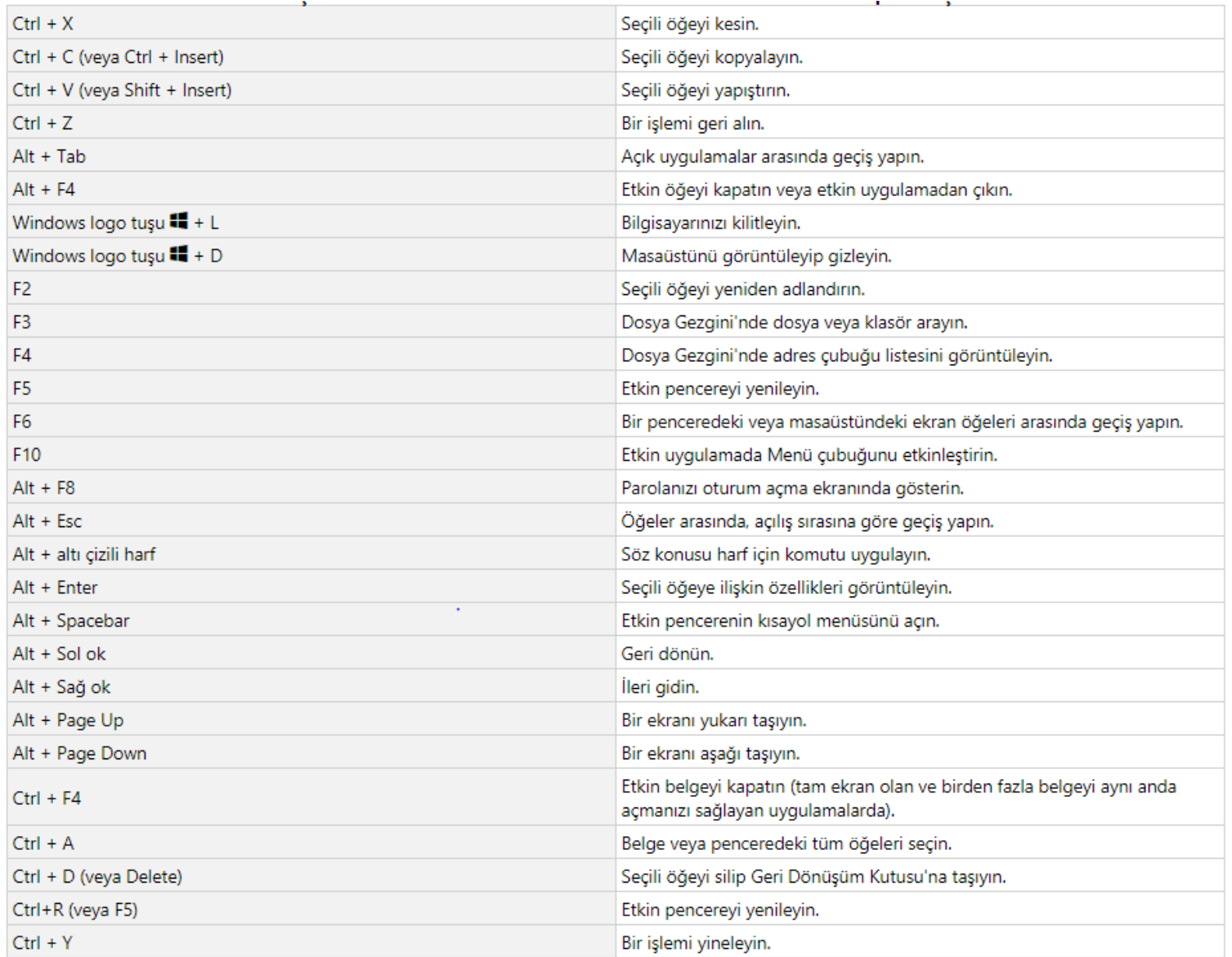

## **Genel Klavye Kısayolları-2**

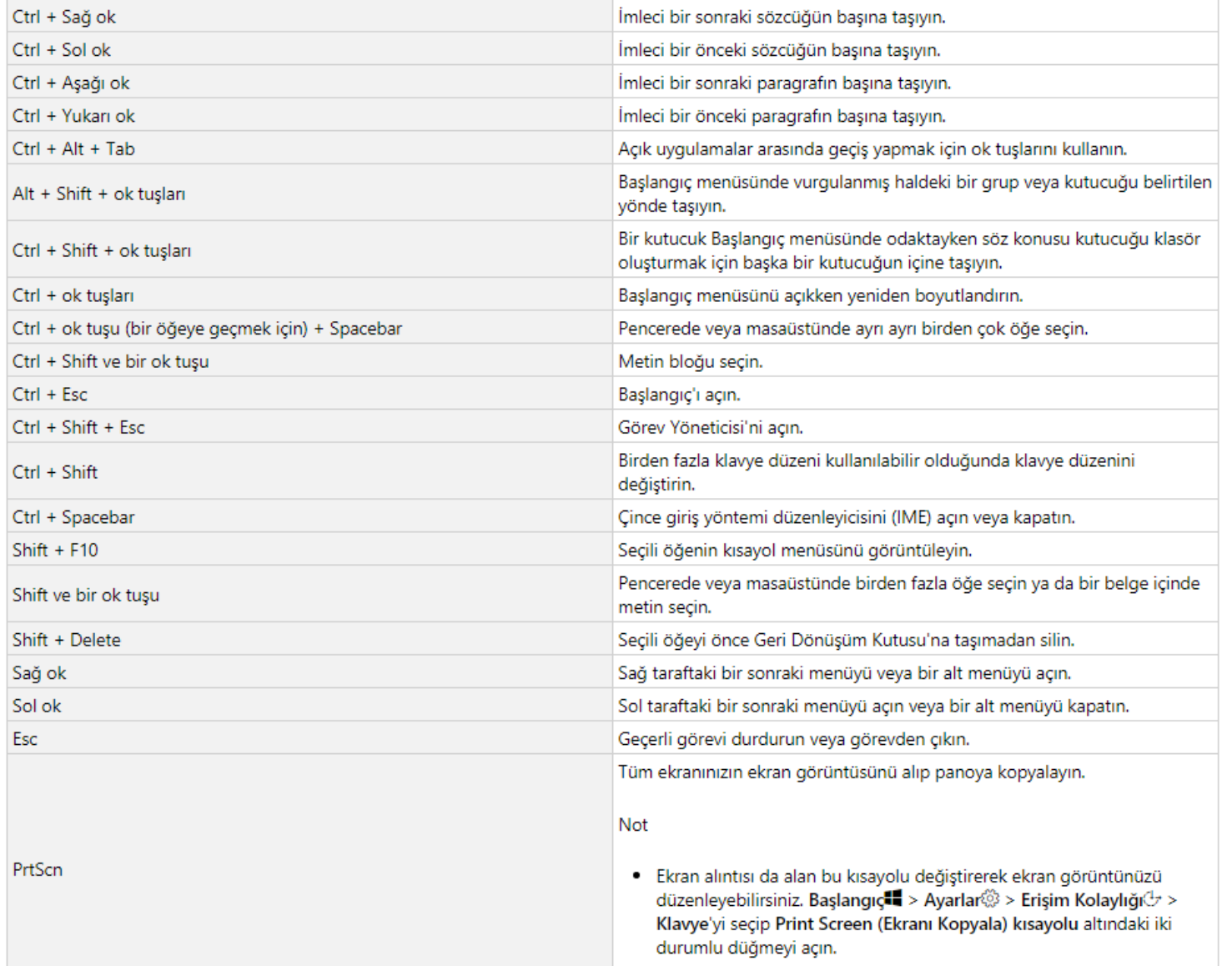

## Windows Tuşu Kısayolları - 1

Windows Tusu  $\blacksquare$  + 1 = Görev Çubuğunda Görev Görünümümden Sonra İlk Sırada Bulunan Uygulamayı Açar.

Windows Tuşu  $\blacksquare$  + 2= Görev Çubuğunda Görev Görünümümden Sonra İkinci Sırada Bulunan Uygulamayı Açar. Üstteki Resime Göre Bir Sıralamada Dosya Gezgini Açılır.

- Windows Tuşu  $\blacksquare$  + A= İşlem Merkezi Açılır
- Windows Tusu  $\blacksquare$  + B= Bildirim Merkezi Açılır.
- Windows Tuşu  $\blacksquare$  + D= Masaüstünü Açar Kapatır.
- Windows Tusu  $\blacksquare$  + E= Dosva Gezginini Acar.
- Windows Tuşu  $\blacksquare$  + H = Eposta ve Mesaj Gönderebileceğiniz Paylaşımı Açar.
- Windows Tuşu  $\blacksquare$  + I= Windows Ayarları Açar.
- Windows Tuşu  $\blacksquare$  + K = Kablosuz Ekran ve Ses Cihazlarına Bağlantı Menüsünü Açar.
- Windows Tuşu + L= Oturumu Kapatır, Kullanıcı Değişimi Yapmanızı Sağlar.
- Windows Tusu **II** + M= Acik Olan Tüm Pencereler Simge Durumuna Gecer.
- Windows Tuşu  $\blacksquare$  + P= Ekranı Yansıtma İçin Bağlantıları Açar.
- Windows Tusu  $\blacksquare$  + Q= Windows Aramayı Acar.
- Windows Tusu  $\blacksquare$  + R= Windows Çalıştır Komutunu Gireceğiniz Pencereyi Açar.

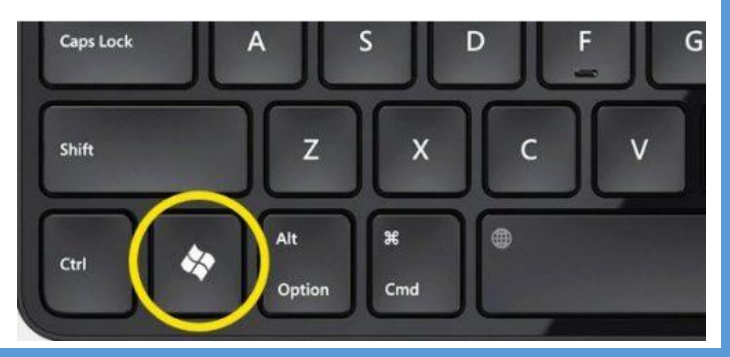

#### **Windows 10**

#### $C.U.$  - TBTK -  $©$  2021

# Windows Tuşu Kısayolları - 2

- Windows Tuşu  $\blacksquare$  + T = Görev Çubuğunda Sıralı Olan Uygulamaları Sırasıyla Kaydırır.
- Windows Tuşu  $\blacksquare$  + U= Erişim Kolaylığı Merkezini Açar.
- Windows Tuşu  $\blacksquare$  + X= Sol Altta Yönetim Menüsünü Açar.
- Windows Tusu  $\blacksquare$  + Enter = Ekran Okuvucusunu Acar.
- Windows Tusu  $\blacksquare$  + Spacebar = Klavye Dilini Değiştirmenizi Sağlar.
- Windows Tuşu  $\blacksquare$  + -= Ekranı Küçültür.
- Windows Tuşu  $\blacksquare$  + (+)= Ekranı Büyültür.
- Windows Tusu **II** + Sol Ok= Etkin Pencereyi Ekranı İkiye Bölerek Sola Taşır, Sağ Tarafta Diğer Açık Olan Pencereler Listelenir.
- Windows Tusu  $\blacksquare$  + Sağ Ok= Etkin Pencereyi Ekranı İkiye Bölerek Sağaa Taşır, Sol Tarafta Diğer Açık Olan Pencereler Listelenir.
- Windows Tuşu  $\blacksquare$  + CTRL + D = Yeni Bir Sanal Masaüstü Oluşturur.
- Windows Tusu  $\blacksquare$  + CTRL + Sağ Ok = Olusturduğunuz Sanal Masaüstü Arasında Sağa Gecis Yapar.
- Windows Tusu  $\blacksquare$  + CTRL + Sol Ok = Olusturduğunuz Sanal Masaüstü Arasında Sola Geçiş Yapar.
- Windows Tusu  $\blacksquare$  + CTRL + F4 = Etkin Olan Masaüstünü Kapatır.

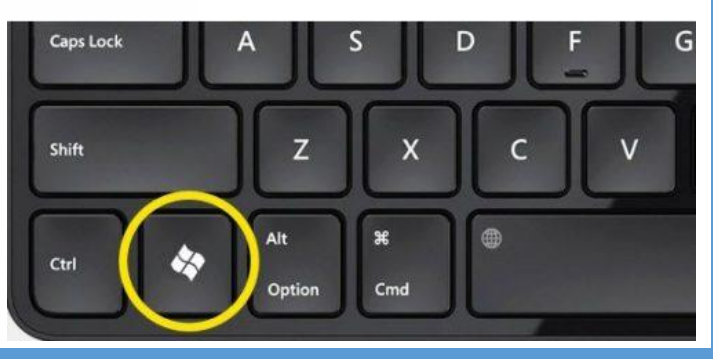

**Windows 10**